#### Republic of the Philippines Camarines Sur Polytechnic Colleges Nabua, Camarines Sur

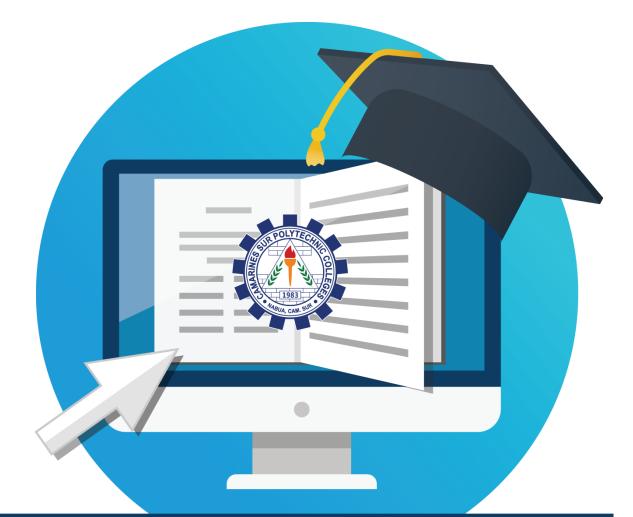

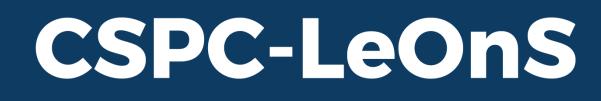

# Learning Online Space

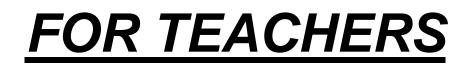

# Contents

| GETTING STARTED                               | 5  |
|-----------------------------------------------|----|
| Visit the WEBSITE                             | 5  |
| LOG-IN TO YOUR ACCOUNT                        | 6  |
| TAKE A TOUR                                   | 7  |
| GETTING TO KNOW YOUR ACCOUNT                  | 8  |
| YOUR ACCOUNT PREFERENCE                       | 8  |
| EDIT YOUR PROFILE                             | 9  |
| CHANGING YOUR PASSWORD                        | 14 |
| COURSE / SUBJECT                              | 15 |
| CREATE A COURSE / SUBJECT                     | 15 |
| COURSE MANAGEMENT                             | 20 |
| GO TO YOUR COURSE                             | 20 |
| ENROLLING STUDENTS                            | 22 |
| CREATING CLASS SECTION                        | 24 |
| ADD / EDIT TOPICS                             | 29 |
| ADDING RESOURCES / MATERIALS                  |    |
| ADDING ACTIVITIES                             | 40 |
| Creating course announcements                 | 67 |
| GRADEBOOK SETUP                               | 71 |
| What is Moodle Gradebook?                     | 71 |
| Suggestions in setting up Gradebook           | 71 |
| Gradebook Components                          | 71 |
| Gradebook Structure                           | 71 |
| Aggregation                                   | 72 |
| Aggregation Methods                           | 72 |
| Aggregation Methods Example                   | 73 |
| Gradebook Setup                               | 76 |
| Adding Grade Items Manually                   | 82 |
| Changing the Placement of the Gradebook Items | 84 |
| Entering Grades                               | 85 |
| Manually Created Grade Items                  | 85 |
| Grading Online Activities                     | 87 |
| Creating Assignment Activity                  |    |
| Creating Forum Activity                       | 90 |

| Opening Gradebook Setup to View Changes |  |
|-----------------------------------------|--|
| Grading                                 |  |
| Grading Forum Submission                |  |
| Grading via Gradebook                   |  |
| Entering Grades                         |  |

# **GETTING STARTED**

Visit the WEBSITE

### 1. Open your web browser

| G Google                           |             | × +                 |    |                  |                     |   |              | -     | ٥       | ×  |
|------------------------------------|-------------|---------------------|----|------------------|---------------------|---|--------------|-------|---------|----|
| $\leftarrow \   \rightarrow \   G$ | google.com/ | ?hl=en-US           |    |                  |                     |   |              | Ť     | ¢۲ 🖌    | :  |
|                                    |             |                     |    |                  |                     |   | Gmail Images |       | Sign in |    |
|                                    |             |                     |    | Go               | ogle                |   |              |       |         |    |
|                                    |             |                     | ٩  |                  |                     | Ļ |              |       |         |    |
|                                    |             |                     |    | Google Search    | I'm Feeling Lucky   |   |              |       |         |    |
|                                    |             |                     |    | Google offered i | n: Filipino Cebuano |   |              |       |         |    |
|                                    |             |                     |    |                  |                     |   |              |       |         |    |
| Philippines                        |             |                     |    |                  |                     |   |              |       |         |    |
| Advertising                        | Business A  | bout How Search wor | ks |                  |                     |   | Privacy      | Terms | Setting | js |

### 2. Type in the URL: <u>http://leons.cspc.edu.ph</u> and press enter on your keyboard

| 🧟 Learning Online Space (LeOnS) - 🗙                                              | +                                                                                                    | – 0 ×                           |
|----------------------------------------------------------------------------------|----------------------------------------------------------------------------------------------------|---------------------------------|
| $\leftrightarrow$ $\rightarrow$ C (i) Not secure   leave                         | ns.cspc.edu.ph                                                                                                    | ☆ 🛛 :                           |
| LeOnS-CSPC                                                                       |                                                                                                    | You are not logged in. (Log in) |
| Learning Onli<br>Home                                                            | ne Space (LeOnS) - Camarines Sur Polytechnic Colleges                                                                                                    |                                 |
| Navigation <ul> <li>Home</li> <li>Site announcements</li> <li>Courses</li> </ul> | Site announcements<br>(There are no discussion topics yet in this forum)<br>Search courses Go •<br>Course categories<br>• General Education<br>• Master of Arts in Nursing | ► Expand all                    |

# LOG-IN TO YOUR ACCOUNT

### 1. Click the "Log in" link at the top-right of the page

| Learning Online Space (LeOnS) - ×                                                  | +                                                                        | – ø ×                           |
|------------------------------------------------------------------------------------|--------------------------------------------------------------------------|---------------------------------|
| $\leftarrow$ $\rightarrow$ C (i) Not secure   leons.                               | cspc.edu.ph                                                              | ☆ 🔒 :                           |
| LeOnS-CSPC                                                                         |                                                                          | You are not logged in. (Log in) |
| Learning Onlin                                                                     | e Space (LeOnS) - Camarines Sur Polytechnic Colleges                     |                                 |
| Navigation <ul> <li>Home</li> <li>G Site announcements</li> <li>Courses</li> </ul> | Site announcements (There are no discussion topics yet in this forum)    |                                 |
|                                                                                    | Search courses Go Ø<br>Course categories                                 |                                 |
|                                                                                    | <ul> <li>General Education</li> <li>Master of Arts in Nursing</li> </ul> | ▶ Expand all                    |

### 2. Enter your log-in credentials: username and password, and click the "Log in" button

| Learning Online Space (LeOnS) - × +                    | – 0 × |
|--------------------------------------------------------|-------|
| ← → C ③ Not secure   leons.cspc.edu.ph/login/index.php | ☆ 😝 : |
| Vou ve ve ve ve ve ve ve ve ve ve ve ve ve             | ☆ ♥ : |
| Home<br>Get the mobile app                             |       |

### TAKE A TOUR

1. Tours are for first time users only, you can immediately end the tour by clicking the "End tour" button, click "Next" button to go through the basic system guide

| Dashboard ×                                                        | +                                                                                                    | - 0 ×                          |
|--------------------------------------------------------------------|----------------------------------------------------------------------------------------------------|--------------------------------|
| ← → C ③ Not secure   leo                                           | ns.cspc.edu.ph/my/index.php                                                                           | ☆ 😝 :                          |
| LeOnS-CSPC                                                         |                                                                                                    | 🌲 🍺 Regino Medrano 🧕 🔹         |
|                                                                    |                                                                                                    | Customise this page            |
| Navigation                                                         | Recently accessed courses                                                                             |                                |
| <ul> <li>Site home</li> <li>Site pages</li> <li>Courses</li> </ul> | Your Dashboard ×                                                                                      |                                |
|                                                                    | Your new Dashboard has many features to help you easily access the information most important to you. | No upcoming activities due     |
|                                                                    | Course overview  Next End tour  All (except removed from view)   Card   Card                          | Private files                  |
|                                                                    |                                                                                                    | No files available             |
|                                                                    |                                                                                                    | Manage private files           |
|                                                                    | No courses                                                                                            | Online users                   |
|                                                                    |                                                                                                    | 1 online user (last 5 minutes) |

2. You can reset the user tour by clicking the "Reset user tour on this page" at the bottom or footer of the page

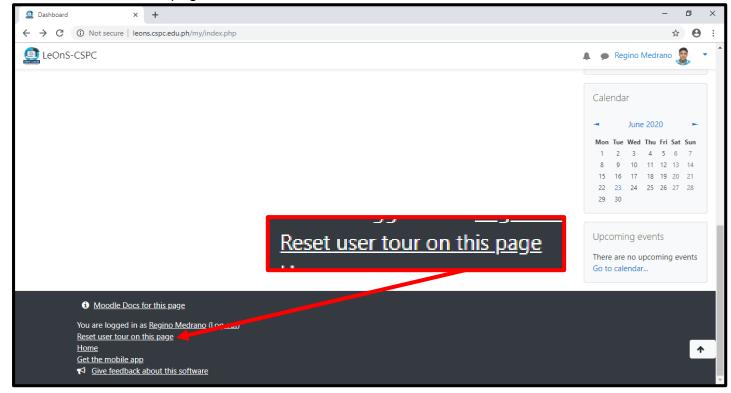

# GETTING TO KNOW YOUR ACCOUNT

YOUR ACCOUNT PREFERENCE

1. Open your account options by clicking the inverted triangle button at the top-right of your page

| Dashboard × (                                    | G command and conquer generals 🗙 🛛 🖸 Guide: Installing C&C Generals Z 🗴 🛛 🎆 Downloads: Patches - Legionnairi 🗴 🕇 🕇 | - 0 ×                      |
|--------------------------------------------------|----------------------------------------------------------------------------------------------------|----------------------------|
| ← → C ③ Not secure   leons.                      | cspc.edu.ph/my/index.php                                                                                           | ☆ \varTheta :              |
| 🗟 LeOnS-CSPC                                     |                                                                                                    | A p Regino Medrano         |
|                                                  |                                                                                                    | Customise this page        |
| Navigation <b>Dashboard Site home</b> Site pages | Recently accessed courses                                                                                          | ano 🧕 🕤                    |
| > Courses                                        | No recent courses                                                                                                  | No upcoming activities due |
|                                                  | Course overview          T All (except removed from view) *                                                        | Private files              |
|                                                  |                                                                                                    | No files available         |
|                                                  |                                                                                                    | Manage private files       |
|                                                  | No courses                                                                                                    | Online users               |

2. Open your account preferences by clicking the "Preferences" on the list

| Dashboard ×                     | +                                                                           | - 0 ×                                                                        |
|---------------------------------|-----------------------------------------------------------------------------|------------------------------------------------------------------------------|
| ← → C ① Not secure   leo        | ns.cspc.edu.ph/my/index.php                                                 | ☆ \varTheta :                                                                |
| LeOnS-CSPC                      |                                                                             | Regino Medrano  Regino Medrano  Dashboard  Profile                           |
| Navigation                      | Recently acce  Preferences No recent courses                                | Timel Grades<br>→ Messages<br>→ Preferences<br>← Log out<br>& Switch role to |
|                                 | Course overview<br>▼ All (except removed from view) ▼ III Card ▼ III Card ▼ | No upcoming activities due<br>Private files                                  |
|                                 |                                                                             | No files available<br>Manage private files                                   |
| leons.cspc.edu.ph/my/index.php# | No courses                                                                  | Online users                                                                 |

### EDIT YOUR PROFILE

1. Under your account preferences, you can open your personal information by clicking the "Edit profile"

| 2 Preferences X                                                                                  | +                                                                                                    |                                                  | – 0 ×                                                                    |
|--------------------------------------------------------------------------------------------------|----------------------------------------------------------------------------------------------------|--------------------------------------------------|--------------------------------------------------------------------------|
| ← → C ③ Not secure   leon                                                                        | s.cspc.edu.ph/user/preferences.php                                                                                                    |                                                  | ☆ ⊖ :                                                                    |
| 🗟 LeOnS-CSPC                                                                                     |                                                                                                    |                                                  | 🌲 🍺 Regino Medrano 🧟 🔹 🕯                                                 |
| Dashboard / Preferences                                                                          | o Medrano 🕈 Message                                                                                                    |                                                  |                                                                          |
| Navigation <ul> <li>Dashboard</li> <li>Site home</li> <li>Site pages</li> <li>Courses</li> </ul> | Preferences<br>User account<br>Edit profile<br>Change password<br>Preferred language<br>Forum preferences<br>Editor preferences<br>Course preferences<br>Calendar preferences<br>Message preferences<br>Notification preferences<br>Linked logins | Edit profile<br>Permissions<br>Check permissions | Blogs<br>Blog preferences<br>External blogs<br>Register an external blog |

### 2. Edit your personal information

| 🚨 LeOnS-CSPC: Edit profile 🛛 🗙                                                  | +                                                |        |                                       |                       |               | -       | ٥   | × |
|---------------------------------------------------------------------------------|--------------------------------------------------|--------|---------------------------------------|-----------------------|---------------|---------|-----|---|
| $\leftrightarrow$ $\rightarrow$ C (i) Not secure   leons.                       | <mark>cspc.edu.ph</mark> /user/edit.php?id=5&cou | urse=1 |                                       |                       |               | ☆       | Θ   | : |
| LeOnS-CSPC                                                                      |                                                  |        |                                       |                       | 🌲 🍺 Regino Me | drano 🧃 |     |   |
| Dashboard / Preferences / User a                                                | ) Medrano • Mes<br>account / Edit profile        | ssage  |                                       |                       |               |         |     |   |
| Navigation <ul> <li>Dashboard</li> <li>Site home</li> <li>Site pages</li> </ul> | Regino Medran                                    | 0      |                                       |                       |               | Expand  | all |   |
| > Courses                                                                       | First name                                       | 0      | Regino                                |                       |               |         |     |   |
|                                                                                 | Surname                                          | 0      | Medrano                               |                       |               |         |     |   |
|                                                                                 | Email address                                    | 0      | medranoregino@gmail.com               |                       |               |         |     |   |
|                                                                                 | Email display                                    | 0      | Allow only other course members to se | ee my email address 🗢 |               |         |     |   |
|                                                                                 | MoodleNet profile                                |        |                                       |                       |               |         |     | • |

3. Under the same page, you can scroll down to Change your Profile Picture. Drag and Drop a picture or you can click the file button to manually upload a picture

| LeOnS-CSPC: Edit profile ×                                | +                                        | - 0                                                                                                    | ×  |
|-----------------------------------------------------------|------------------------------------------|----------------------------------------------------------------------------------------------------|----|
| $\leftrightarrow$ $\rightarrow$ C (i) Not secure   leons. | cspc.edu.ph/user/edit.php?id=5&course=1  | *                                                                                                    | Э: |
| LeOnS-CSPC                                                |                                          | 🔔 🗩 Regino Medrano 🧕                                                                                                    | •  |
|                                                           | User picture Current picture New picture | Maximum file size: 100MB, maximum number of files: 1                                                                                       |    |
|                                                           | Picture description                      | Files  You can drag and drop files here to add them.  Accepted file types: Image files used on the web .gif jpe .jpeg .jpg .png .svg .svgz | *  |

| LeOnS-CSPC: Edit profile X                                 | ł                                      |                                 | – 0 ×           |
|------------------------------------------------------------|----------------------------------------|---------------------------------|-----------------|
| $\leftrightarrow$ $\rightarrow$ C (i) Not secure   leons.c | spc.edu.ph/user/edit.php?id=5&course=1 |                                 | ☆ 😬 :           |
| LeOnS-CSPC                                                 |                                        | A 🦔 Reg                         | ino Medrano 🧕 🔹 |
|                                                            | MoodleNet profile                      |                                 |                 |
|                                                            | City/town                              | Nabua                           |                 |
|                                                            | Select a country                       | Philippines \$                  |                 |
|                                                            | Timezone                               | Server timezone (Asia/Manila) 🗘 |                 |
|                                                            | Description 🕜                          |                                 | 2 H-9           |
|                                                            |                                        |                                 |                 |
|                                                            |                                        |                                 |                 |
|                                                            |                                        |                                 |                 |
|                                                            |                                        |                                 |                 |
|                                                            |                                        |                                 |                 |
|                                                            |                                        |                                 | 1.              |

#### LeOnS-CSPC: Edit profile × + ٥ $\times$ ← → C ③ Not secure | leons.cspc.edu.ph/user/edit.php?id=5&course=1 ☆ \varTheta : LeOnS-CSPC 🌲 🌘 Regino Medrano 0 File picker × III 🗏 🖿 m Server files m Recent files 🏝 Upload a file 🏝 Upload a file A URL downloader maximum number of files: 1 m Private files ## III III 🗐 Wikimedia m Content bank Ϯ

### 3.1 Click on the "Upload a file" in the file picker window

### 3.2 then click the "Choose File" button

| LeOnS-CSPC: Edit profile × +                                                       |                                                | -                      | ٥    | $\times$ |
|------------------------------------------------------------------------------------|------------------------------------------------|------------------------|------|----------|
| $\leftrightarrow$ $\rightarrow$ C (i) Not secure   leons.cspc.edu.ph/use           | r/edit.php?id=5&course=1                       | \$                     | Θ    | :        |
| LeOnS-CSPC                                                                         | A                                              | Regino Medrano         | 8    | •        |
| File picke                                                                         | r ×                                            |                        |      |          |
| <mark>fn</mark> Server files<br><mark>fn</mark> Recent file<br><u>≩</u> Upload a f | s Attachment                                   |                        |      |          |
| کے پی کہ کہ کہ کہ کہ کہ کہ کہ کہ کہ کہ کہ کہ                                       | loader Choose File No file chosen<br>s Save as | maximum number of file | s: 1 |          |
| n Content ba                                                                       | Author Choose File No file chose               | en                     |      |          |
|                                                                                    | Choose licence 🕢                               |                        |      | <b>^</b> |
|                                                                                    |                                                |                        | _    |          |

# 3.3 Browse through your computer directories to look for your picture and click the open button at the bottom of the window

| 2 LeOnS-CSPC: Edit profile × +                                                                                                    | _              | ٥      | $\times$ |
|----------------------------------------------------------------------------------------------------|----------------|--------|----------|
| ← → C A Not secure   leons.cspc.edu.ph/user/edit.php?id=5&course=1                                                                       | \$             | Θ      | :        |
| LeOnS-CSPC Open                                                                                                    | × pino Medrano |        | •        |
| $\leftarrow \rightarrow \checkmark \uparrow$ $\square$ > This PC > Pictures > my pic $\checkmark \heartsuit$ Search my pic $\Rightarrow$ | Q              |        |          |
| Organise 🔻 New folder                                                                                                    | 0              |        |          |
| Open Cancel                                                                                                    | number of fi   | les: 1 |          |
| Upload this file                                                                                                    |                |        | <b>^</b> |
|                                                                                                    |                |        |          |

### 3.4 Click on the Upload this file button to save the picture you opened

| LeOnS-CSPC: Edit profile X | +                                                                                                    |                                                                                                    | - 0             | ×  |
|----------------------------|----------------------------------------------------------------------------------------------------|----------------------------------------------------------------------------------------------------|-----------------|----|
| ← → C ▲ Not secure   lea   | ons.cspc.edu.ph/user/edit.php?id=58                                                                                                    | &course=1                                                                                                    | ☆               | Θ: |
| LeOnS-CSPC                 |                                                                                                    | A 🦔 Regin                                                                                                    | no Medrano      | -  |
|                            | File picker                                                                                                    | ×                                                                                                    |                 |    |
|                            | fn Server files                                                                                                    |                                                                                                    |                 |    |
|                            | <ul> <li>m Recent files</li> <li>▲ Upload a file</li> <li>▲ URL downloader</li> <li>m Private files</li> <li>④ Wikimedia</li> <li>m Content bank</li> </ul> | Attachment<br>Choose File regz_2x2 pds.jpg<br>Save as<br>Author<br>Regino Medrano<br>Choose licence @<br>Licence not specified | umber of files: | 1  |

| LeOnS-CSPC: Edit profile × +                            |             |                                                                         | - 0 ×                     |
|---------------------------------------------------------|-------------|-------------------------------------------------------------------------|---------------------------|
| ← → C ▲ Not secure   leons.cspc.edu.ph/user/edit.php?id | =5&course=1 |                                                                         | ☆ 🛛 :                     |
| eons-cspc                                               |             | A 9                                                                     | Regino Medrano 🧕 🔹        |
| User picture     Current picture                        |             | Delete picture                                                          |                           |
| New picture                                             | Ø           | Maximum file size: 100MB, ma  Files  regz_2x2 pds  Accepted file types: | aximum number of files: 1 |
| Picture description                                     |             | Image files used on the web .gif jpe jpg jpg .png .svg .svgz            | <b>^</b>                  |

3.5 Now, you must click the "Update profile" button at the bottom of the page to save your profile settings and you will be redirected back at your Account Preferences page

| LeOnS-CSPC: Edit profile × +                                       | - 0                                                             | ×        |
|--------------------------------------------------------------------|-----------------------------------------------------------------|----------|
| ← → C ▲ Not secure   leons.cspc.edu.ph/user/edit.php?id=5&course=1 | *) €                                                            | ) :      |
| Page LeOnS-CSPC                                                    | 🜲 🍺 Regino Medrano 🧕                                            | •        |
|                                                                    | regz_2x2 pds                                                    |          |
|                                                                    | Accepted file types:                                            |          |
|                                                                    | Image files used on the web .gif .jpe .jpg .jpg .svg .svg .svgz |          |
| Picture description                                                |                                                                 |          |
| Additional names                                                   |                                                                 |          |
| ▶ Interests                                                        |                                                                 |          |
| Update profile                                                     | Update profile Cancel                                           |          |
| There are required fields in this form                             | marked 🚺 .                                                      |          |
| Moodle Docs for this page                                          |                                                                 |          |
| You are logged in as <u>Regino Medrano</u> ( <u>Log out</u> )      |                                                                 |          |
| <u>Home</u><br><u>Get the mobile app</u>                           |                                                                 | <b>^</b> |
| Give feedback about this software                                  |                                                                 |          |

1. To change your account password, go to your account preferences, click on the "Change password"

| Preferences X                                                                                    | +                                                                                                    | - 0 ×                          |
|--------------------------------------------------------------------------------------------------|----------------------------------------------------------------------------------------------------|--------------------------------|
| $\leftrightarrow$ $\rightarrow$ C (i) Not secure   leons.                                        | cspc.edu.ph/user/preferences.php?userid=5                                                                                                    | ☆ ⊖ :                          |
| LeOnS-CSPC                                                                                       |                                                                                                    | 🌲 🍺 Regino Medrano 🧟 🔻         |
| Dashboard / Preferences                                                                          | o Medrano <sup>● Message</sup>                                                                                                    |                                |
| Navigation <ul> <li>Dashboard</li> <li>Site home</li> <li>Site pages</li> <li>Courses</li> </ul> | Preferences<br>User account<br>Edit profile<br>Change password<br>Preferred language<br>Forum preferences<br>Editor preferences<br>Course preferences<br>Calendar preferences<br>Message preferences<br>Notification preferences<br>Linked logins | Roles Blogs<br>Change password |

2. Enter your *Current password* for verification, then enter your *New password* and retype your password in *New password (again)*, then click the "Save changes" to update your account

| Change password ×                                                                                | +                                              |                                                         | – 0 ×                  |
|--------------------------------------------------------------------------------------------------|------------------------------------------------|---------------------------------------------------------|------------------------|
| $\leftrightarrow$ $\rightarrow$ C (i) Not secure   lear                                          | ns.cspc.edu.ph/login/change_password           | l.php?id=1                                              | ☆ \varTheta :          |
| LeOnS-CSPC                                                                                       |                                                |                                                         | 🌲 🗩 Regino Medrano 🧕 🝷 |
| Dashboard / Preferences / Use                                                                    | o Medrano • Me<br>er account / Change password | ssage                                                   |                        |
| Navigation <ul> <li>Dashboard</li> <li>Site home</li> <li>Site pages</li> <li>Courses</li> </ul> | Change passwo<br>Username<br>Current password  | regino2020 The password must have at least 6 characters |                        |
| Save changes                                                                                     | New password<br>New password (again)           | Save changes Cancel                                     |                        |

# COURSE / SUBJECT

CREATE A COURSE / SUBJECT

1. In your dashboard's navigation, click on the "Site home"

| Dashboard X                                                                           | +                                  |                   |                        | - 0 ×                          |
|---------------------------------------------------------------------------------------|------------------------------------|-------------------|------------------------|--------------------------------|
| $\leftrightarrow$ $\rightarrow$ C (i) Not secure   leons                              | .cspc.edu.ph/my/                   |                   |                        | ☆ \varTheta :                  |
| LeOnS-CSPC                                                                            |                                    |                   |                        | 🌲 🍺 Regino Medrano 🧟 🝷         |
|                                                                                       |                                    |                   |                        | Customise this page            |
| Navigation                                                                            | Recently accessed courses          |                   |                        | Timeline                       |
| <ul> <li>Dashboard</li> <li>Site home</li> <li>Site pages</li> <li>Courses</li> </ul> |                                    | 🕷 <u>Site ho</u>  | o <u>me</u>            | ·=                             |
|                                                                                       |                                    | No recent courses |                        | <u> </u>                       |
|                                                                                       | Course overview                    |                   |                        | No upcoming activities due     |
|                                                                                       | ▼ All (except removed from view) ▼ |                   | ↓ Course name ▼ Card ▼ | Private files                  |
|                                                                                       |                                    |                   |                        | No files available             |
|                                                                                       |                                    |                   |                        | Manage private files           |
|                                                                                       |                                    | No courses        |                        | Online users                   |
|                                                                                       |                                    |                   |                        | 1 online user (last 5 minutes) |

2. Under the Administration block, click on the "Turn editing on"

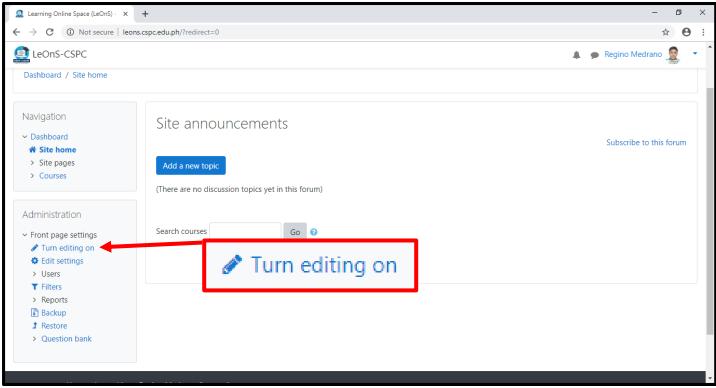

Version 1, Current Release 3.9+

### 3. You will see a button "Add a new course", click on that button to create a new course

| 🧟 Learning Online Space (LeOnS) - 🗙                                                                                        | +                                                                                           | - 0                     | × |
|----------------------------------------------------------------------------------------------------|---------------------------------------------------------------------------------------------|-------------------------|---|
| ← → C ③ Not secure   leons.                                                                                                | sspc.edu.ph/?redirect=0                                                                     | ☆ \varTheta             | : |
| (LeOnS-CSPC                                                                                                    | 4                                                                                           | 🗩 Regino Medrano 🧕      | • |
| Learning Onlin<br>Dashboard / Site home                                                                                    | e Space (LeOnS) - Camarines Sur Polytechnic Colleges                                        |                         |   |
| Navigation                                                                                                    | Site announcements<br>Add a new topic<br>(There are no discussion topics yet in this forum) | Subscribe to this forum |   |
| Administration $• • • • •$<br>• Front page settings<br>Turn editing off Edit settings Users Filters Reports Backup Restore | Search courses Go O                                                                         |                         |   |

4. You can now enter the details of your new course by filling-up the essential fields. If you miss some details, you can always change the settings of your course.

| LeOnS-CSPC: Add a new course ×                                              | +                                                       |                                                                          | - 0 ×              |
|-----------------------------------------------------------------------------|---------------------------------------------------------|--------------------------------------------------------------------------|--------------------|
| $\leftrightarrow$ $\rightarrow$ C (i) Not secure   leons.                   | cspc.edu.ph/course/edit.php?category=108                | returnto=topcat                                                          | ☆ 🛛 :              |
| LeOnS-CSPC                                                                  |                                                         | <b>A</b> :                                                               | Regino Medrano 🧟 🔻 |
| Learning Onlin<br>Dashboard / Add a new course                              | e Space (LeOnS)                                         | - Camarines Sur Polytechnic Colleges                                     |                    |
| Navigation                                                                  | Add a new course<br>• General<br>Course full name • • • |                                                                          | Expand all         |
| Administration $+ * -$<br>~ Category: Bachelor of<br>Science in Information | Course short name   Course category                     | Bachelor of Science in Information Technology                            | \$                 |
| Technology  Manage this category  Permissions  Check permissions            | Course visibility 2<br>Course start date 2              | Show ◆       25 ◆       June       ◆       2020 ◆       00 ◆       100 ◆ | Enable             |
| <ul><li>Cohorts</li><li>Filters</li></ul>                                   | Course end date (2)                                     | 25 ¢ June ¢ 2021 ¢ 00 ¢ ∰ ⊮ Enable                                       |                    |

|                                | .cspc.edu.ph/course/edit.php?catego                                                                                                    | ory=10&retu  | irnto=topcat 🙀                                  | e      |
|--------------------------------|----------------------------------------------------------------------------------------------------|--------------|-------------------------------------------------|--------|
| LeOnS-CSPC                     |                                                                                                    |              | 🌲 🍺 Regino Medrano                              |        |
| •                              | <ul> <li>Description</li> </ul>                                                                                                    |              |                                                 | Chore. |
| .dd a block                    | Course summary                                                                                                    | 0            |                                                 |        |
| Add 🜩                          |                                                                                                    |              |                                                 |        |
|                                |                                                                                                    |              |                                                 |        |
|                                |                                                                                                    |              |                                                 |        |
|                                |                                                                                                    |              |                                                 |        |
|                                |                                                                                                    |              |                                                 |        |
|                                |                                                                                                    |              |                                                 |        |
|                                |                                                                                                    |              |                                                 | 11     |
|                                | Course image                                                                                                    | 0            | Maximum file size: 100MB, maximum number of fil |        |
|                                |                                                                                                    |              | □ III III III III III III III III III I         |        |
|                                |                                                                                                    |              |                                                 |        |
|                                |                                                                                                    |              |                                                 |        |
|                                |                                                                                                    |              | Vou can drag and drop files here to add them    |        |
| LeOnS-CSPC: Add a new course 🗙 | +                                                                                                    |              | -                                               | ٥      |
|                                | s.cspc.edu.ph/course/edit.php?categ                                                                                                    | jory=10&reti |                                                 | _      |
| LeOnS-CSPC                     |                                                                                                    |              |                                                 |        |
|                                |                                                                                                    |              | Image (JPEG) .jpg<br>Image (PNG) .png           |        |
|                                | Course format                                                                                                    |              |                                                 |        |
|                                | Appearance                                                                                                    |              |                                                 |        |
|                                |                                                                                                    | -1           |                                                 |        |
|                                | Files and upload                                                                                                    |              |                                                 |        |
|                                | Completion trac                                                                                                    | cking        |                                                 |        |
|                                | Groups                                                                                                    |              |                                                 |        |
|                                | Della service en la service en la service | 0            |                                                 |        |
|                                | Role renaming                                                                                                    |              |                                                 |        |
|                                | <ul> <li>Role renaming (</li> <li>Tags</li> </ul>                                                                                                    |              |                                                 |        |
|                                |                                                                                                    |              | Save and return Save and display Cancel         |        |
|                                | ► Tags                                                                                                    | his form ma  |                                                 |        |
|                                |                                                                                                    | his form ma  |                                                 |        |
| Moodle Docs for                | • Tags There are required fields in the                                                                                                    | this form ma |                                                 |        |
| <u>Moodle Docs fo</u>          | • Tags There are required fields in the                                                                                                    | his form ma  |                                                 |        |
| <u>Moodle Docs fo</u>          | • Tags There are required fields in the                                                                                                    | his form ma  |                                                 |        |

- 4.1 Fill up necessary fields to get started through the following:
  - a. Course full name
  - b. Course short name
  - c. Select a Course Category (the actual course / degree)
  - d. Course start date (by default it is set to the current date)
  - e. Course end date (uncheck the "Enable" checkbox to disable Course End Date so that the course will always be available or open)
  - f. Course summary (it is recommended to put a course summary coming from your syllabi)
  - g. Course image (optional, you can add image similar to the steps on changing your profile picture)
- 4.2 Leave the rest unchanged and click on the "Save and return" or "Save and display" button (see figure of the previous page).
  - a. Save and return It will redirect you on the course List of Categories
  - b. Save and display It will redirect you to your course's content

### \*There are instances that a course/subject may be handled by multiple teachers. Be sure that if you are having the same Course Full Name, you must provide a very unique Course Short Name to avoid conflicts. Teacher's name are indicated for every course once the students look for their subjects.

See figures below for the sample filled-up course fields for new course creation

| LeOnS-CSPC: Add a new course × +                                            |                                                           |                                                  | - 0         | $\times$ |
|-----------------------------------------------------------------------------|-----------------------------------------------------------|--------------------------------------------------|-------------|----------|
| ← → C ▲ Not secure   leons.cspc.edu                                         | ph/course/edit.php?category=10&retu                       | rnto=topcat                                      | ☆ 0         | :        |
| 🗟 LeOnS-CSPC                                                                |                                                           | 🌲 🍺 Regino N                                     | Aedrano 🧟 🔹 | -        |
| Learning Online S<br>Dashboard / Add a new course                           | pace (LeOnS) -                                            | Camarines Sur Polytechnic Colleges               |             |          |
| <ul> <li>Dashboard</li> <li>M Site home</li> <li>&gt; Site pages</li> </ul> | dd a new course<br>General<br><sup>Course full name</sup> |                                                  | Expand all  |          |
|                                                                             | Course short name 0 0                                     | Web Systems and Technologies 1 websystech1       |             |          |
| Administration 🕂 🌣 -                                                        | Course category 🕜                                         | Bachelor of Science in Information Technology \$ |             |          |
|                                                                             | Course visibility 🕜                                       | Show 🗢                                           |             |          |
| <ul> <li>Permissions</li> <li>Check permissions</li> </ul>                  | Course start date 🛛 🔞                                     | 25 ¢ June ¢ 2020 ¢ 00 ¢ mm                       |             |          |
| <ul> <li>Cohorts</li> <li>Filters</li> </ul>                                | Course end date 🕜                                         | 25 ♦ June ♦ 2021 ♦ 00 ♦ 00 ♦ 🛗 🗆 Enable          |             | •        |

| LeOnS-CSPC: Add a new course × + |                                  |             | -                                                                                                    | ٥   | ×   |
|----------------------------------|----------------------------------|-------------|----------------------------------------------------------------------------------------------------|-----|-----|
| ← → C ▲ Not secure   leons.cs    | pc.edu.ph/course/edit.php?catego | ry=10&retur | nto=topcat                                                                                                    | ☆ 0 | ) : |
| (a) LeOnS-CSPC                   |                                  |             | 🌲 🍺 Regino Medrano                                                                                                    |     | • ^ |
|                                  | Description                      |             |                                                                                                    |     |     |
| Add a block                      | Course summary                   | 0           | 1 A- B I ≔ ≡ ≡ ∞ % © ■ ₽ ₽ ₩ ₽ ₩₽                                                                                                    |     |     |
| Add                              |                                  |             | This course covers the design, implementation and testing of web-based applications and social softwa<br>and the incorporation of a variety of digital media into these applications. Students are exposed to a ra<br>of web technologies, both client-side and server-side. |     |     |
|                                  | Course image                     | 0           | Maximum file size: 100MB, maximum number o                                                                                                    |     |     |
|                                  |                                  |             | <ul> <li>Files</li> </ul>                                                                                                    |     |     |
|                                  |                                  |             |                                                                                                    | 1   | •   |
|                                  |                                  |             | You can drag and drop files here to add them.                                                                                                    |     | -   |

(below is the redirected page after clicking the "Save and return" button)

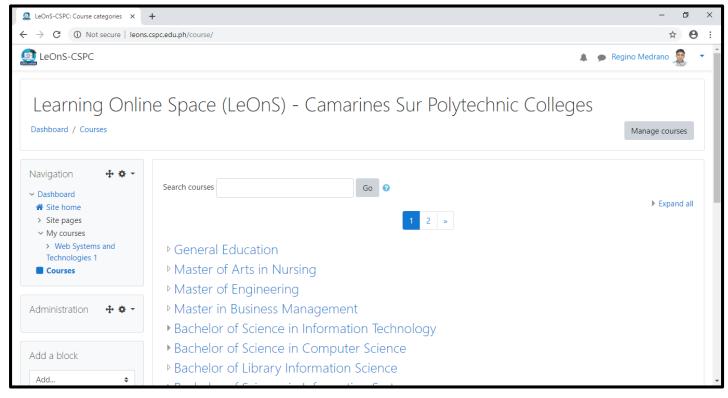

### GO TO YOUR COURSE

#### 1. In your Navigation block, under the "My courses" list, select the course you want to open

| , ,                                                                                                    |                                                                                                    |                      |
|----------------------------------------------------------------------------------------------------|----------------------------------------------------------------------------------------------------|----------------------|
| LeOnS-CSPC: Course categories ×                                                                                                    |                                                                                                    | - 0 ×                |
| $\leftrightarrow$ $\rightarrow$ C (i) Not secure   leons.c                                                                                                    | pc.edu.ph/course/                                                                                                    | ☆ 🙂 :                |
| 🙍 LeOnS-CSPC                                                                                                    | A                                                                                                    | 🗩 Regino Medrano 🧕 🔹 |
| Learning Onlin<br>Dashboard / Courses<br>Navigation + • • •<br>• Dashboard<br>• Site home<br>• Site pages<br>• My courses<br>• Web Systems and<br>Technologies 1<br>• Courses | e Space (LeOnS) - Camarines Sur Polytechnic Colleges                                                                                                    | Manage courses       |
| Administration 🛛 🕂 🌣 🗸                                                                                                    | <ul> <li>Master of Engineering</li> <li>Master in Business Management</li> <li>Bachelor of Science in Information Technology</li> </ul>                       |                      |
| Add a block                                                                                                    | <ul> <li>Bachelor of Science in Computer Science</li> <li>Bachelor of Library Information Science</li> <li>Bachelor of Library Information Science</li> </ul> |                      |

2. If you do not see a crosshair-like symbols, it means that you cannot edit your course contents. To edit your course contents, click the button "Turn editing on" at the bottom of your course's heading

| Course: Web Systems and Techno ×                                                                                                    | +                                | - 0 ×                    |
|----------------------------------------------------------------------------------------------------|----------------------------------|--------------------------|
| $\leftrightarrow$ $\rightarrow$ C (i) Not secure   leons.c                                                                                                 | spc.edu.ph/course/view.php?id=25 | ☆ ⊖ :                    |
| LeOnS-CSPC                                                                                                    |                                  | 🌲 🍺 Regino Medrano 🧟 👻 📍 |
| Web Systems a<br>Dashboard / My courses / Web S                                                                                                    | and Technologies 1               | Turn editing on          |
| Navigation <ul> <li>Dashboard</li> <li>Site home</li> <li>Site pages</li> </ul>                                                                            | nnouncements                     |                          |
| <ul> <li>Site pages</li> <li>My courses</li> <li>Web Systems and<br/>Technologies 1</li> <li>Participants</li> <li>Badges</li> <li>Competencies</li> </ul> | Topic 1                          |                          |
|                                                                                                    | Topic 2                          | Turn editing on          |
| <ul><li>Grades</li><li>General</li><li>Topic 1</li></ul>                                                                                                   | Торіс 3                          |                          |
| <ul><li>&gt; Topic 2</li><li>&gt; Topic 3</li><li>&gt; Topic 4</li></ul>                                                                                   | Торіс 4                          |                          |

- 2.1 Once you opened your course, you will see the following as part of your course's options:
  - a. Participants (shows the participant or students of your course)
  - b. Badges (if you use badges, by default are currently no badges available from the system)
  - c. Competencies (current system competency frameworks are applicable for K-12 program only, therefore it cannot be used yet for the college's implementation)
  - d. Grades (it refers to the grade report on Gradebook)
  - e. Topics list (by default you have 4 Topics listed for editing, you can remove or add Topics later)
- 3. As soon you clicked on the "Turn editing on", you will now see a crosshair-like symbols then you can now modify the contents of your course

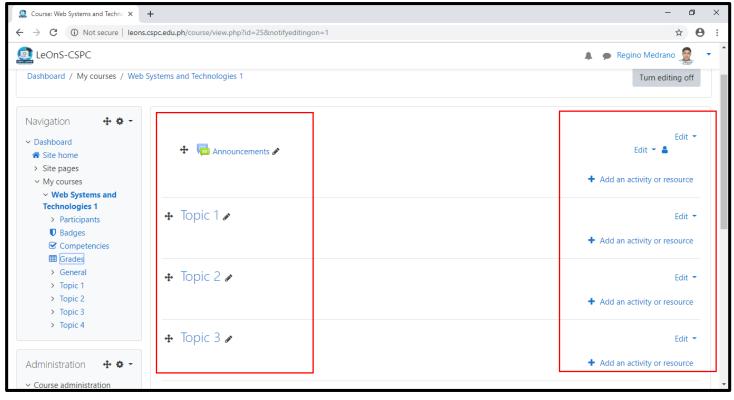

- 3.1 Upon activating the editing function, you will see different parts in your course outline, these are:
  - Left side
    - a. Announcements where you can post an announcement for your course
    - b. Topic where you must create your actual course contents aligned with the topics to be discussed
  - Right side
    - a. Edit a function for editing the details of your course contents
    - b. Add an activity or resource where you add course activity like quizzes or assignment and many more
    - c. Add topics placed at the bottom, to add more topics for your course

1. Go to your course **Administration** block, it can be found below your **Navigation** block. Click on the "Users" under the list as it will show you the options, and click on the "Enrolment methods"

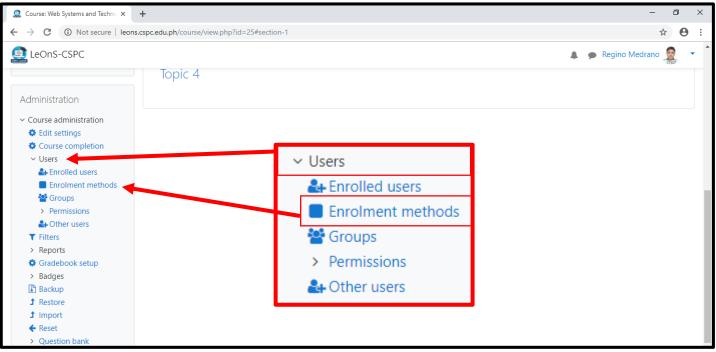

2. You will now be redirected to the Enrolment methods page with the table. You have 3 enrolment options: **Manual enrolments**, **Guest access**, and **Self enrolment**. Currently, only Self enrolment can be used to lessen the enrolment job of the teacher

| Enrolment methods ×                                         | +                                                                   |             |            | - 0 ×                  |
|-------------------------------------------------------------|---------------------------------------------------------------------|-------------|------------|------------------------|
| ← → C ③ Not secure   leor                                   | ns.cspc.edu.ph/enrol/instances.php?id=25                            |             |            | ☆ 😝 :                  |
| LeOnS-CSPC                                                  |                                                                     |             |            | 🜲 🍺 Regino Medrano 🧟 🔻 |
| 5                                                           | and Technologies 1<br>b Systems and Technologies 1 / Users / Enrolm | ent methods |            |                        |
| Navigation <ul> <li>Dashboard</li> <li>Site home</li> </ul> | Enrolment methods                                                   |             |            |                        |
| > Site pages                                                | Name                                                                | Users       | Up/Down    | Edit                   |
| <ul> <li>My courses</li> <li>Web Systems and</li> </ul>     | Manual enrolments                                                   | 1           | *          |                        |
| Technologies 1 Participants                                 | Guest access                                                        | 0           | <b>↑ ↓</b> | ŵ                      |
| <ul> <li>Badges</li> <li>Competencies</li> </ul>            | Self enrolment (Student)                                            | 0           | <b>^</b>   | â 🕫 🌣                  |
| General General HTML Topic 2 Topic 3 Topic 4                | Add method Choose \$                                                |             |            |                        |

2.1 Self enrolment – by setting-up self enrolment, you will be providing your students the enrolment key or access key. Click on the crossed-out eye symbol under the Edit column of the self enrolment method to enable the function

| Enrolment methods ×                                     | +                                                                                              |       |            | - 0 ×                  |
|---------------------------------------------------------|------------------------------------------------------------------------------------------------|-------|------------|------------------------|
| ← → C ③ Not secure   leon                               | ns.cspc.edu.ph/enrol/instances.php?id=25                                                       |       |            | ☆ \varTheta :          |
| LeOnS-CSPC                                              |                                                                                                |       |            | 🌲 🍺 Regino Medrano 🧝 🔹 |
| -                                                       | and Technologies 1<br>b Systems and Technologies 1 / Users / Enrolment me<br>Enrolment methods | thods |            |                        |
| <ul><li>Site home</li><li>Site pages</li></ul>          | Name                                                                                           | Users | Up/Down    | Edit                   |
| <ul> <li>My courses</li> <li>Web Systems and</li> </ul> | Manual enrolments                                                                              | 1     | ¥          |                        |
| Technologies 1 <ul> <li>Participants</li> </ul>         | Guest access                                                                                   | 0     | <b>↑ ↓</b> | û                      |
| Badges Competencies                                     | Self enrolment (Student)                                                                       | 0     | <b>•</b>   | û <b>1</b> 0 <b>4</b>  |
|                                                         | Add method Choose 🜩                                                                            |       |            |                        |
| > HIML<br>> Topic 2<br>> Topic 3<br>> Topic 4           |                                                                                                | I.    |            | ۵                      |

2.2 Now click on the gear symbol as shown in the figure above. It will open the settings of your course's self enrolment

2.2.1 Fill-out the **Enrolment key**, scroll down and click on the save changes at bottom of this page, after which you will go back to your course contents again

| Self enrolment ×                                            | +                                                     |                                                     | - 0 ×                    |
|-------------------------------------------------------------|-------------------------------------------------------|-----------------------------------------------------|--------------------------|
| ← → C ③ Not secure   leons                                  | .cspc.edu.ph/enrol/editinstance.php?cou               | eid=25&id=74&type=self                              | ☆ \varTheta :            |
| (a) LeOnS-CSPC                                              |                                                       |                                                     | 🌲 🍺 Regino Medrano 🧟 🔻 🕯 |
| 5                                                           | and Technologie<br>Systems and Technologies 1 / Users | S 1<br>Enrolment methods / Self enrolment (Student) |                          |
| Navigation <ul> <li>Dashboard</li> <li>Site home</li> </ul> | Self enrolment                                        | Er                                                  | nter key                 |
| <ul> <li>Site pages</li> <li>My courses</li> </ul>          | Custom instance name                                  |                                                     | Change to "Vee"          |
| <ul> <li>Web Systems and</li> <li>Technologies 1</li> </ul> | Allow existing enrolments                             | Ø Ves ≑                                             | Change to "Yes"          |
| <ul> <li>Participants</li> <li>Badges</li> </ul>            | Allow new enrolments                                  | ℓ Yes ¢                                             |                          |
| Competencies 🖽 Grades                                       | Enrolment key                                         | 😧 Click to enter text 🖋 👁                           |                          |
| > General<br>> HTML                                         | Use group enrolment keys                              | 2 No 🗢                                              | Save changes             |
| <ul><li>&gt; Topic 2</li><li>&gt; Topic 3</li></ul>         | Default assigned role                                 | Student ¢                                           |                          |
| > Topic 4                                                   | Enrolment duration                                    | O days                                              | -                        |

A teacher usually have multiple classes with the same subject. In LeOnS, you can use one course/subject only for all your class sections by means of grouping them.

1. Enable your course group mode. It is important that you have to group your students according to their class sections.

To start, open your course and click on the "Edit settings" under your course **Administration** block below the **Navigation** block of your page.

It will look like you are creating a new course, but rather you are updating the details of your course in this particular procedure

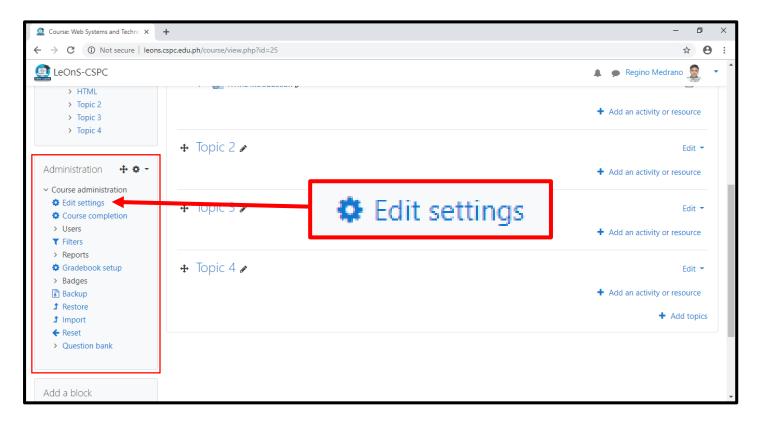

 Scroll down until the bottom of your page, and you will see a list included in the course settings named "Groups". Groups are particularly used to separate students or for groupings as part of their activity

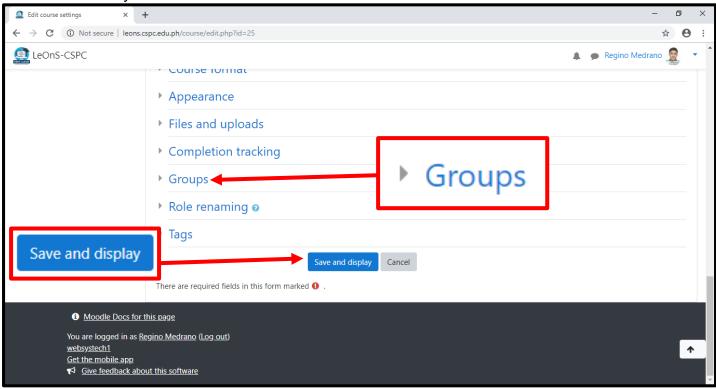

2.1 Click on the "Groups" to expand its contents. Select the "Separate groups" from the drop down menu, then click the "Save and display" button

| Edit course settings × +                                      |                                                                                                    | - 0 × |
|---------------------------------------------------------------|----------------------------------------------------------------------------------------------------|-------|
| $\leftrightarrow$ $\rightarrow$ C (i) Not secure   leons.cspc | edu.ph/course/edit.php?id=25                                                                                                    | ☆ ❷ : |
| ← → C ③ Not secure   leons.cspc ▲ LeOnS-CSPC                  | <ul> <li>Appearance</li> <li>Files and uploads</li> <li>Completion tracking</li> <li>Groups<br/>Groups<br/>Force group mode<br/>No<br/>No<br/>No<br/>No<br/>No</li></ul> |       |
|                                                               | Default grouping       None ÷         Role renaming •         Tags         Save and display         Cancel                                                               |       |

3. In your course **Administration** block, click on the "Users", then click on the "Groups" to open the course's group settings

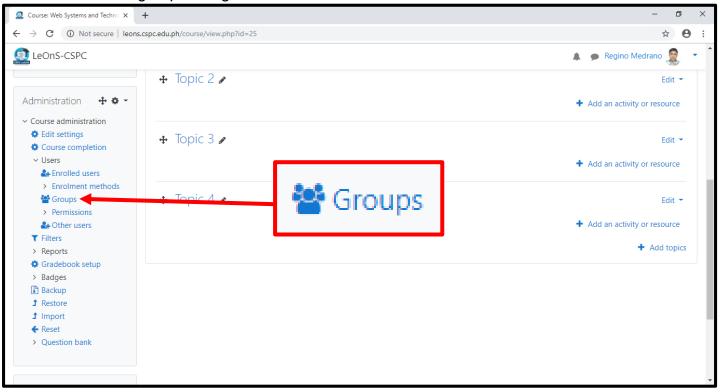

3.1 When the your Group setting page loads, you will already be in the "Groups" tab where the sections will be set.

| 🧟 Groups 🛛 🗙 🕂                                               |                                                               | – 0 ×                  |
|--------------------------------------------------------------|---------------------------------------------------------------|------------------------|
| $\leftrightarrow$ $\rightarrow$ C (i) Not secure   leons.csp | c.edu.ph/group/index.php?id=25                                | ☆ 🛛 :                  |
| LeOnS-CSPC                                                   |                                                               | 🌲 🍺 Regino Medrano 🧟 🔹 |
|                                                              | nd Technologies 1<br>tems and Technologies 1 / Users / Groups |                        |
| Navigation                                                   | Groups Groupings Overview<br>Websystech1 Groups<br>Groups     | Members of:            |

# 3.2 Scroll down and you will some buttons, look for the "Create group" button and click that button to start creating your sections

| 🧟 Groups 🛛 🗙                                                                                                   | +                                                                                                    | – Ø ×                    |
|----------------------------------------------------------------------------------------------------|----------------------------------------------------------------------------------------------------|--------------------------|
| ← → C (i) Not secure   leons                                                                                   | cspc.edu.ph/group/index.php?id=25                                                                        | ☆ ⊖ :                    |
| LeOnS-CSPC                                                                                                    |                                                                                                    | 🜲 🍺 Regino Medrano 🧟 🔻 🕯 |
| <ul> <li>&gt; HTML</li> <li>&gt; Topic 2</li> <li>&gt; Topic 3</li> <li>&gt; Topic 4</li> </ul> Administration | Edit group settings Add/remove users Delete selected group Create group Auto-create groups Import groups |                          |

# 3.3 You will be now redirected to page where you will set up your section, fill-out the "Group name" field, you may some description

| 🧟 Groups 🛛 🗙 🕇                                                             |                                                                                                    |                                                                                                    | - 0 ×                    |
|----------------------------------------------------------------------------|----------------------------------------------------------------------------------------------------|----------------------------------------------------------------------------------------------------|--------------------------|
| ← → C ▲ Not secure   leons.cs                                              | pc.edu.ph/group/group.php?courseid=25                                                                             |                                                                                                    | ☆ \varTheta :            |
| LeOnS-CSPC                                                                 |                                                                                                    |                                                                                                    | 🌲 🍺 Regino Medrano 🧟 🔻 🕯 |
| Web Systems at<br>Dashboard / My courses / Web Sy<br>Navigation            | nd Technologies 1<br>stems and Technologies 1 / Users / Gro<br>Group name<br>Group ID number<br>Group description | : Groups<br>ups / Participants / Groups / Create group<br>BSITIA<br>BSITIA<br>A B I I I I B S S O I I |                          |
| Competencies<br>Grades<br>General<br>HTML<br>Topic 2<br>Topic 3<br>Topic 4 |                                                                                                    |                                                                                                    |                          |

3.4 Scroll down and Enter an "Enrolment key", make up an enrolment key for every group section you will create. Click on the "Save changes" button to finish your section

| ← → C ▲ Not secure   leons.cspc.edu.ph/group.php?courseid=25     ▲ ● Regino Medrano     ▲ ● Regino Medrano     ▲ ● Cluck to enter text ④ ●     ▲ ● Cluck to enter text ④ ●     ▲ ● ● Cluck to enter text ● ●     ▲ ● Enrollnent methods     ▲ ● Enrollnent methods     ▲ ● Enrollnent methods     ▲ ● Brobletion     ▲ ● Enrollnent methods     ▲ ● Brobletion     ▲ ● Enrollnent methods     ▲ ● Brobletion     ▲ ● Brobletion                                                                                                    |                                                                                                    | - 0                  | $\times$   |
|----------------------------------------------------------------------------------------------------|----------------------------------------------------------------------------------------------------|----------------------|------------|
| Administration                                                                                                    | ph/group/group.php?courseid=25                                                                                                    | * 6                  | <b>€</b> : |
| <ul> <li>Course administration</li> <li>♦ Edit settings</li> <li>Enrolment key</li> <li>Click to enter text </li> <li>Click to enter text </li> <li>Click to enter text </li> <li>No ÷</li> <li>Enrolment methods</li> <li>Hide picture</li> <li>No ÷</li> </ul>                                                                                                    |                                                                                                    | 🌲 🍺 Regino Medrano 🧝 | •          |
| <ul> <li>&gt; Permissions</li> <li>&gt; Other users</li> <li>T Filters</li> <li>&gt; Reports</li> <li>© Gradebook setup</li> <li>&gt; Badges</li> <li>Backup</li> <li>1 Restore</li> <li>1 Import</li> <li>• Reset</li> <li>&gt; Question bank</li> </ul> New picture <ul> <li>I Choose a file Maximum size for new files: 100MB</li> <li>I Choose a file Maximum size for new files: 100MB</li> </ul> New picture <ul> <li>I Choose a file Maximum size for new files: 100MB</li> <li>I Choose a file Maximum size for new files: 100MB</li> </ul> | Group messaging   No   Hide picture  No   Choose a file Maximum size for new files: 100MB  You can drag and drop files here to add  Save changes Cancel |                      |            |

What happens to the Course's Enrolment key?

- DO NOT remove your course's enrolment key.
- Create a group Enrolment key unique from other groups and also from the course's Enrolment key
- The Enrolment key for this group setting should be specifically provided for the students that belongs to that group section, so that when the student enrols in your subject, they will automatically be classified into that section you named.
- Make sure that you provide only the student's specific group Enrolment key so that they will be enrolled in their correct sections.

### \*FOLLOW THE SAME PROCEDURE TO CREATE ANOTHER CLASS SECTION

### ADD / EDIT TOPICS

1. Click on the pencil symbol on the right of the Topic to edit the unnamed topic

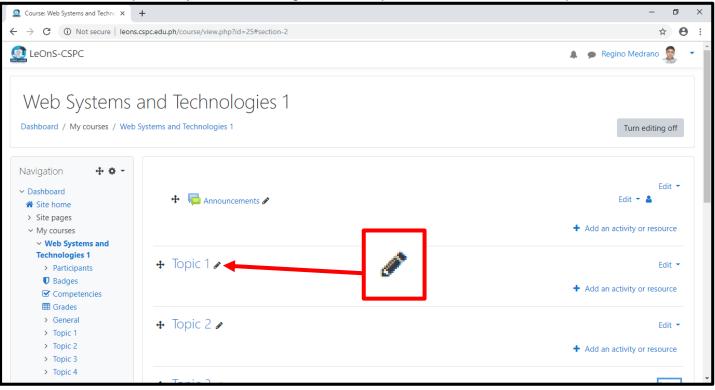

2. and type in your new topic. To save the new topic, press the Enter key on your keyboard or Esc key to cancel the editing. You can edit again by following these procedures

| Course: Web Systems and Techno ×                                                                                   | +                                                | – 0 ×                                                |
|----------------------------------------------------------------------------------------------------|--------------------------------------------------|------------------------------------------------------|
| ← → C ▲ Not secure   leons                                                                                         | .cspc.edu.ph/course/view.php?id=25#section-2     | ☆ ⊖ :                                                |
| LeOnS-CSPC                                                                                                    |                                                  | 🌲 🍺 Regino Medrano 🧟 🔻 🕯                             |
| Web Systems<br>Dashboard / My courses / Web                                                                        | and Technologies 1<br>Systems and Technologies 1 | Turn editing off                                     |
| Navigation                                                                                                    | 🕂 👼 Announcements 🖋                              | Edit ▼<br>Edit ▼ ▲                                   |
| <ul> <li>Web Systems and<br/>Technologies 1</li> <li>Participants</li> <li>Badges</li> <li>Competencies</li> </ul> | Escape to cancel, Enter when finished            | Edit -<br>Add an activity or resource                |
| <ul> <li>Grades</li> <li>General</li> <li>Topic 1</li> <li>Topic 2</li> <li>Topic 3</li> <li>Topic 4</li> </ul>    | ✤ Topic 2                                        | Edit <ul> <li>Add an activity or resource</li> </ul> |

There are different ways of adding your learning materials, you may choose from the following that suits you:

 Folder – you can create a file folder under each topics to organize its contents. To create a folder, click on the "Add an activity or resource" at the right side of your topic as it will show you the list of available modules in the system that you can use

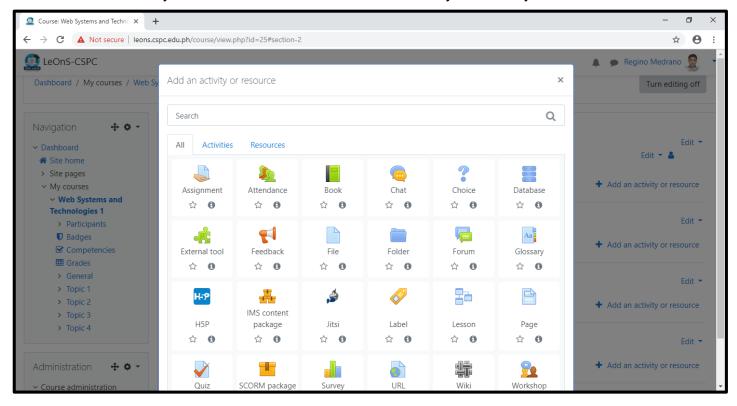

There are 3 parts on this window:

- Search box to search an activity or resource module
- Tabs for the module list
  - a. All tab it list all available system modules merging activities and resources
  - b. Activities tab it list all course activities module only
  - c. Resources tab it list all course resources module only
- The module list

### 1.1 Look for the module named "Folder" and click on the box where it resides

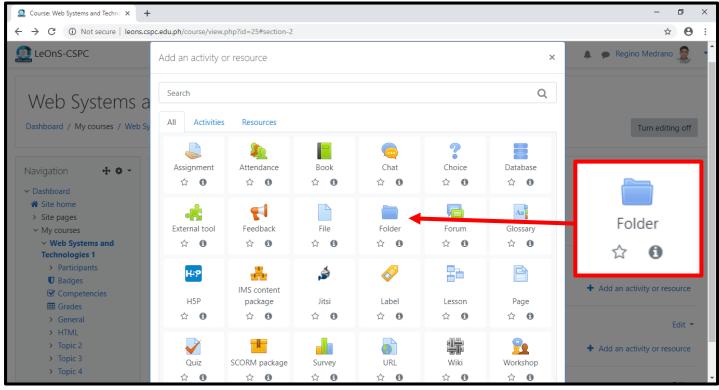

1.2 You will now be redirected to a page "Adding a new Folder to HTML". Enter a name for your folder and you may optionally put some Description

| -                                            |                                                                                                    | - 0                                                                                                    | ×                                                                                |
|----------------------------------------------|----------------------------------------------------------------------------------------------------|----------------------------------------------------------------------------------------------------|----------------------------------------------------------------------------------|
| spc.edu.ph/course/modedit.php?add=folder&typ | pe=&course=25&section=1&return=0&sr=                                                                                                    | ☆ 0                                                                                                    | :                                                                                |
|                                              | 🌲 🦔 Reg                                                                                                    | ino Medrano 🧕                                                                                                    | •                                                                                |
|                                              | r to HTMLo                                                                                                    | Expand all                                                                                                    |                                                                                  |
|                                              |                                                                                                    |                                                                                                    |                                                                                  |
|                                              | <ul> <li>and Technologies 1</li> <li>stems and Technologies 1 / HTML / Adding</li> <li>Adding a new Folde</li> <li>General</li> <li>Name</li> </ul> | pc.edu.ph/course/modedit.php?add=folder&type=&course=25&section=1&return=0&sr=  Ind Technologies 1 rstems and Technologies 1 / HTML / Adding a new Folder to HTML  Adding a new Folder to HTML  General Name  Ebooks Folder  Description | ppcedu.ph/course/modedit.php?add=folder&type=&course=25&section=1&treturn=0&ser= |

\*Scroll down to add your files or contents, this is similar to adding your profile picture and it is faster if you could just drag and drop your files on the box

| Editing Folder ×                                                                                                    | +                                                                | - 0                                    | ×   |
|----------------------------------------------------------------------------------------------------|------------------------------------------------------------------|----------------------------------------|-----|
| ← → C ▲ Not secure   leons.                                                                                                    | cspc.edu.ph/course/modedit.php?add=folder8                       | type=&course=25&section=1&return=0&sr= | • • |
| LeOnS-CSPC                                                                                                    |                                                                  | 🜲 🌘 Regino Medrano 🧝                   | •   |
| Administration 🛛 🕂 🌣 🗸                                                                                                    |                                                                  | Display description on course page 📀   |     |
| <ul> <li>Course administration</li> <li>Edit settings</li> </ul>                                                                                                    | - Content                                                        |                                        |     |
| <ul> <li>Course completion</li> <li>Users</li> <li>Filters</li> <li>Reports</li> <li>Gradebook setup</li> <li>Badges</li> <li>Backup</li> <li>Restore</li> <li>Import</li> <li>Reset</li> </ul> | Files Display folder contents                                    | Maximum size for new files: 100MB      |     |
| > Question bank Add a block Add  \$                                                                                                    | <ul> <li>Common module setti</li> <li>Restrict access</li> </ul> | On a separate page                     | Ţ   |

\*It shows below the added files, be aware that the maximum file size allowed for new files are 100mb only. You can re-add your files after by clicking the "Edit" link of your folder

| Editing Folder ×                                                         | +                                           |                                         | – 0 ×                             |
|--------------------------------------------------------------------------|---------------------------------------------|-----------------------------------------|-----------------------------------|
| ← → C ▲ Not secure   leons                                               | .cspc.edu.ph/course/modedit.php?add=folder8 | ttype=&course=25&section=1&return=0&sr= | ☆ ⊖ :                             |
| LeOnS-CSPC                                                               |                                             |                                         | 🌲 🍺 Regino Medrano 🧟 🔻 1          |
| Administration 🛛 🕂 🌣 👻                                                   |                                             | Display description on course page ?    |                                   |
| <ul> <li>Course administration</li> <li>Course administration</li> </ul> | <ul> <li>Content</li> </ul>                 |                                         |                                   |
| Course completion                                                        | Files                                       |                                         | Maximum size for new files: 100MB |
| > Users <ul> <li>Filters</li> </ul>                                      |                                             | C ▲ Files                               | III II 🖬 🖿                        |
| > Reports                                                                |                                             |                                         |                                   |
| Gradebook setup                                                          |                                             |                                         |                                   |
| > Badges                                                                 |                                             |                                         |                                   |
| Backup     Backup     Bestore                                            |                                             |                                         |                                   |
| 1 Import                                                                 |                                             |                                         |                                   |
| ← Reset                                                                  |                                             | web dev less WEB DEV_PR                 |                                   |
| > Question bank                                                          | Display folder contents (2)                 | On a separate page 🕈                    |                                   |
|                                                                          |                                             | Show subfolders expanded (?)            |                                   |
| Add a block                                                              |                                             | Show download folder button (?)         |                                   |
| Add 🗢                                                                    |                                             |                                         |                                   |
|                                                                          | Common module setti                         | ngs                                     |                                   |
|                                                                          | Restrict access                             |                                         |                                   |
|                                                                          |                                             |                                         |                                   |

1.3 Now click on the "Save and return to course" or "Save and display".

\*If you clicked on the "Save and return to course", it will redirect you to your course contents. \*If you clicked on the "Save and display", it will redirect you to your opened folder.

| Editing Folder ×                             | +                                                              | - 0                                   | ×  |
|----------------------------------------------|----------------------------------------------------------------|---------------------------------------|----|
| ← → C ③ Not secure   leons.                  | cspc.edu.ph/course/modedit.php?update=119&return=0&sr=0        | \$ <b>9</b>                           | :  |
| LeOnS-CSPC                                   |                                                                | Regino Medrano 🧝 🔹                    | ^  |
| Add a block                                  | Show download folder button @                                  |                                       |    |
|                                              | Common module settings                                         |                                       |    |
|                                              | Restrict access                                                |                                       |    |
|                                              | Activity completion                                            |                                       |    |
|                                              | ▶ Tags                                                         |                                       |    |
|                                              | <ul> <li>Competencies</li> </ul>                               |                                       |    |
|                                              | Save and return to course Save and display Cancel              |                                       | 1  |
|                                              | There are required fields in this form marked $oldsymbol{0}$ . |                                       | 1  |
| Moodle Docs for                              | this page                                                      |                                       |    |
| You are logged in as <u>F</u><br>websystech1 | legino Medrano (Log out)                                       |                                       |    |
| Get the mobile app<br>Give feedback abo      | out this software                                              | · · · · · · · · · · · · · · · · · · · | I. |

 File – as the word implies, you can simply upload a file directly into your Topics. Click on "Add an activity or resource" and select the File box and it will redirect you into the file setting.

| Course: Web Systems and Techno × +                      |                     |                               |                      |                  |                     |                      | -                                           | ٥             | × |
|---------------------------------------------------------|---------------------|-------------------------------|----------------------|------------------|---------------------|----------------------|---------------------------------------------|---------------|---|
| ← → C ③ Not secure   leons.cspc                         | .edu.ph/course/view | .php?id=25#section-2          |                      |                  |                     |                      | \$                                          | Θ             | : |
| LeOnS-CSPC                                              | Add an activity     | or resource                   |                      |                  |                     | ×                    | A 🗩 Regino Medrano                          |               | - |
| Web Systems a                                           | Search              |                               |                      |                  |                     | Q                    |                                             |               |   |
| Dashboard / My courses / Web Sy                         | All Activitie       | s Resources                   |                      |                  |                     |                      | Turn editin                                 | g off         | L |
| Navigation 🕂 🌣 👻                                        | Assignment          | المي<br>Attendance<br>☆ ئ     | Book                 | 🧓<br>Chat<br>☆ 🚯 | 了。<br>Choice<br>公 ① | Database             |                                             |               |   |
| Site home     Site pages                                | <b>.</b>            | <b>1</b>                      |                      |                  |                     | Aa                   |                                             |               |   |
| <ul> <li>My courses</li> <li>Web Systems and</li> </ul> | External tool       | Feedback                      | File                 | Folder           | Forum               | Glossary             | File                                        |               | L |
| Technologies 1<br>> Participants<br>U Badges            | Har                 |                               | á                    |                  |                     |                      | ☆ <b>0</b>                                  |               | l |
| Competencies<br>Grades<br>> General                     | Н5Р<br>☆ <b>0</b>   | IMS content<br>package<br>☆ 🚯 | Jitsi<br>☆ <b>0</b>  | Label<br>☆ 🚯     | Lesson<br>☆ 🚯       | Page<br>☆ 🚯          | <ul> <li>Add an activity or reso</li> </ul> | urce<br>dit 🔻 | l |
| > HTML<br>> Topic 2<br>> Topic 3<br>> Topic 4           | Quiz                | SCORM package                 | Survey<br>会 <b>の</b> | URL<br>☆ ❹       | ₩iki<br>☆ <b>1</b>  | ©<br>Workshop<br>☆ ❸ | + Add an activity or reso                   |               |   |

### 2.1 Fill-up the Name for the file as it will represent your file to be uploaded

| Editing File                                                                                | +                                                               | - 0 >                                   | × |
|---------------------------------------------------------------------------------------------|-----------------------------------------------------------------|-----------------------------------------|---|
| ← → C ▲ Not secure   leons.                                                                 | cspc.edu.ph/course/modedit.php?add=resource8                    | ktype=&course=25&section=1&return=0&sr= | : |
| LeOnS-CSPC                                                                                  |                                                                 | 🌲 🍺 Regino Medrano 🧝 👻                  | • |
| 5                                                                                           | and Technologies 1<br>Systems and Technologies 1 / HTML / Addir | ig a new File to HTML                   |   |
| Navigation + • • •                                                                          | Adding a new File to                                            | D HTMLe<br>▶ Expand all                 | l |
| <ul> <li>Site home</li> <li>Site pages</li> </ul>                                           | ▼ General                                                       |                                         |   |
| <ul> <li>My courses</li> <li>Web Systems and</li> </ul>                                     | Name 🔒                                                          | HTML Sample Source Code                 |   |
| Technologies 1<br>> Participants<br>Badges<br>Competencies<br>Grades<br>> General<br>< HTML | Description                                                     |                                         |   |
| <ul><li>Ebooks Folder</li><li>Topic 2</li></ul>                                             |                                                                 | Display description on course page      |   |
| > Topic 3                                                                                   | Select files                                                    | Maximum size for new files: 100MB       | - |

2.2 Scroll down and place your files in the file uploading box, and you can actually put multiple files as long each file does not exceed 100mb in file size.

| Editing File × +                                                              |                                                                                                    |                                                   | — ć      | ס | × |
|-------------------------------------------------------------------------------|----------------------------------------------------------------------------------------------------|---------------------------------------------------|----------|---|---|
| ← → C ▲ Not secure   leons.cs                                                 | pc.edu.ph/course/modedit.php?add=resourc                                                                                                    | e&type=&course=25&section=1&return=0&sr=          | ☆        | θ | : |
| LeOnS-CSPC                                                                    |                                                                                                    | 🌲 🏓 Regino Me                                     | edrano 🧝 | • | ^ |
| <ul> <li>&gt; Topic 3</li> <li>&gt; Topic 4</li> <li>Administration</li></ul> | <ul> <li>Select files</li> <li>Appearance</li> <li>Common module setti</li> <li>Restrict access</li> <li>Activity completion</li> <li>Tags</li> </ul> | Files                                             |          |   |   |
| Add a block                                                                   | Competencies                                                                                                    |                                                   |          |   |   |
| Add 🜩                                                                         |                                                                                                    | Save and return to course Save and display Cancel |          |   | - |

2.3 Leave the rest unmodified, then click on the "Save and return to course" button to go back your course contents or the "Save and display" button to immediately view your files

 URL – stands for Uniform Resource Locator, or simply used for web links. You can add your external links or materials coming from other sites or system like YOUTUBE, GOOGLE, YAHOO, and many other learning resources you may get online.

To begin, click on the "Add an activity or resource", look for the box with "URL" and click it to add your URL or links

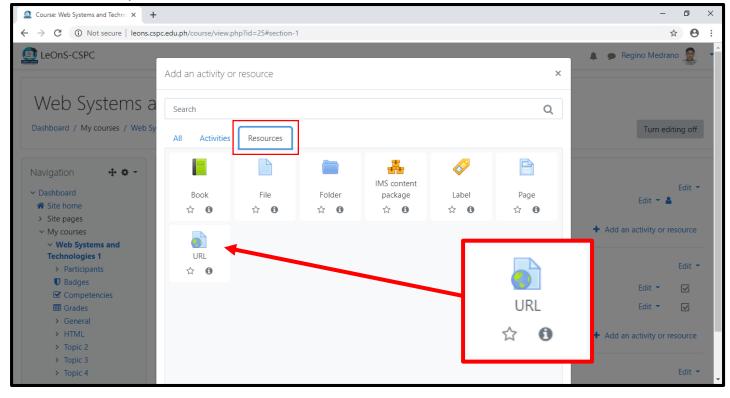

### **\*IMPORTANT NOTE!**

Do not use any links that may contain:

- -Spams
- -Fraud
- -Pornographic Contents
- -Viruses
- -Malwares
- -Spywares
- or Online tools that may disrupt the LeOns System

LeOns is Equipped with in-inline antivirus protection to prevent the system from storing malicious contents and or links. If you are experiencing difficulties uploading links, you may contact the MICT division to seek for advice.

3.1 Once the URL page setting loads, you can now set-up your link. It only requires the **Name** for the link and the **External URL** or the actual link you will be using, just copy and paste it in the input field.

| Editing URL ×                                                                     |                                 | ×   +         |                                               | – o ×                  |
|-----------------------------------------------------------------------------------|---------------------------------|---------------|-----------------------------------------------|------------------------|
| ← → C ▲ Not secure   leons.                                                       | .cspc.edu.ph/course/modedit.php | ?add=url&type | =&course=25&section=1&return=0&sr=            | ☆ 🖰 :                  |
| LeOnS-CSPC                                                                        |                                 |               |                                               | 🌲 🍺 Regino Medrano 🧝 🝷 |
| Web Systems a<br>Dashboard / My courses / Web :                                   |                                 | 0             | ig a new URL to HTML                          |                        |
| Navigation 🕂 🏶 👻                                                                  | Adding a ne                     | w URL t       | o HTMLo                                       | Expand all             |
| <ul> <li>Site home</li> <li>Site pages</li> </ul>                                 | ▼ General                       |               |                                               | y Expand an            |
| ✓ My courses                                                                      | Name                            | 0             | HTML Introduction                             |                        |
| <ul> <li>Web Systems and</li> <li>Technologies 1</li> <li>Participants</li> </ul> | External URL                    | 0             | https://www.w3schools.com/html/html_intro.asp | Choose a link          |
| <ul> <li>Badges</li> <li>Competencies</li> <li>Grades</li> </ul>                  | Description                     |               |                                               | ■ ● ● ● ← H-P          |
| Grades > General                                                                  |                                 |               |                                               |                        |
| HTML Ebooks Folder                                                                |                                 |               |                                               |                        |
| Ebooks Folder HTML Sample                                                         |                                 |               |                                               | 11                     |
| Source Code                                                                       |                                 |               | Display description on course page            |                        |

.2 Leave the rest unmodified, scroll down and click on "Save and return to course" button or the "Save and display" button to immediately view your link

| Editing URL ×                                                                                                    | ₩3 Introduction to HTML ×   +                                                                                                    | -              | ٥  | ×   |
|----------------------------------------------------------------------------------------------------|----------------------------------------------------------------------------------------------------|----------------|----|-----|
| ← → C ▲ Not secure   leo                                                                                                    | ns.cspc.edu.ph/course/modedit.php?add=url&type=&course=25&section=1&return=0&sr=                                                                                       | \$             | Θ  | :   |
| LeOnS-CSPC                                                                                                    | A 🦻 Reg                                                                                                    | gino Medrano 🦼 |    | . 1 |
| <ul> <li>Ebooks Folder</li> <li>HTML Sample<br/>Source Code</li> <li>Topic 2</li> <li>Topic 3</li> </ul>                                                                                                    | Display description on course page                                                                                                    |                | 11 |     |
| <ul> <li>&gt; Topic 4</li> <li>Administration</li> <li>Course administration</li> <li>Edit settings</li> <li>Course completion</li> <li>&gt; Users</li> </ul>                                                   | <ul> <li>Appearance</li> <li>URL variables</li> <li>Common module settings</li> <li>Restrict access</li> <li>Save and return to course</li> <li>Save and di</li> </ul> | splay          |    |     |
| <ul> <li>&gt; Osers</li> <li>Filters</li> <li>&gt; Reports</li> <li>Gradebook setup</li> <li>&gt; Badges</li> <li>Backup</li> <li>Restore</li> <li>Import</li> <li>Reset</li> <li>&gt; Question bank</li> </ul> | <ul> <li>Activity completion</li> <li>Tags</li> <li>Competencies</li> <li>Save and return to course</li> <li>Save and display</li> <li>Cancel</li> </ul>               | spidy          |    |     |

4. Book – this module lets you publish a basic electronic book where you can put your lessons as a reference for your topics.

To begin, click "Add an activity or resource" in your course topic, look for the box with "Book" and click it to start drafting your book

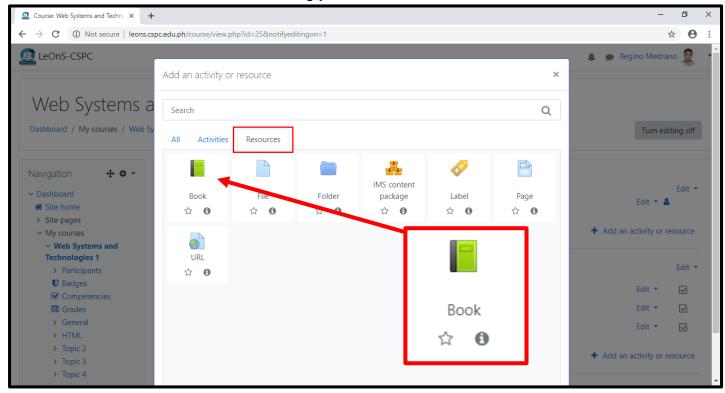

4.1 Once the Book setting page loads, you can now start adding contents to your book

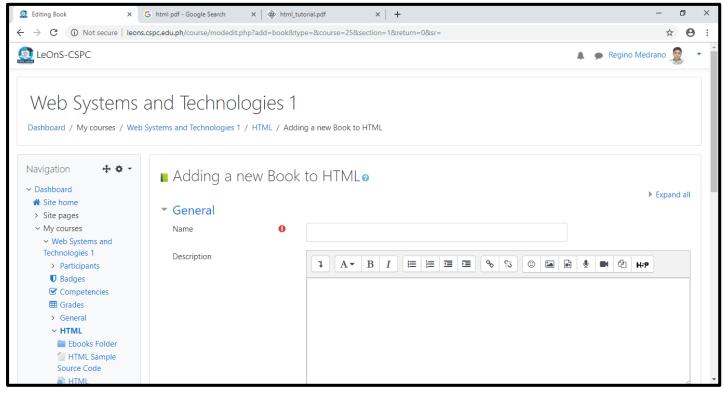

## 4.2 Provide the Name of your book and also put some description about your book

| Editing Book ×                                                                                                    | +                                                               | -                                                                                                    | ٥       | × |
|----------------------------------------------------------------------------------------------------|-----------------------------------------------------------------|----------------------------------------------------------------------------------------------------|---------|---|
| ← → C ▲ Not secure   leons.                                                                                                    | .cspc.edu.ph/course/modedit.php?add=book&typ                    | e=&course=25&section=1&return=0&sr=                                                                                                    | θ       | : |
| LeOnS-CSPC                                                                                                    |                                                                 | 🌲 🍺 Regino Medrano                                                                                                    | JUNE -  | • |
| Dashboard / My courses / Web                                                                                                    | and Technologies 1<br>Systems and Technologies 1 / HTML / Addin | -                                                                                                    |         |   |
| Navigation $• • • • • • • • • • • • • • • • • • •$                                                                                                    | <ul> <li>Adding a new Book</li> <li>General</li> </ul>          | to HTML@                                                                                                    | ind all | ł |
| <ul> <li>My courses</li> <li>Web Systems and<br/>Technologies 1</li> <li>Participants</li> </ul>                                                                                                | Name <b>0</b><br>Description                                    | HTML for Beginners                                                                                                    |         |   |
| <ul> <li>♥ Badges</li> <li>♥ Competencies</li> <li>♥ Grades</li> <li>&gt; General</li> <li>&gt; HTML</li> <li>■ Ebooks Folder</li> <li>④ HTML Sample<br/>Source Code</li> <li>● HTML</li> </ul> |                                                                 | HTML stands for Hyper Text Markup Language, which is the most widely used language on Web to deve<br>web pages. HTML was created by <u>Berners</u> -Lee in late 1991 but "HTML 2.0" was the first standard HTML<br>specification which was published in 1995. HTML 4.01 was a major version of HTML and it was published<br>late 1999. Though HTML 4.01 version is widely used but currently we are having HTML-5 version which i<br>extension to HTML 4.01, and this version was published in 2012. | in      | * |

4.3 Scroll down your page and leave the rest unmodified, click on "Save and return to course" button or "Save and display" to immediately open your book

| Editing Book ×                                                          | +                                                                                 | – 0 ×                |
|-------------------------------------------------------------------------|-----------------------------------------------------------------------------------|----------------------|
| ← → C ▲ Not secure   leon                                               | ns.cspc.edu.ph/course/modedit.php?add=book&type=&course=25&section=1&return=0&sr= | ☆ \varTheta :        |
| (LeOnS-CSPC                                                             | A 9                                                                               | 🕨 Regino Medrano 🧟 🔹 |
| Introduction<br>> Topic 2<br>> Topic 3                                  | <ul> <li>Display description on course page (2)</li> </ul>                        | ///                  |
| > Topic 4                                                               | Appearance                                                                        |                      |
| Administration 🛛 🕂 🌣 👻                                                  | Common module settings                                                            |                      |
| <ul> <li>Course administration</li> <li>Edit settings</li> </ul>        | Restrict access                                                                   |                      |
| Course completion                                                       | Activity completion Save and return to course Save                                | e and display        |
| <ul> <li>Filters</li> <li>Reports</li> </ul>                            | ▶ Tags                                                                            |                      |
| Gradebook setup                                                         | Competencies                                                                      |                      |
| Backup<br><b>1</b> Restore                                              | Save and return to course Save and display Cancel                                 |                      |
| <ul> <li>Import</li> <li>€ Reset</li> <li>&gt; Question bank</li> </ul> | There are required fields in this form marked $oldsymbol{0}$ .                    |                      |
|                                                                         |                                                                                   |                      |
| Add a block                                                             |                                                                                   |                      |

# 4.4 Now, open your Book and start adding your book's chapter contents. You only have to provide a Chapter title and your Chapter content

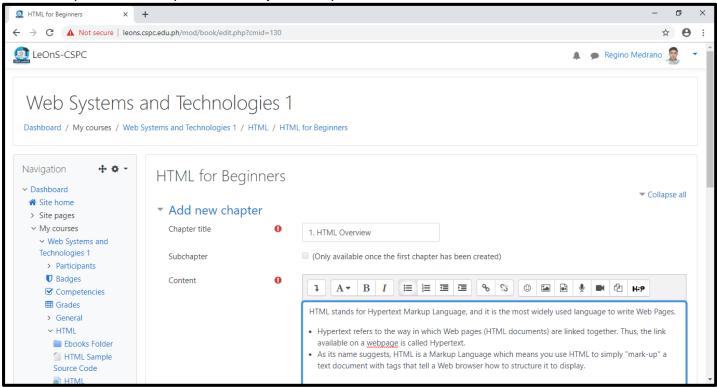

## 4.5 Scroll down, and click the "Save changes" button and it will display your added chapter

| HTML for Beginners: 1. HTML Ove ×                                                                                                    | +                                                                                                    | - 0 ×             |
|----------------------------------------------------------------------------------------------------|----------------------------------------------------------------------------------------------------|-------------------|
| ← → C () Not secure   leons                                                                                                    | .cspc.edu.ph/mod/book/view.php?id=130                                                                                                    | ☆ 🛛 :             |
| (a) LeOnS-CSPC                                                                                                    | 🌲 🗩 R                                                                                                    | egino Medrano 🧝 🔹 |
| , , , , , , , , , , , , , , , , , , ,                                                                                                    | and Technologies 1<br>Systems and Technologies 1 / HTML / HTML for Beginners                                                                                                    | Turn editing off  |
| Table of contents<br>1. 1. HTML 0 ✿                                                                                                    | HTML for Beginners<br>HTML stands for Hyper Text Markup Language, which is the most widely used language on Web to develop web pages. HTML was cr<br>in late 1991 but "HTML 2.0" was the first standard HTML specification which was published in 1995. HTML 4.01 was a major version of<br>published in late 1999. Though HTML 4.01 version is widely used but currently we are having HTML-5 version which is an extension t<br>version was published in 2012.           | f HTML and it was |
| <ul> <li>Dashboard</li> <li>Site home</li> <li>Site pages</li> <li>My courses</li> <li>Web Systems and<br/>Technologies 1</li> <li>Participants</li> <li>Badges</li> <li>Competencies</li> <li>Grades</li> </ul> | <ol> <li>HTML Overview</li> <li>HTML stands for Hypertext Markup Language, and it is the most widely used language to write Web Pages.</li> <li>Hypertext refers to the way in which Web pages (HTML documents) are linked together. Thus, the link available on a webpage is construction.</li> <li>As its name suggests, HTML is a Markup Language which means you use HTML to simply "mark-up" a text document with tags the how to structure it to display.</li> </ol> | * ·               |

4.6 To add another chapter, click on the "+" symbol under your table of contents or beside a chapter to insert a new book chapter. Just follow the same Procedure above and you are good in adding chapters to your book

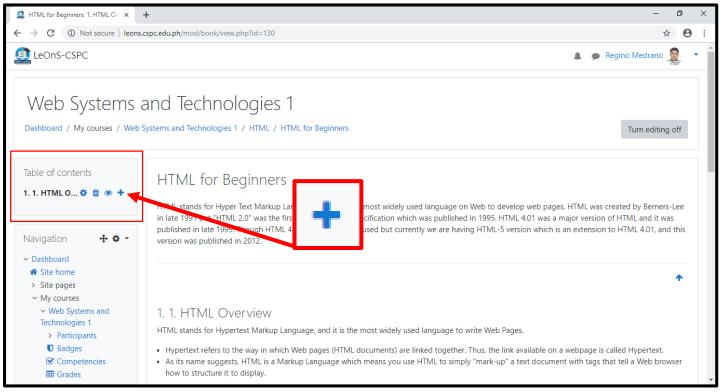

#### ADDING ACTIVITIES

You can add online class activities such as Assignments, Quizzes, Tests, Survey, or a Video Conference!

- 1. **Assignment** allows your students to submit their works through file upload. You may also use this activity to collect projects as it support making Rubrics that works with our OBE!
- 2. **Quizzes** you may conduct a quiz on your course to test the student's comprehension with different type of question sets that may fit to your needs.
- 3. **Tests** this is also in a form of quiz, but may be longer in set of questions and you have to change name of your quiz as Test!
- 4. Video Conference this activity allows you to have a virtual meeting with your students through the Jitsi module and it has a capacity of 75 persons per meeting.

To add your activities, just click on the "Add an activity or resource" in your course content's topic and select one of the above modules

1. To add an Assignment, click on the box with "Assignment" and it will show you the page setting for your assignment

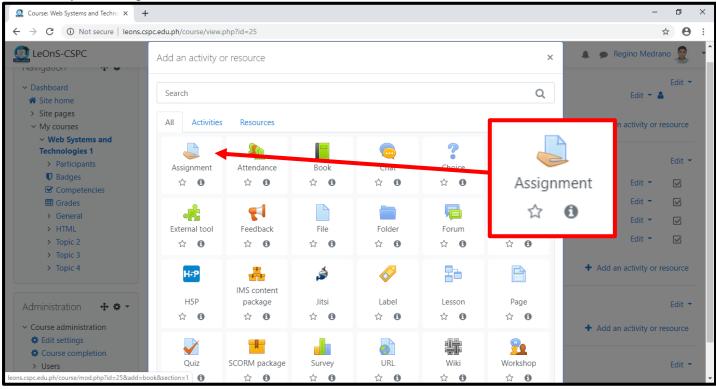

## 1.1 Start editing your assignment details. Put an Assignment name and Description

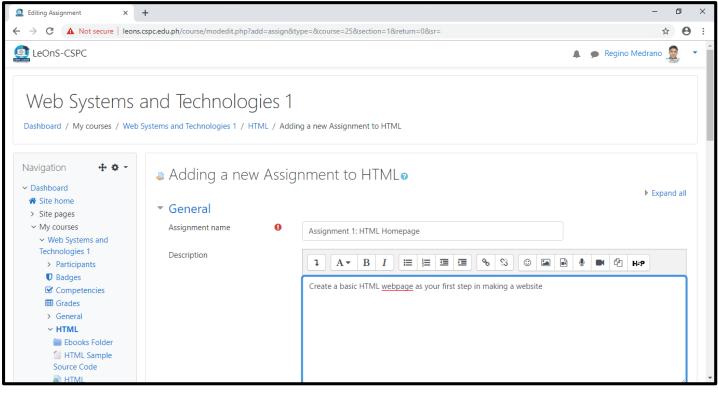

- 1.2 Scroll down to see more of the settings.
  - You can put Additional files to provide some example for the required output
  - Set your submission dates under the Availability section:
    - a. Allow submissions from it the start date when you will be accepting submissions of the assignments. You can also put an ante date here
    - b. **Due date** it is the period on when is the last date of submission
    - c. **Cut-off date** if checked, it is a period for the extension of submission, all submission inside this period are marked as late
    - d. **Remind me to grade by** it is a date when the system will remind you that you have a pending submissions to be graded

| Editing Assignment × -                                     |                                              |           |                                               | - 0   |
|------------------------------------------------------------|----------------------------------------------|-----------|-----------------------------------------------|-------|
| → C ③ Not secure   leons.c                                 | <pre>spc.edu.ph/course/modedit.php?upc</pre> | late=1358 | s&return=0&sr=0                               | ☆ 8   |
| LeOnS-CSPC                                                 |                                              |           | 🦧 🙍 Regino Medra                              | ano 🧝 |
| OI HIWL                                                    |                                              |           |                                               | 1     |
| Introduction                                               |                                              |           | Display description on course page            |       |
| Beginners                                                  |                                              |           |                                               |       |
| 🌡 Assignment 1:                                            | Additional files                             | 0         | Maximum size for new fil                      |       |
| HTML Homepage                                              |                                              |           |                                               |       |
| > Topic 2                                                  |                                              |           | Files                                         |       |
| > Topic 3                                                  |                                              |           |                                               | 7     |
| > Topic 4                                                  |                                              |           |                                               |       |
|                                                            |                                              |           |                                               |       |
| dministration 🛛 🕂 🌣 🚽                                      |                                              |           | You can drag and drop files here to add them. |       |
| unninistration 🕂 🛠 -                                       |                                              |           |                                               |       |
| Assignment administration                                  |                                              |           |                                               |       |
| Edit settings                                              | <ul> <li>Availability</li> </ul>             |           |                                               |       |
| Group overrides                                            | Allow submissions from                       | ~         |                                               |       |
| User overrides                                             | Allow submissions from                       | 0         | 26 ♦ June ♦ 2020 ♦ 00 ♦ 00 ♦ m 🗹 Enable       |       |
| Locally assigned roles Permissions                         |                                              |           |                                               |       |
| <ul> <li>Permissions</li> <li>Check permissions</li> </ul> | Due date                                     | 0         | 3 \$ July \$ 2020 \$ 00 \$ m 	imes Enable     |       |
| Filters                                                    |                                              |           |                                               |       |
| Competency breakdown                                       | Cut-off date                                 | 0         | 26 ♦ June ♦ 2020 ♦ 10 ♦ 16 ♦ 🛗 🗆 Enable       |       |
|                                                            |                                              |           |                                               |       |
| Backup                                                     | Remind me to grade by                        | 0         | 10                                            |       |
| Restore                                                    |                                              |           |                                               |       |
|                                                            |                                              |           | Always show description ?                     |       |

- **Submission types** you can choose from "Online text" or "File submissions"
  - a. If you checked Online text, the students will input their submissions as plain texts. A word limit can also be set
  - b. If you checked File submissions, the student will upload a file as submission
  - c. You can check both of the options if you want to accommodate the two modes of submission

\*The maximum file size for file submissions is 100mb only, and a maximum of 20 files per submission. By default a student can only submit once

- By default, grades per submission are set to maximum of 100 Points

| Editing Assignment ×                                         | +                                                                                                    | - 0 >                  | × |
|--------------------------------------------------------------|----------------------------------------------------------------------------------------------------|------------------------|---|
| $\leftrightarrow$ $\rightarrow$ C (i) Not secure   leons     | .cspc.edu.ph/course/modedit.php?update=135&return=0&sr=0                                                                   | ☆ \varTheta            | : |
| LeOnS-CSPC                                                   | 1                                                                                                    | 🗜 🍺 Regino Medrano 🧝 🔹 | • |
| View gradebook View all submissions Download all submissions | <ul> <li>✓ Submission types</li> <li>✓ Submission types</li> <li>✓ Online text ② </li> <li>✓ File submissions ②</li> </ul> |                        |   |
| > Course administration                                      | Word limit 🕜 🔲 Enable                                                                                                    |                        |   |
|                                                              | Maximum number of 20 ¢                                                                                                    |                        |   |
| Add a block                                                  | Maximum submission size 📀 Site upload limit (100MB) 🗢                                                                      |                        |   |
| Add ¢                                                        | Accepted file types 🕢 Choose No selection                                                                                  |                        | ł |
|                                                              | Feedback types                                                                                                    |                        | l |
|                                                              | Submission settings                                                                                                    |                        | l |
|                                                              | Group submission settings                                                                                                  |                        | ł |
|                                                              | Notifications                                                                                                    |                        |   |
|                                                              | ▶ Grade                                                                                                    | <b>^</b>               |   |

1.3 Scroll down until the bottom of your page, leave the rest unmodified and you can click on the "Save and return to course" button or the "Save and display" button to open your assignment

| Editing Assignment ×                                  | +                                                                                                    | – Ø ×          |
|-------------------------------------------------------|----------------------------------------------------------------------------------------------------|----------------|
| $\leftrightarrow$ $\rightarrow$ C (i) Not secure   le | ons.cspc.edu.ph/course/modedit.php?update=135&return=0&sr=0                                                                                                    | ☆ ⊖ :          |
| LeOnS-CSPC                                            | <ul> <li>Grade</li> <li>Common module settings</li> <li>Restrict access</li> <li>Activity completion</li> <li>Tags</li> <li>Competencies</li> <li>Save and return to course</li> <li>Save and display</li> <li>Cancel</li> </ul> | Regino Medrano |
| <u>websystech1</u><br><u>Get the mobile ap</u>        | as <u>Regino Medrano</u> (Log out)                                                                                                    | *              |

1.4 Create an Assignment for Project Submission with RUBRIC for rating

A rubric based assignment are typically used for project submissions or activities that have corresponding rubric for checking. A simple assignment uses the default grading points provided by LeOns. Whilst a rubric based assignment uses the "rubric" in order to rate the submissions of the students.

To start, follow the same procedure above in creating assignment, the difference is that you are going to tweak on the Grade part of the assignment settings. Then click on the "Grade"

| 2 Editing Assignment × +                                                                                    | - 0 ×                |
|----------------------------------------------------------------------------------------------------|----------------------|
| ← → C 🔺 Not secure   leons.cspc.edu.ph/course/modedit.php?add=assign&type=&course=25&section=1&return=0&sr= | ☆ \varTheta :        |
| LeOns-CSPC     A                                                                                            | 🗩 Regino Medrano 🧝 🔹 |
| Feedback types                                                                                              |                      |
| Submission settings                                                                                         |                      |
| Group submission settings                                                                                   |                      |
| Notifications                                                                                               |                      |
| Frade ← Grade                                                                                               |                      |
| Common module settings                                                                                      |                      |
| Restrict access                                                                                             |                      |
| Activity completion                                                                                         |                      |
| ▶ Tags                                                                                                    |                      |
| Competencies                                                                                                |                      |
| Save and return to course Save and display Cancel                                                           | <b>↑</b>             |
| There are required fields in this form marked <b>9</b>                                                      |                      |
|                                                                                                    |                      |
| ▼ Grade                                                                                                    |                      |
| Grade 💡                                                                                                    |                      |
| Type Point 🗢                                                                                                |                      |
| Maximum grade                                                                                               |                      |
| 100                                                                                                    |                      |

Simple direct grading 🗢

Uncategorised 🗢

No 🗘

No ≑

No 🕈

Grading method

Grade category

Grade to pass

Blind marking

students

Hide grader identity from

Use marking workflow

0

0

0

0

0

0

ŧ

Rubric

In the Grading method shown previously, choose the "Rubric" from the dropdown list. Then, scroll down at the bottom of your page to click the button "Save and return to course" or the button "Save and display"

| Editing Assignment ×                | G moodle 3.9 how to add rubric on X   M Grade with Rubrics or Grading GL X   +                                                                                          | - 0                    | × |
|-------------------------------------|----------------------------------------------------------------------------------------------------|------------------------|---|
| ← → C ▲ Not secure   leons          | s.cspc.edu.ph/course/modedit.php?update=143&return=1                                                                                                    | ☆ 0                    | : |
| LeOnS-CSPC                          |                                                                                                    | 🌲 🍺 Regino Medrano 🧝 🔹 | - |
|                                     | Blind marking Image: No the students   Hide grader identity from students Image: No the students   Use marking workflow Image: No the students   Common module settings |                        |   |
|                                     | <ul> <li>Restrict access</li> <li>Activity completion</li> <li>Save and return to course</li> <li>Save and return to course</li> </ul>                                  | ve and display         |   |
|                                     | ▶ Tags                                                                                                    |                        |   |
|                                     | Competencies                                                                                                    |                        | ł |
|                                     | Save and return to course Save and display Cancel                                                                                                    |                        |   |
|                                     |                                                                                                    | <b>^</b>               |   |
| <ol> <li>Moodle Docs for</li> </ol> | or this page                                                                                                    |                        |   |

## 1.5 Open your assignment activity that has been set with rubric, it should look like below

| 🧟 websystech1: HTML Project for Pr 🗙 G        | moodle 3.9 how to add rubric on $$ X $$ $$ X $$ Grade with Rubrics or Grading Gu X $$ $$ | +                             | - 0 ×                    |
|-----------------------------------------------|------------------------------------------------------------------------------------------|-------------------------------|--------------------------|
| ← → C ③ Not secure   leons.cs                 | pc.edu.ph/mod/assign/view.php?id=143&forceview=1                                         |                               | ☆ \varTheta :            |
| LeOnS-CSPC                                    |                                                                                          |                               | 🌲 🗩 Regino Medrano 🧟 🔻 🕯 |
| 5                                             | nd Technologies 1<br>stems and Technologies 1 / HTML / HTML Project for Prelim           |                               |                          |
| Navigation                                    | HTML Project for Prelim<br>Separate groups All participants 🕈<br>Grading summary         |                               |                          |
| <ul><li>Participants</li><li>Badges</li></ul> | Hidden from students                                                                     | No                            |                          |
| Competencies<br>Grades                        | Participants                                                                             | 0                             |                          |
| > General<br>~ HTML                           | Submitted                                                                                | 0                             |                          |
| Ebooks Folder                                 | Needs grading                                                                            | 0                             |                          |
| Source Code                                   | Due date                                                                                 | Friday, 3 July 2020, 12:00 AM | •                        |

# 1.6 Scroll down to your **Administration** block. Look for the "Advance grading" in the list, and click that link to redirect you into the assignment's rubric management page

| 🧟 websystech1: HTML Project for Pr 🗙 G                     | moodle 3.9 how to add rubric on 🗙 📔 M Grade with Rubrics or G | Grading Gu 🗙 📔 🕂 | - 0 ×                  |
|------------------------------------------------------------|---------------------------------------------------------------|------------------|------------------------|
| ← → C ③ Not secure   leons.cs                              | spc.edu.ph/mod/assign/view.php?id=143&forceview=1             |                  | ☆ 🛛 :                  |
| LeOnS-CSPC                                                 |                                                               |                  | 🌲 🍺 Regino Medrano 🧟 🔻 |
| > Topic 3<br>> Topic 4                                     | - Assignment 1: HTML Homepage                                 | Jump to          | ÷                      |
| Administration 🕂 🕈 👻                                       |                                                               |                  |                        |
| <ul> <li>Assignment administration</li> </ul>              |                                                               |                  |                        |
| Edit settings                                              |                                                               |                  |                        |
| Group overrides                                            |                                                               |                  |                        |
| User overrides                                             |                                                               |                  |                        |
| Locally assigned roles                                     |                                                               |                  |                        |
| <ul> <li>Permissions</li> <li>Check permissions</li> </ul> |                                                               |                  |                        |
| Filters                                                    |                                                               |                  |                        |
| Competency breakdown                                       |                                                               |                  |                        |
| Logs                                                       |                                                               |                  |                        |
| Backup                                                     | > Adva                                                        | nced grading     |                        |
| Restore                                                    | · / /u/u                                                      | leea graanig     |                        |
| > Advanced grading                                         |                                                               |                  |                        |
| View gradebook                                             |                                                               |                  |                        |
| View all submissions                                       |                                                               |                  |                        |
| Download all                                               |                                                               |                  |                        |
| submissions                                                |                                                               |                  | 4                      |
| > Course administration                                    |                                                               |                  |                        |

# 1.7 Once the page loads, click on the box with the "Define new grading form from scratch"

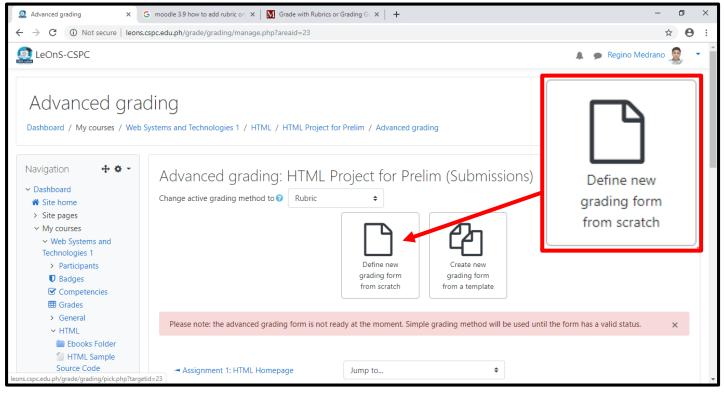

1.8 A rubric creation page will appear, so that you can already craft your rubric for grading. First enter the rubric name, the Description is optional

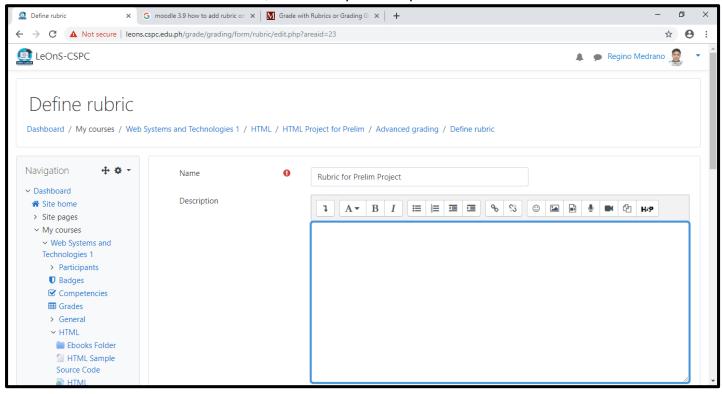

1.9 Scroll down below the page and you see the rubric guide. There three parts in this form, the **Rubric table**, the **Add level** button and the **Add criterion** button

| Define rubric × G                                                                             | moodle 3.9 how to add rubric on 🗙 🛛 M Grade with Rubrics or Grading Gu 🗙 🛛 🕇                                                                                                    | – 0 ×                  |
|-----------------------------------------------------------------------------------------------|----------------------------------------------------------------------------------------------------|------------------------|
| ← → C ▲ Not secure   leons.cs                                                                 | spc.edu.ph/grade/grading/form/rubric/edit.php?areaid=23                                                                                                    | ☆ \varTheta :          |
| LeOnS-CSPC                                                                                    | A 9                                                                                                    | 🗩 Regino Medrano 🧟 🔹 🕇 |
| Introduction                                                                                  | Rubric                                                                                                    |                        |
| Beginners                                                                                     | Click to edit       Click to edit level       Click to edit level       Click to edit level       + Add level         c       opoints       1       points       2       points       ×                                                                                                    |                        |
| HTML Project for Prelim                                                                       | + Add criterion Rubric options                                                                                                    |                        |
| <ul> <li>Topic 2</li> <li>Topic 3</li> <li>Topic 4</li> </ul>                                 | Sort order for levels: Ascending by number of points +<br>Calculate grade having a minimum score of the minimum achievable grade for the rubric ?                                                                                                    |                        |
| Administration 🕂 🕈 🗸                                                                          | <ul> <li>Allow users to preview rubric (otherwise it will only be displayed after grading)</li> <li>Display rubric description during evaluation</li> </ul>                                                                                                    |                        |
| <ul> <li>Assignment administration</li> <li>Edit settings</li> <li>Group overrides</li> </ul> | <ul> <li>Display rubric description to those being graded</li> <li>Display points for each level during evaluation</li> </ul>                                                                                                    |                        |
| <ul> <li>User overrides</li> <li>Locally assigned roles</li> </ul>                            | <ul> <li>Display points for each level to those being graded</li> <li>Allow grader to add text remarks for each criterion</li> <li>Time and the state of the state of the state</li></ul> |                        |
| <ul> <li>Permissions</li> <li>Check permissions</li> <li>Filters</li> </ul>                   | Show remarks to those being graded                                                                                                    |                        |
| Competency breakdown Logs Backup                                                              | Save rubric and make it ready     Save as draft     Cancel       There are required fields in this form marked •     .                                                                                                    |                        |

1.10 Just click on the table to add your criterion, it should be based on your approved course syllabi if available. To add another column or level of points click on the button "Add level", to add another row or criterion just click on the "Add criterion" button

| Define rubric X                                                                                                    | G moodle 3.9 how to add rubric on X                     | Grade with Rubrics or                                                                                                    | Grading G 🗙 🕇 🕂                                                                                                    |                                                                                                    |                                             |               | -      | ٥ | × |
|----------------------------------------------------------------------------------------------------|---------------------------------------------------------|----------------------------------------------------------------------------------------------------|----------------------------------------------------------------------------------------------------|----------------------------------------------------------------------------------------------------|---------------------------------------------|---------------|--------|---|---|
| - > C 🔺 Not secure   lec                                                                                                    | ons.cspc.edu.ph/grade/grading/form/r                    | ubric/edit.php?areaid=23                                                                                                    |                                                                                                    |                                                                                                    |                                             |               | ☆      | Θ | : |
|                                                                                                    |                                                         |                                                                                                    |                                                                                                    |                                                                                                    |                                             | 🌲 🍺 Regino Me | edrano |   | • |
| Introduction                                                                                                    | Rubric                                                  |                                                                                                    |                                                                                                    |                                                                                                    |                                             |               |        |   |   |
| HTML for<br>Beginners<br>Assignment 1:<br>HTML Homepage<br>HTML Project for<br>Prelim<br>> Topic 2                                                                            | × HEADER<br>↓<br>℃                                      | Appropriate and<br>relevant header<br>styles were applied,<br>well in-place and<br>not scattered<br>25 points X                                                                    | Heading styles are<br>used properly but<br>heading contents<br>are not properly<br>organized<br>17 points X                  | Heading styles are<br>not appropriate for<br>the chosen theme of<br>design<br>10 points                                                                                                    | No headings<br>applied<br><b>0 points</b>   | + Add level   |        |   |   |
| <ul> <li>Administration</li> <li>Adsignment administration</li> <li>Edit settings</li> <li>Group overrides</li> <li>User overrides</li> <li>Locally assigned roles</li> </ul> | ়া BODY<br>২<br>ে                                       | Web page<br>document body<br>contains organized<br>content of<br>Paragraph,<br>Multimedia if<br>combination, Table<br>and HTML Form<br>with appropriate<br>contents<br>25 points X | HTML Body needs<br>improvement on<br>plotting the tags in<br>an organized way<br>with appropriate<br>contents<br>17 points X | HTML Body does<br>contain organized<br>contents using<br>appropriate tags but<br>does not provide<br>relevant<br>presentation on the<br>subject matter being<br>developed<br><b>10 points</b> X | No HTML Body<br>included<br><i>0 points</i> | * Add level   |        |   |   |
| Permissions Check permissions Filters Competency breakdown Logs                                                                                                    | + Add criterion Rubric options Sort order for levels: A | scending by number of p                                                                                                    | points 🗢                                                                                                    |                                                                                                    |                                             |               |        |   |   |

1.11 To save your rubric, leave the rest unmodified, and scroll down at the bottom of your page and click on the button "Save rubric and make it ready" or the button "Save as draft" to temporarily save your rubric

| Define rubric ×                                                                                                    | G moodle 3.9 how to add rubric on 🗙 📔 🕅 Grade with R                                                                                                    | ubrics or Grading Gu 🗙 📔 🕇                          |                      | -                 | - 0    | × |
|----------------------------------------------------------------------------------------------------|----------------------------------------------------------------------------------------------------|-----------------------------------------------------|----------------------|-------------------|--------|---|
| ← → C ▲ Not secure   leons                                                                                                    | .cspc.edu.ph/grade/grading/form/rubric/edit.php?are                                                                                                    | aid=23                                              |                      |                   | ☆ 0    | : |
| LeOnS-CSPC                                                                                                    |                                                                                                    |                                                     |                      | 🌲 🍺 Regino Medrar | no 🧝 🔹 | • |
| <ul> <li>Restore</li> <li>Advanced grading</li> <li>Define rubric</li> <li>View gradebook</li> <li>View all submissions</li> <li>Download all<br/>submissions</li> </ul> | <ul> <li>Allow users to preview rubric (otherw</li> <li>Display rubric description during eval</li> <li>Display rubric description to those be</li> <li>Display points for each level during e</li> <li>Display points for each level to those</li> <li>Allow grader to add text remarks for</li> </ul> | luation<br>eing graded<br>valuation<br>being graded | ding)                |                   |        |   |
| > Course administration                                                                                                    | <ul> <li>Allow grader to add text remarks for</li> <li>Show remarks to those being graded</li> </ul>                                                                                                    |                                                     |                      |                   |        |   |
| Add a block                                                                                                    | There are required fields in this form marked                                                                                                    |                                                     | Save as draft Cancel |                   |        |   |
|                                                                                                    | - Assignment 1: HTML Homepage                                                                                                    | Jump to                                             | \$                   |                   |        |   |
| Moodle Docs for                                                                                                    | <u>this page</u>                                                                                                    |                                                     |                      |                   |        |   |
| You are logged in as <u>j</u><br><u>websystech1</u><br><u>Get the mobile app</u>                                                                                         | -                                                                                                    |                                                     | make it ready        | Save as draft     | 1      |   |
| <b>€</b> <u>Give feedback ab</u>                                                                                                    | out this software                                                                                                    | -                                                   |                      |                   |        | v |

## 1.12 Your saved rubric will look like the below figures

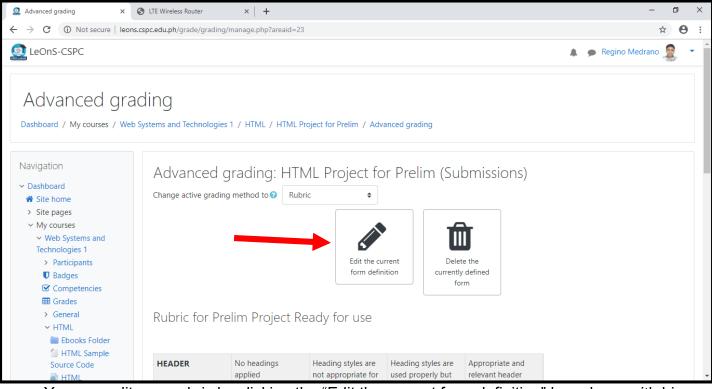

You can edit your rubric by clicking the "Edit the current form definition" box above with big pencil symbol

|                           | -spc.edu.pn/grade/grad | ding/manage.php?areaid=2 | 20                                        |                                         |                                    | ☆ 😶                  |
|---------------------------|------------------------|--------------------------|-------------------------------------------|-----------------------------------------|------------------------------------|----------------------|
| LeOnS-CSPC                |                        |                          |                                           |                                         |                                    | 🌲 🍺 Regino Medrano 🧟 |
| Badges                    |                        |                          | ionn acim                                 |                                         |                                    |                      |
| Competencies              |                        |                          |                                           | for                                     | rm                                 |                      |
| III Grades                |                        |                          |                                           |                                         |                                    |                      |
| > General                 | Rubric for             | Prelim Project F         | Readv for use                             |                                         |                                    |                      |
| ✓ HTML                    |                        |                          |                                           |                                         |                                    |                      |
| 🚞 Ebooks Folder           |                        |                          |                                           |                                         |                                    |                      |
| HTML Sample               |                        | Ne headings              | Lingding styles are                       | Linding styles are                      | American and                       |                      |
| Source Code               | HEADER                 | No headings<br>applied   | Heading styles are<br>not appropriate for | Heading styles are<br>used properly but | Appropriate and<br>relevant header |                      |
| HTML Introduction         |                        | 0 points                 | the chosen theme of                       |                                         | styles were applied,               |                      |
| HTML for                  |                        | opoints                  | design                                    | are not properly                        | well in-place and                  |                      |
| Beginners                 |                        |                          | 10 points                                 | organized                               | not scattered                      |                      |
| Assignment 1:             |                        |                          |                                           | 17 points                               | 25 points                          |                      |
| HTML Homepage             | BODY                   | No HTML Body             | HTML Body does                            | HTML Body needs                         | Web page                           |                      |
| 븛 HTML Project for        |                        | included                 | contain organized                         | improvement on                          | document body                      |                      |
| Prelim                    |                        | 0 points                 | contents using                            | plotting the tags in                    | contains organized                 |                      |
| > Topic 2                 |                        |                          | appropriate tags but                      |                                         | content of                         |                      |
| > Topic 3                 |                        |                          | does not provide                          | with appropriate                        | Paragraph,<br>Multimedia if        |                      |
| > Topic 4                 |                        |                          | relevant<br>presentation on the           | contents                                | combination, Table                 |                      |
|                           |                        |                          | subject matter being                      | 17 points                               | and HTML Form                      |                      |
|                           |                        |                          | developed                                 |                                         | with appropriate                   |                      |
| Administration            |                        |                          | 10 points                                 |                                         | contents                           |                      |
| Assignment administration |                        |                          | -                                         |                                         | 25 points                          |                      |

## 1.13 View / Grading of Submissions

In this part, you are going view the submissions and give the points for the submissions. We have two form here, grading for the **Simple Assignment Activity** and the **Assignment Activity with Rubric for Grading.** 

1.13.1 Simple Assignment Activity

#### Open your created simple activity

| 🧟 websystech1: Assignment 1: HTM 🗙 🗕                       | +                                                                                                    | - 0 ×                         |
|------------------------------------------------------------|----------------------------------------------------------------------------------------------------|-------------------------------|
| $\leftrightarrow$ $\rightarrow$ C (i) Not secure   leons.c | spc.edu.ph/mod/assign/view.php?id=135&g                                                                  | roup=12 😒 😵 🗄                 |
| LeOnS-CSPC                                                 |                                                                                                    | 🌲 🍺 Regino Medrano 🧟 🝷        |
| Navigation                                                 | Assignment 1: HTML<br>Create a basic HTML webpage as your<br>Separate groups BSIT1A +<br>Grading summary |                               |
| Competencies                                               | Hidden from students                                                                                     | No                            |
| ⊞ Grades<br>> General<br>~ HTML                            | Participants                                                                                             | 1                             |
| 🚞 Ebooks Folder                                            | Submitted                                                                                                | 0                             |
| Source Code                                                | Needs grading                                                                                            | 0                             |
| HTML Introduction                                          | Due date                                                                                                 | Friday, 3 July 2020, 12:00 AM |
| HTML for<br>Beginners                                      | Time remaining                                                                                           | 5 days 9 hours                |
| Assignment 1<br>HTML Homepage HTML Project for<br>Decline  |                                                                                                    | View all submissions Grade    |

You have 3 parts in that page as shown above:

- Separate groups these are the group sections you created, it opens only the Grading summary of the section you selected
- **Grading summary** it displays the information of the submission of that particular group section you selected above
- **Buttons for grading** the "View all submissions" button allows you to see the list of your students and their submissions before grading, the "Grade" button allows you to immediately grade all current submissions one by one

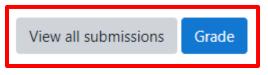

\*The Grade button is the same with process when you grade your students through the View all submissions button, the only difference is that it will start from the first student enrolled or in an alphabetical order. 1.13.1.1 View all submissions.

In the figure below, you will see a table where your students are listed with their submission. Click on the "Grade" for each student and it will open a grading page where the submitted assignment were also displayed.

| 🧟 websystech1: Assignment 1: HTM 🗙 -                                                                                                    | +                                            |                                                                                                    |                                    |                               |                  |       |        |                                       |                |                     | - 0                    | 1 | $\times$ |
|----------------------------------------------------------------------------------------------------|----------------------------------------------|----------------------------------------------------------------------------------------------------|------------------------------------|-------------------------------|------------------|-------|--------|---------------------------------------|----------------|---------------------|------------------------|---|----------|
| $\leftrightarrow$ $\rightarrow$ C (i) Not secure   leons.c                                                                                                    | cspc.edu.ph/mo                               | od/assign/vi                                                                                                    | ew.php?id=13                       | 5&action=grading              |                  |       |        |                                       |                |                     | \$                     | θ | :        |
| LeOnS-CSPC                                                                                                    |                                              |                                                                                                    |                                    |                               |                  |       |        |                                       |                | 🖡 🗩 Regino          | Medrano 🧕              | • | •        |
| <ul> <li>Dashboard</li> <li>Site home</li> <li>Site pages</li> <li>My courses</li> <li>Web Systems and<br/>Technologies 1</li> <li>Participants</li> <li>Badges</li> </ul> | Grading a<br>Separate <u>c</u><br>First name | ction Characteria Characteria | oose<br>Il participants<br>B C D E | VL Homepa<br>s<br>F G H I J K | K L M N          |       |        |                                       |                |                     |                        |   |          |
| Competencies<br>Grades<br>Seneral<br>HTML                                                                                                    | Select                                       | User<br>picture                                                                                                    | First<br>name /<br>Surname         | Email address                 | Status<br>—      | Grade | Edit   | Last<br>modified<br>(submission)<br>— | Online<br>text | File<br>submissions | Submission<br>comments |   |          |
| <ul> <li>Ebooks Folder</li> <li>HTML Sample</li> <li>Source Code</li> <li>HTML</li> <li>Introduction</li> </ul>                                                            | •                                            | 0                                                                                                    | Student<br>One                     | s1@example.com                | No<br>submission | Grade | Edit 👻 | -                                     |                |                     |                        | • |          |
| HTML for<br>Beginners<br>Assignment 1:<br>HTML Homepage<br>HTML Project for<br>Prelim<br>> Topic 2                                                                         | With                                         | n selected                                                                                                    |                                    | Lock sub                      | missions         | ¢     | Go     |                                       |                |                     |                        |   |          |
| > Topic 2                                                                                                    | <ul> <li>Opt</li> </ul>                      | ions                                                                                                    |                                    |                               |                  |       |        |                                       |                |                     |                        |   | -        |

Here, review first the submitted assignment. However, on your discretion, you may add a points to students who might not have a submitted assignment

| 🧟 websystech1: Assignment 1: HTM 🗙 🕂                                                               |                                                                                           | – a ×       |
|----------------------------------------------------------------------------------------------------|-------------------------------------------------------------------------------------------|-------------|
| ← → C ③ Not secure   leons.cs                                                                      | pc.edu.ph/mod/assign/view.php?id=135&rownum=0&action=grader&userid=7                      | ☆ 😝 :       |
| Course: Web Systems and Technologies<br>Assignment: Assignment 1: HTML Hom<br>View all submissions |                                                                                           | Change user |
|                                                                                                    | Submission                                                                                | A           |
|                                                                                                    | No attempt<br>Not graded<br>4 days 14 hours remaining<br>Student can edit this submission |             |
| c<br>[                                                                                             | Grade<br>Grade out of 100<br>Current grade in gradebook                                   | 0           |
|                                                                                                    | Feedback comments                                                                         |             |
|                                                                                                    | Notify students 🗹 🥑 Save changes Save and show next Reset                                 |             |

Now click on the "Save changes" button to save the points or the "Save and show next" button to review the next student. To go back to your list of submission. You might want to add some feedback according for their submitted assignment

| 🧟 websystech1: Assignment 1: HTM 🗙 🗕                                                             | +                                                                                                    | - | ٥ | × |
|--------------------------------------------------------------------------------------------------|----------------------------------------------------------------------------------------------------|---|---|---|
| $\leftrightarrow$ $\rightarrow$ C (i) Not secure   leons.c                                       | zspc.edu.ph/mod/assign/view.php?id=135&rownum=0&action=grader&userid=7                                                                               | ☆ | Θ | : |
| Course: Web Systems and Technologi<br>Assignment: Assignment 1: HTML Hor<br>View all submissions |                                                                                                    | • |   |   |
|                                                                                                  | Submission No attempt Not graded 4 days 14 hours remaining Student can edit this submission Grade Grade Grade out of 100  Current grade in gradebook |   |   |   |
|                                                                                                  | Notify students 🗹 😮 Save changes Save and show next Reset                                                                                            |   |   | * |

To go back to the list of submissions, click on the "View all submissions" link at the Top-Left of the page or click on the assignment title, or you can go back to your course contents by clicking your course title also at the top-left of your page

| websystech1: Assignment 1: HTM × +                                                                          |                                |                                                                        |   | - 0 ×       |
|----------------------------------------------------------------------------------------------------|--------------------------------|------------------------------------------------------------------------|---|-------------|
| $\leftarrow$ $\rightarrow$ C (i) Not secure   leons.cspc.edu.ph/mod/a                                       | assign/view.php?id=135&rown    | um=0&action=grader&userid=7                                            |   | ☆ 🛛 :       |
| Course: Web Systems and Technologies 1<br>Assignment: Assignment 1: HTML Homepage 🌣<br>View all submissions | s1@e                           | ent One<br>xample.com<br>July 2020, 12:00 AM                           |   | Change user |
| Sumission                                                                                                   |                                |                                                                        |   |             |
| No attempt<br>Not graded<br>4 days 14 hours<br>Student can edit<br><b>Grade</b>                             | remaining<br>t this submission | Course: Web Systems a<br>Assignment: Assignmen<br>View all submissions |   | -           |
| Grade out of 10                                                                                             |                                |                                                                        | 0 |             |
| Feedback co                                                                                                 |                                | I I & % () & A & 4 & A                                                 | ¥ |             |
|                                                                                                    | Notify students 🗷 🍘            | Save changes Save and show next Reset                                  | t |             |

Follow the same procedure of the Simple Assignment Activity on grading, the difference only is that instead of giving a direct points, you will be using the created RUBRIC for Grading

| ←         →         C         C         O         Not secure leons.cspc.edu.ph/mod/assign/view.php?id=143&trownum=0&taction=grader&userid=7           ★         P         C         Student One         s1@example.com         Due date: 3 July 2020, 12:00 AM             1of2             Course: Web Systems and Technologies 1         Assignment: HTML Project for Prelim           Student One         s1@example.com             Due date: 3 July 2020, 12:00 AM             1of2             Submission                                                                                                    |
|----------------------------------------------------------------------------------------------------|
| Assignment: HTML Project for Prelim  St@example.com Due date: 3 July 2020, 12:00 AM I of 2  Change user I of 2  Change user I of 2  Change user I of 2  Change user I of 2  I of 2  I |
| Submission         No attempt         Not graded         4 days 11 hours remaining         Student can edit this submission                                                                                                    |
| 0 points       the chosen theme of design       applied, well inplace and not scattered organized         10 points       points       properly organized         BODY       No HTML Body included       HTML Body does contain       Web page document body         Notify students ☑ ②       Save changes       Save and show next       Reset                                                                                                    |

## Click on the grading criteria to give points for the submitted output

| 🧟 websystech1: HTML Project for Pr 🗙 🕂                                                                         |                         |                                      |                                                                                                    |                                                                                                    |                                                                                                    |   |             | - 0 | ×          |
|----------------------------------------------------------------------------------------------------|-------------------------|--------------------------------------|----------------------------------------------------------------------------------------------------|----------------------------------------------------------------------------------------------------|----------------------------------------------------------------------------------------------------|---|-------------|-----|------------|
| $\leftrightarrow$ $\rightarrow$ C (i) Not secure   leons.cspc.e                                                | edu.ph/mod/assign/view. | .php?id=143&rownu                    | m=0&action=grade                                                                                                    | er&userid=7                                                                                                    |                                                                                                    |   |             | ☆   | <b>9</b> : |
| Course: Web Systems and Technologies 1<br>Assignment: HTML Project for Prelim <b>‡</b><br>View all submissions |                         | s1@ex                                | ent One<br>ample.com<br>July 2020, 12:00                                                                                                    | AM                                                                                                    |                                                                                                    | - | Change user | ▼ ► |            |
|                                                                                                    | HEADER                  | No headings<br>applied<br>0 points   | Heading styles<br>are not<br>appropriate for<br>the chosen<br>theme of design<br>10 points                                                                                                   | Heading styles<br>are used<br>properly but<br>heading<br>contents are not<br>properly<br>organized<br>17 points | Appropriate and<br>relevant header<br>styles were<br>applied, well in-<br>place and not<br>scattered<br>25 points |   |             |     |            |
|                                                                                                    | BODY                    | No HTML Body<br>included<br>0 points | HTML Body<br>does contain<br>organized<br>contents using<br>appropriate tags<br>but does not<br>provide relevant<br>presentation on<br>the subject<br>matter being<br>developed<br>10 points | way with                                                                                                    |                                                                                                    |   |             |     | Ţ          |
|                                                                                                    | N                       | otify students 🗹 💡                   | Save changes                                                                                                    | Save and show                                                                                                   | w next Reset                                                                                                    |   |             |     |            |

The blank box at the end of each row are for giving feedback or comments if you want to. The score will automatically be calculated based on the selected grading criteria. You also have a general feedback box below the page. Save your changes.

| websystech1: HTML Project for Prove +                                                                        |                                                                                                   | - 0 ×         |  |  |  |  |  |
|----------------------------------------------------------------------------------------------------|---------------------------------------------------------------------------------------------------|---------------|--|--|--|--|--|
| $\leftrightarrow$ $\rightarrow$ C (i) Not secure   leons.cs                                                  | ← → C ③ Not secure   leons.cspc.edu.ph/mod/assign/view.php?id=143&rownum=0&action=grader&userid=7 |               |  |  |  |  |  |
| Course: Web Systems and Technologie:<br>Assignment: HTML Project for Prelim <b>K</b><br>View all submissions | State in Change u<br>s1@example.com<br>Due date: 3 July 2020, 12:00 AM                            | of 2 <b>T</b> |  |  |  |  |  |
|                                                                                                    | Feedback comments                                                                                 |               |  |  |  |  |  |
|                                                                                                    |                                                                                                   |               |  |  |  |  |  |
|                                                                                                    |                                                                                                   |               |  |  |  |  |  |
|                                                                                                    |                                                                                                   |               |  |  |  |  |  |
|                                                                                                    |                                                                                                   |               |  |  |  |  |  |
|                                                                                                    |                                                                                                   |               |  |  |  |  |  |
|                                                                                                    |                                                                                                   |               |  |  |  |  |  |
|                                                                                                    |                                                                                                   |               |  |  |  |  |  |
|                                                                                                    | Notify students 🗹 🤪 Save changes Save and show next Reset                                         |               |  |  |  |  |  |

 To add Quizzes / Tests, click on the box with "Quiz" and it will show the page to create a quiz. This method also applies on Creating Tests, but instead of using a name for "Quiz", you put "Test" or "Exam"

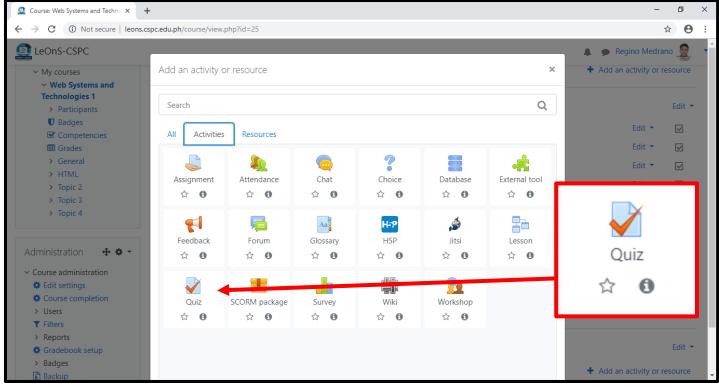

Version 1, Current Release 3.9+

## Fill in the "Name" as shown below. The "Description" is optional

| Editing Quiz ×                                                                                                    | +                                                               |                                     | - 0 ×                                                                                                    |
|----------------------------------------------------------------------------------------------------|-----------------------------------------------------------------|-------------------------------------|----------------------------------------------------------------------------------------------------|
| ← → C ▲ Not secure   leons                                                                                                    | .cspc.edu.ph/course/modedit.php?add=quiz&type                   | e=&course=25&section=1&return=0&sr= | ☆ ⊖ :                                                                                                    |
| 🗟 LeOnS-CSPC                                                                                                    |                                                                 |                                     | 🌲 🍺 Regino Medrano 🧟 🔻                                                                                                    |
| 5                                                                                                    | and Technologies 1<br>Systems and Technologies 1 / HTML / Addin | ig a new Quiz to HTML               |                                                                                                    |
| Navigation                                                                                                    | <ul> <li>Adding a new Quiz t</li> <li>General</li> </ul>        | to HTML•                            | Expand all                                                                                                    |
| <ul> <li>Site pages</li> <li>My courses</li> <li>Web Systems and<br/>Technologies 1</li> <li>Participants</li> </ul>                                                      | Name <b>(</b> )<br>Description                                  | Prelim Quiz 1                       | e en ea estatuar estatuar estatu<br>estatuar estatuar estatuar estatuar estatuar estatuar estatuar estatuar estatuar estatuar estatuar estatuar est |
| <ul> <li>Badges</li> <li>Competencies</li> <li>Grades</li> <li>General</li> <li>HTML</li> <li>Ebooks Folder</li> <li>HTML Sample<br/>Source Code</li> <li>HTML</li> </ul> |                                                                 |                                     |                                                                                                    |

Scroll down the page to see more other important settings: Timing, Grade, Layout, Question behaviour, and Review options

| 🧟 Editing Quiz 🛛 🗙                                                       | +                                                                               | – ø ×                    |
|--------------------------------------------------------------------------|---------------------------------------------------------------------------------|--------------------------|
| ← → C ▲ Not secure   leons                                               | .cspc.edu.ph/course/modedit.php?add=quiz&type=&course=25&section=1&return=0&sr= | ☆ \varTheta :            |
| LeOnS-CSPC                                                               |                                                                                 | 🌲 🍺 Regino Medrano 🧟 🔻 🕈 |
| HIVE<br>Introduction<br>HTML for<br>Beginners                            | Display description on course page                                              | <i>M</i>                 |
| Assignment 1:<br>HTML Homepage                                           | ▶ Timing                                                                        |                          |
| HTML Project for<br>Prelim                                               | ▶ Grade                                                                         |                          |
| <ul><li>&gt; Topic 2</li><li>&gt; Topic 3</li><li>&gt; Topic 4</li></ul> | Layout                                                                          |                          |
| 7 Topic 4                                                                | Question behaviour                                                              |                          |
| Administration 🛛 🕂 🌣 👻                                                   | Review options options                                                          |                          |
| <ul> <li>Course administration</li> <li>Edit settings</li> </ul>         | Appearance                                                                      |                          |
| <ul><li>Course completion</li><li>Users</li></ul>                        | Safe Exam Browser                                                               |                          |
| <ul> <li>Filters</li> <li>&gt; Reports</li> </ul>                        | Extra restrictions on attempts                                                  |                          |
| <ul> <li>Gradebook setup</li> <li>Badges</li> </ul>                      | Overall feedback o                                                              |                          |
| <ul> <li>Backup</li> <li>Restore</li> <li>Import</li> </ul>              | Common module settings                                                          |                          |

## 2.1 Timing

| Editing Quiz ×                                      | +                                 |             | - 0                                                                                                    |   |
|-----------------------------------------------------|-----------------------------------|-------------|----------------------------------------------------------------------------------------------------|---|
| → C ▲ Not secure   leons                            | .cspc.edu.ph/course/modedit.php?a | add=quiz&ty | pe=&course=25&section=1&return=0&sr=                                                                                                    | 9 |
| LeOnS-CSPC                                          |                                   |             | 🌲 🍺 Regino Medrano 🧕                                                                                                    | • |
| Introduction<br>HTML for<br>Beginners               |                                   |             | Display description on course page ?                                                                                                    |   |
| Assignment 1:<br>HTML Homepage                      | <ul> <li>Timing</li> </ul>        |             |                                                                                                    |   |
| HTML Project for Prelim                             | Open the quiz                     | 0           | 28 ◆     June     ◆     2020 ◆     12 ◆     43 ◆     m □     Enable                                                                                                    |   |
| <ul><li>&gt; Topic 2</li><li>&gt; Topic 3</li></ul> | Close the quiz                    |             | 28 		 June                                                                                                    |   |
| > Topic 4                                           | Time limit                        | 0           | 0 minutes 🗢 🗆 Enable                                                                                                    |   |
| dministration 🛛 🕂 🌣 👻                               | When time expires                 | 0           | Open attempts are submitted automatically +                                                                                                    |   |
| Course administration<br>Course completion          | • Grade                           |             | Open attempts are submitted automatically<br>There is a grace period when open attempts can be submitted, but no more questions answered<br>Attempts must be submitted before time expires, or they are not counted |   |
| Users     Filters                                   | Layout                            |             |                                                                                                    |   |
| Reports     Gradebook setup                         | Question behav                    | viour       |                                                                                                    |   |
| > Badges                                            | Review options                    | 0           |                                                                                                    |   |
| Restore     Import                                  | Appearance                        |             |                                                                                                    |   |

Click on the "Timing" option as it will expand and display the timing setting

The timing settings allows you to set a specific schedule on when the quiz or test ends. With the "Time limit" option, you may set a number of minutes on how much time a student should complete the quiz or test.

- 1. Open the quiz set a date/time when the quiz or test should start
- 2. Close the quiz set a date/time when the quiz or test should end or due
- 3. Time limit set a certain time constraints (minutes) when answering the quiz or test
- 4. When time expires set an option on what LeOnS will do if the student failed to finish the quiz

| When time expires | 0 | Open attempts are submitted automatically                                                                                                    |
|-------------------|---|----------------------------------------------------------------------------------------------------|
|                   |   | Open attempts are submitted automatically                                                                                                    |
| Grade             |   | There is a grace period when open attempts can be submitted, but no more questions answered<br>Attempts must be submitted before time expires, or they are not counted |

- Open attempts are submitted automatically this means that when a student has meet the deadline or time limit, LeOnS will automatically submit the answers.
- There is a grace period when open attempts can be submitted, but no more questions answered this means that it will let the student to manually submit the quiz or test attempt after the quiz or test duration runs out. You may set it as week, day, hour, minute, or seconds

| When time expires       | 0 | There is a grace period when open attempts can be submitted, but no more questions answered 🗢 |  |  |  |
|-------------------------|---|-----------------------------------------------------------------------------------------------|--|--|--|
| Submission grace period | 0 | 1 days 🗢 Enable                                                                               |  |  |  |

 Attempts must be submitted before time expires, or they are not counted – this means that the student must manually submit the answers or the score will not be counted. This is strict but may be disadvantageous to those who have slow internet connectivity

## 2.2 Grade

It allows you to set the grading behaviour you want for your quiz or test

| ▼ Grade          |   |                 |
|------------------|---|-----------------|
| Grade category   | 0 | Uncategorised 🗢 |
| Grade to pass    | 0 |                 |
| Attempts allowed |   | Unlimited \$    |
| Grading method   | 0 | Highest grade 🗢 |

*Grade category* – this refers to the grading method you will be using with the Gradebook if available, leave it Uncategorised if you have not done setting-up your gradebook *Grade to pass* – this is by far the percentage on at what grade should the student must obtain in order to pass. By default it is blank to set it to zero, maximum of 100 *Attempts allowed* – set a certain number of attempts or chances on how many times a student can take the guiz or test

*Grading method* – it will tell LeOnS on what score result it will record such as: Highest grade, Average grade, First attempt, or Last attempt depending on the number of attempts allowed or made by the student

## 2.3 Layout

Under the layout options, it allows you to set the number of questions that will display per page of attempts. Click on the "Show more" link to open advance option for the Layout

| <ul> <li>Layout</li> </ul> |   |                |    |
|----------------------------|---|----------------|----|
| New page                   | 0 | Every question | \$ |
| Show more                  |   |                |    |

The Navigation method is set to "Free" by default, you can set it to "Sequential" to make the pages open incremental manner

| <ul> <li>Layout</li> </ul> |            |                |    |
|----------------------------|------------|----------------|----|
| New page                   | 0          | Every question | \$ |
| Navigation method          | ! <b>@</b> | Free 🗢         |    |
| Show less                  |            |                |    |

The "New page" options will tell LeOnS on how many questions per page should display, by default it is set to "Every question" to display one (1) question per page only. To apply number of questions per page, select an appropriate numbers under the drop down button with a maximum of 50 questions per page, or "Never, all questions on one page"

| <ul> <li>Layout</li> </ul> |                                        |          |
|----------------------------|----------------------------------------|----------|
| New page 🕜                 | Every question                         | ÷        |
|                            | Never, all questions on one page       | <b>_</b> |
| Navigation method          | Every question                         |          |
|                            | Every 2 questions                      |          |
| Show less                  | Every 3 questions                      |          |
|                            | Every 4 questions                      |          |
| Question behaviour         | Every 5 questions<br>Every 6 questions |          |
| Review options g           | Every 7 questions                      |          |
|                            | Every 8 questions                      |          |

#### 2.4 Question behaviour

Under Question behaviour, it allows you to set on how your questions behave. Click on the "Show more" link similar with the previous option to view the advance option.

| <ul> <li>Question behaviour</li> </ul> |                     |
|----------------------------------------|---------------------|
| Shuffle within questions 🕜             | Yes 🗢               |
| How questions behave 🕜                 | Deferred feedback 🗢 |
| Each attempt builds on the 惧 🕜<br>last | No 🕈                |
| Show less                              |                     |

- You can shuffle your questions every time a student attempts the quiz.

- For simplicity, set "How questions behave" to default "Deferred feedback" as it will show only the result of the submissions after the student has submitted the answer

- If "Each attempt builds on the last" is enabled, it will allow the students to only answer the incorrect questions attempted and can only be enabled with multiple or more than one attempts allowed. This might be an advantage for students with low scores

2.5 Review options

You can control how the details of the submitted quiz or test reveals to the students

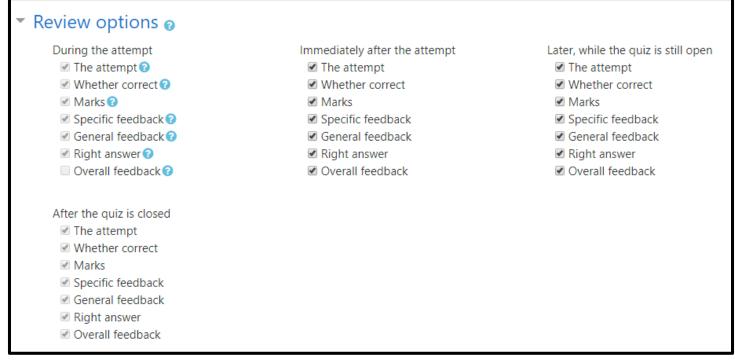

- **During the attempt settings** are only relevant for some question behaviours like "interactive with multiple tries" which may display feedback during the quiz or test attempt
- *Immediately after the attempt* settings apply for the first 2 minutes after finishing the quiz or test
- Later, while the quiz is still open settings apply after this, and before the quiz close date
- *After the quiz is closed* settings apply after the quiz close date has passed. If the quiz does not have a close date, this state is never reached or happens.

#### 2.6 Save your work

Scroll down at the bottom of your page and click the button "Save and return to course" or the "Save and display" button to immediately set-up your questions

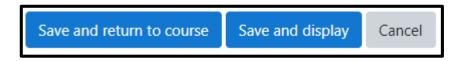

### 2.7 To insert the questions on your quiz or test, open your quiz or test

IMPORTANT NOTE: Set your timing properly, if your quiz or test does not have a start date or end date, LeOnS will assume that the quiz will start immediately after you inserted your questions. Therefore, once you close the quiz after adding questions and the quiz has been answered, you can no longer edit or add question items.

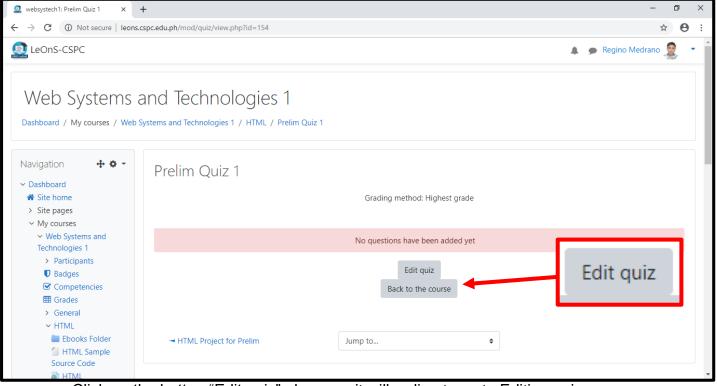

## Click on the button "Edit quiz" above as it will redirect you to Editing quiz page

### Now, here you can add your questions or question types

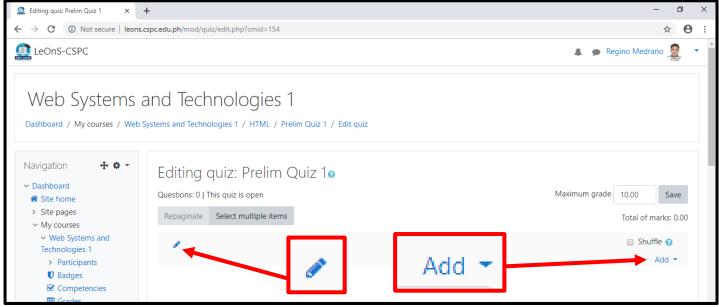

To add a title or instruction, click on the pencil symbol and press enter after entering you text. To add questions, click on the "Add" drop down tool at the right

#### 2.7.1 Adding of Questions

You have 3 options for adding questions:

- 1. a new question
- 2. from question bank
- 3. a random question.
- If this is the first time you have added a question, you cannot use the two (2 and 3) options.
- All added questions will automatically be included in your question bank or the collection of questions. This can be an advantage when making a test out of existing quiz as you will select the questions already available in your course

To start, click the add drop down button and click on "a new question"

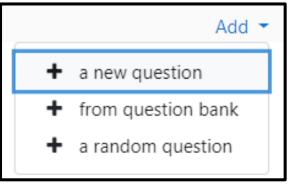

A window will appear and asks you to select a question type. Select from one of the question type available and click the add button and will show the to set the question

| Cho  | os                                                   | e a question               | ty | pe to add                         | ×  |
|------|------------------------------------------------------|----------------------------|----|-----------------------------------|----|
| QUES | STIO                                                 | NS                         | Â  | Select a question type to see its |    |
| 0    | ŧ≡                                                   | Multiple choice            |    | description.                      |    |
| 0    | ••                                                   | True/False                 |    |                                   |    |
| 0    | :::                                                  | Matching                   |    |                                   |    |
| 0    |                                                      | Short answer               |    |                                   |    |
| 0    | 12                                                   | Numerical                  |    |                                   |    |
| 0    | 80 0<br>40 0<br>40 0<br>40 0<br>40 0<br>40 0<br>40 0 | Essay                      |    |                                   |    |
| 0    | 2+2<br>= ?                                           | Calculated                 |    |                                   |    |
| 0    | <u>2+2</u><br>= ?                                    | Calculated<br>multichoice  |    |                                   |    |
| 0    | 2#2<br>⇒ ?                                           | Calculated simple          |    |                                   |    |
| 0    | <b>•</b> ‡•                                          | Drag and drop<br>into text |    |                                   |    |
| 0    | \$                                                   | Drag and drop<br>markers   | Ŧ  |                                   |    |
|      |                                                      |                            |    | Add Canc                          | el |

## In this example, Multiple Choice

| Editing a Multiple choice question ×                                                                                                    | +                                                    | - 0                                                                                                  | × |
|----------------------------------------------------------------------------------------------------|------------------------------------------------------|----------------------------------------------------------------------------------------------------|---|
| $\leftrightarrow$ $\rightarrow$ C (i) Not secure   leons.                                                                                                    | cspc.edu.ph/question/question.php?cour               | seid=25&sesskey=8c9zS3JMaT&qtype=multichoice&returnurl=%2Fmod%2Fquiz%2Fedit.php%3Fcmid%3D154%26a 🖈 😔 | : |
| LeOnS-CSPC                                                                                                    |                                                      | 🌲 🍺 Regino Medrano 🧟 🔻                                                                               | - |
| 5                                                                                                    | and Technologie<br>Systems and Technologies 1 / HTML | S 1<br>/ Prelim Quiz 1 / Question bank / Questions / Editing a Multiple choice question              |   |
| Navigation                                                                                                    | Adding a Multiple                                    | choice question                                                                                      |   |
| <ul> <li>My courses</li> <li>Web Systems and<br/>Technologies 1</li> <li>Participants</li> </ul>                                                                          | Category<br>Question name                            | Default for websystech1                                                                              |   |
| <ul> <li>Badges</li> <li>Competencies</li> <li>Grades</li> <li>General</li> <li>HTML</li> <li>Ebooks Folder</li> <li>HTML Sample<br/>Source Code</li> <li>HTML</li> </ul> | Question text                                        |                                                                                                    |   |

Choose a category that points to your quiz

Category Default for Prelim Quiz 1 \$

Add the questions name. The use of question name is for you to track your items listed in your question list or question bank as it is combined with previously added questions

| Question name | HTML definition |
|---------------|-----------------|
|---------------|-----------------|

## Add the question text. The question text is the actual question item

| Question text | <b>↓</b> A <b>▼</b> B I ≔ ≡ ≡ <b>∿</b> % © <b>™ ⊎ № 4 №</b> |
|---------------|-------------------------------------------------------------|
|               | What does HTML stands for?                                  |

Scroll down the page to continue editing

| Editing a Multiple choice question × +     |                                    |          | -                                                                                             | ٥  | $\times$ |
|--------------------------------------------|------------------------------------|----------|-----------------------------------------------------------------------------------------------|----|----------|
| ← → C ▲ Not secure   leons.cs              | pc.edu.ph/question/question.php?co | urseid=2 | 25&sesskey=Bc9zS3JMaT&qtype=multichoice&returnurl=%2Fmod%2Fquiz%2Fedit.php%3Fcmid%3D154%26a 🕁 | Θ  | :        |
| LeOnS-CSPC                                 |                                    |          | 🌲 🍺 Regino Medrano                                                                            |    | -        |
| Prelim Quiz 1                              | Default mark                       | 0        | 1                                                                                             |    |          |
| > Topic 2                                  |                                    |          |                                                                                               |    |          |
| Topic 3     Topic 4                        | General feedback                   | 0        | I A - B I ≔ ≡ ≡ ∞ % © ■ • • • • • • •                                                         |    |          |
|                                            |                                    |          |                                                                                               |    | ÷        |
| Administration 🛛 🕂 🌣 👻                     |                                    |          |                                                                                               |    |          |
| <ul> <li>Ouiz administration</li> </ul>    |                                    |          |                                                                                               |    |          |
| Edit settings                              |                                    |          |                                                                                               |    |          |
| Group overrides                            |                                    |          |                                                                                               |    | - 1      |
| User overrides                             |                                    |          |                                                                                               |    |          |
| Edit quiz                                  |                                    |          |                                                                                               |    |          |
| Preview                                    |                                    |          |                                                                                               | 11 |          |
| > Results                                  | ID number                          | 0        |                                                                                               |    |          |
| <ul> <li>Locally assigned roles</li> </ul> |                                    |          |                                                                                               |    |          |
| Permissions                                | One or multiple answers?           |          | One answer only                                                                               |    |          |
| Check permissions                          |                                    |          | One answer only                                                                               |    |          |
| Filters                                    |                                    |          | Shuffle the choices? ?                                                                        |    |          |
| Competency breakdown                       |                                    |          |                                                                                               |    |          |
|                                            | Number the choices?                |          | a., b., c., 🗢                                                                                 |    |          |
| Backup                                     |                                    |          |                                                                                               |    |          |
| Restore                                    | Show standard instructions         | 0        | No 🗢                                                                                          | 1  |          |
| <ul> <li>Question bank</li> </ul>          |                                    | -        |                                                                                               |    |          |
| Questions                                  |                                    |          |                                                                                               |    | -        |

Assign a Default mark. This will LeOnS on how many points this question will be

| Defa | ult mark | 0 | 1 |  |
|------|----------|---|---|--|
|      |          |   |   |  |

Add General feedback. This will show the students some feedback after the question has answered. This only optional

| General feedback | 0 | I     A ▼     B     I     I <thi< th="">     I&lt;</thi<> |
|------------------|---|----------------------------------------------------------------------------------------------------|
|                  |   |                                                                                                    |

Just leave blank for the ID number as it may produce undesirable result if you forgot the sequence or numbers

One or multiple answer? Allows you to set if a question can have more than 1 answers and leave the "Shuffle the choices" checked if your enable the shuffle setting in your quiz or test

| One or multiple answers? | One answer only         |  |  |
|--------------------------|-------------------------|--|--|
|                          | Shuffle the choices? ?? |  |  |

Number the choices. You can change the style of displaying choices from letters to numbers, or no numbering at all

| Number the choices? | a., b., c., | \$ |
|---------------------|-------------|----|
|---------------------|-------------|----|

#### Define the choices and answers

| Editing a Multiple choice question × +  |                                          | - Ø                                                                                           | ×        |
|-----------------------------------------|------------------------------------------|-----------------------------------------------------------------------------------------------|----------|
| ← → C ▲ Not secure   leons.cspc.        | edu.ph/question/question.php?courseid=25 | &sesskey=Bc9zS3JMaT&qtype=multichoice&returnurl=%2Fmod%2Fquiz%2Fedit.php%3Fcmid%3D154%26a 🛧 🧲 | ) :      |
| LeOnS-CSPC                              |                                          | 🌲 🍺 Regino Medrano 🧝                                                                          | •        |
| Backup     Restore     Question bank    | Show standard instructions 🛛 💡           | No 🕈                                                                                          |          |
| Questions     Categories                | <ul> <li>Answers</li> </ul>              |                                                                                               |          |
| <ul><li>Import</li><li>Export</li></ul> | Choice 1                                 | <b>1</b> A ▼ B I ≔ ≡ ≡ ⊗ % © ⊠ № № № № №                                                      |          |
| > Course administration                 | Grade                                    | None                                                                                          | l        |
| Add a block                             | Feedback                                 |                                                                                               |          |
| Add 🗢                                   |                                          |                                                                                               |          |
|                                         | Choice 2                                 | Image: A ■ B I I III III III III IIII IIII III                                                |          |
|                                         | Grade                                    | None 🕈                                                                                        |          |
|                                         | Feedback                                 |                                                                                               | <b>↑</b> |

#### Add choices and set the correct answer

| Choice 1                                 | I     A ▼     B     I     II     II <t< th=""><th></th></t<> |          |
|------------------------------------------|----------------------------------------------------------------------------------------------------|----------|
|                                          |                                                                                                    | -+<br>// |
| Grade                                    | None 🗢                                                                                                    |          |
| Feedback                                 | <b>↓</b> A ▼ B I ≔ ≡ ≡ ∞ ∞ ∞ ∞ ∞ ■ ∎ ⊍ ■ 4 н.9                                                                                                    |          |
|                                          |                                                                                                    | +<br>//  |
|                                          |                                                                                                    |          |
| Select 100% to set as the correct answer | Add feedback if you wish Type your answer choice here                                                                                                    |          |

Only add 100% Grade if that choice is the only correct answer and leave the rest as None. Assign a different percentage for every choices if you have multiple answers allowed, so that it can calculate the total points for every correct answer selected. Continue adding choice by doing the same If the 5 choices is not enough, click the button "Blanks for 3 more choices" so that it add another 3 choices in the last. If some choice form are blank, they will not display automatically once you open the quiz

Blanks for 3 more choices

#### Multiple tries Setting

Click on the multiple tries option, it will allow to set some penalty or point reduction for every incorrect attempt and choose percentage in the option. Also you can add Hints. Do not add hint that shows the correct answer!

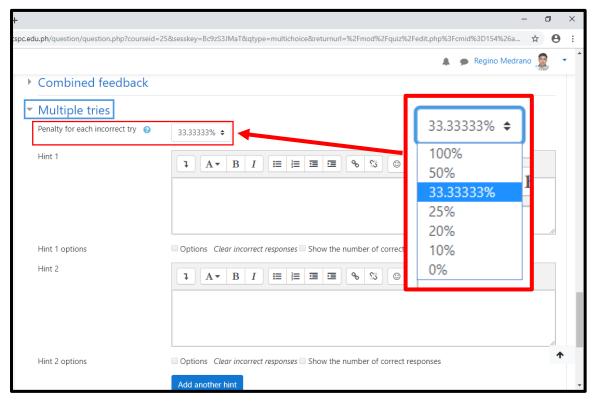

If you are done, scroll down at the bottom of the page and click on the "Save changes" button

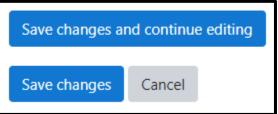

## Do the same procedure above to add more choices

| Editing quiz: Prelim Quiz 1 ×                                                          | +                                                                                                    | - 0 ×                                            |
|----------------------------------------------------------------------------------------|----------------------------------------------------------------------------------------------------|--------------------------------------------------|
| ← → C ③ Not secure   leons.c                                                           | tspc.edu.ph/mod/quiz/edit.php?cmid=154&cat=51%2C643&qpage=0                                                                                                    | ☆) 😝 🗄                                           |
| LeOnS-CSPC                                                                             |                                                                                                    | 🌲 🍺 Regino Medrano 🧟 🔹 🕯                         |
| 5                                                                                      | and Technologies 1<br>jystems and Technologies 1 / HTML / Prelim Quiz 1 / Edit quiz                                                                                                    |                                                  |
| Navigation<br>Dashboard     Site home     Site pages     My courses                    | Editing quiz: Prelim Quiz 10<br>Questions: 1   This quiz is open<br>Repaginate Select multiple items                                                                                                    | Maximum grade 10.00 Save<br>Total of marks: 1.00 |
| <ul> <li>Web Systems and<br/>Technologies 1</li> </ul>                                 | Quiz 1: Prelim Period 🖍                                                                                                    | 📄 Shuffle 👔                                      |
| <ul> <li>Participants</li> <li>Badges</li> <li>Competencies</li> <li>Grades</li> </ul> | Page 1           1         Image: Image Amplitude Amplitude Ampl | Add マ<br>Q 前 1.00 ♂<br>Add マ                     |
| General     HTML     Ebooks Folder     HTML Sample     Source Code     HTML            |                                                                                                    |                                                  |

## \*ADDING MULTIPLE TYPES OF QUESTIONS MAY RESULT IN SHUFFLING AND MERGING DIFFERENT TYPE OF QUESTIONS PER PAGE

The maximum grade for the quiz or test is the setting for the maximum of grading or limit points that a student can achieve when attempted to answer the quiz or test. If you have 20 question items, but maximum grade is only 10, then a student will have a 100% grade since it has achieve at least 10 points

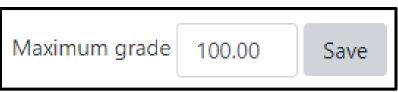

## Creating course announcements

1. Open your course, click on the "Announcements"

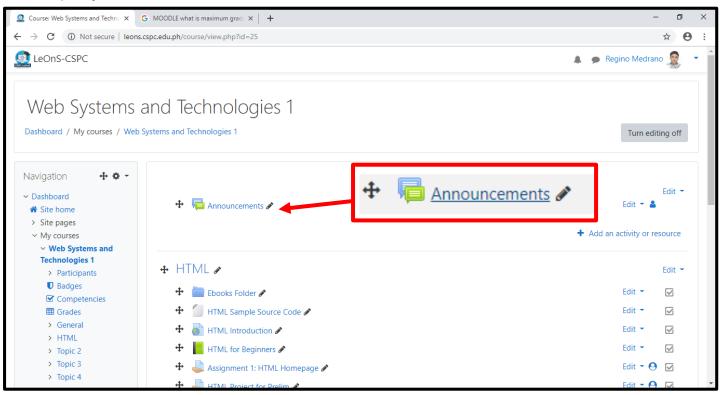

#### It will redirect you to your announcement page

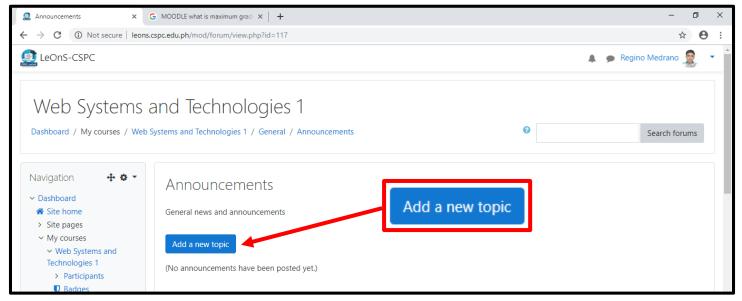

Click the "Add a new topic"

## 2. Fill-out the fields for "Subject" and "Message"

| Announcements × G                                                                                                    | MOODLE what is maximum grade ×   +                                                                                                    | - 0 ×                                                                     |
|----------------------------------------------------------------------------------------------------|----------------------------------------------------------------------------------------------------|---------------------------------------------------------------------------|
| ← → C ▲ Not secure   leons.cs                                                                                                    | spc.edu.ph/mod/forum/view.php?id=117                                                                                                    | ☆) <b>0</b> :                                                             |
| 🚊 LeOnS-CSPC                                                                                                    |                                                                                                    | 🌲 🍺 Regino Medrano 🧟 💌                                                    |
| <ul> <li>Site pages</li> <li>My courses</li> <li>Web Systems and<br/>Technologies 1</li> <li>Participants</li> <li>Badges</li> <li>Competencies</li> <li>Grades</li> <li>General</li> <li>Announcements</li> <li>HTML</li> <li>Topic 2</li> <li>Topic 3</li> </ul> | Add a new topicSubjectImage: Comparison of the state of the state | Class suspension         I       A ▼ B I IIII III III IIII IIIIIIIIIIIIII |
| <ul> <li>&gt; Topic 4</li> <li>Administration</li></ul>                                                                                                    | There are required fields in this form mark                                                                                                    | Post to forum Cancel Advanced                                             |

Click the "Post to forum" button to display the announcements in your course. The Announcement also serve as way of creating forum discussions once the students are actively attending or viewing the details of the announcements you posted in a course

The "Site announcements" found in your site home, is used to post institutional announcements or forum for discussion that can be viewed by everyone except for the students

## 3. Video Conferencing

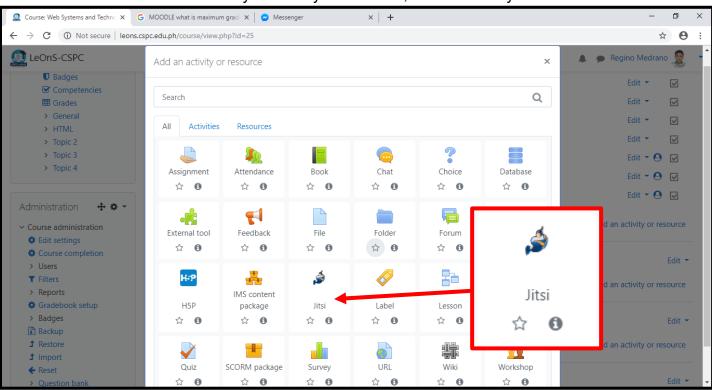

#### To add a virtual class activity to meet you students, add an activity called "Jitsi"

#### It will show the settings page to create your virtual classroom. Just add a session name

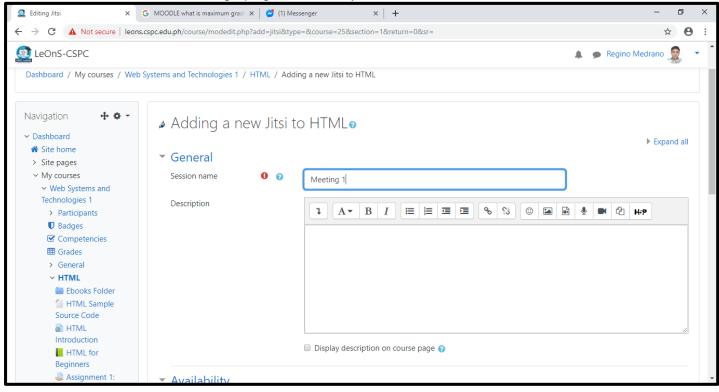

Scroll down at bottom and click the button "Save and return to course" or the button "Save and display" to immediately open the video conferencing activity

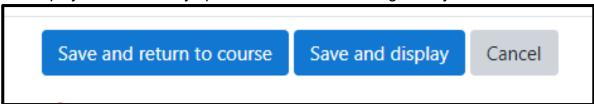

To start you virtual meeting, open your video conferencing activity and click on the "Access" button

| Meeting 1                  |         |        |    |
|----------------------------|---------|--------|----|
| Click the button to access |         | Access |    |
| - Prelim Quiz 1            | Jump to |        | \$ |

Now it will look like below and your students will join soon

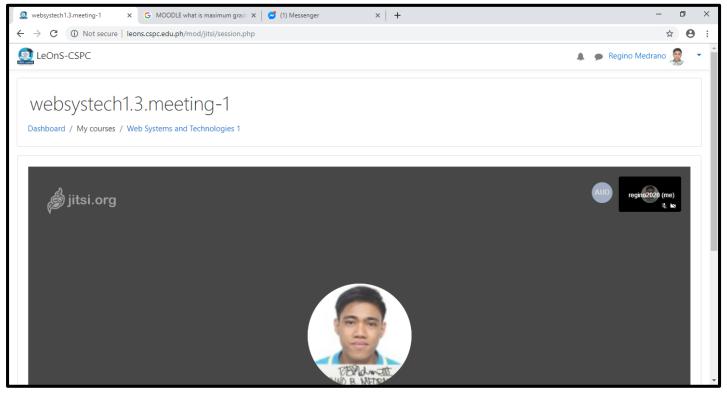

# GRADEBOOK SETUP

#### What is Moodle Gradebook?

Moodle's gradebook is a powerful tool for sharing grades and feedback with students and calculating final grades. The gradebook provides several different options on how to calculate and display grades. You may configure your gradebook before the start of the semester or build it as you teach.

#### Suggestions in setting up Gradebook

- Start with the grading system from the syllabus
- Recommended to be setup first before creating all graded activities (quiz, assignments, etc.)

#### Gradebook Components

- 1. Grade Categories
  - ✓ organizes grade items
  - ✓ can be nested inside categories
  - ✓ aggregated total is computer for every category
- 2. Grade Items
  - ✓ container for a mark awarded for a student's performance in an assessable activity
  - ✓ automatically created when you create assessable activity (need to have the gradebook is setup already)
  - ✓ can be manually created for activities conducted offline

#### Gradebook Structure

LeOnS, like all other Moodle-based LMS utilizes a file system-like structure (pretty much like the structure of folders and files in Windows). In the Gradebook, the course becomes the main container. Inside the course, you can set Grade categories. Then, you can place grade items inside the category. You can even create sub-categories in the parent category (just like subfolders in Windows). See the example figure below.

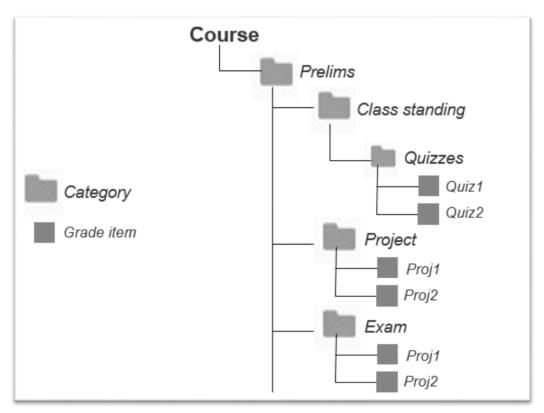

Gradebook Structure

#### Aggregation

All grades are first converted to percentage values (interval from 0 to 1), then aggregated using one of the strategies below (see Aggregation methods), and finally converted to the associated category item's range (between Minimum grade and Maximum grade). Each category is aggregated and can be configured to have its own aggregation method. For example, in the figure above, if Prelims category is set to have an aggregation method of Weighted Mean of grades, and you set Class Standing as 40%, Project as 30%, and Exam as 30%, the value of Prelims category will be the weighted mean of the Class standing, Project, and Exam categories. For the Project category, if it has been set with an aggregation method of Mean of grades, its value will be the average of Proj1 and Proj2.

#### Aggregation Methods

- Mean of grades
- ✓ sum of all grades divided by the total number of grades
- Weighted mean of grades
- ✓ Can be given a weight that influences the importance of each item in the overall mean
- Simple weighted mean of grades
- ✓ Calculated as maximum grade for each item

- Natural
- ✓ sum of all grade values, scaled by weight (automatic weighing, but can be overridden, can do mean of grades when weights are set to 1)

#### Aggregation Methods Example

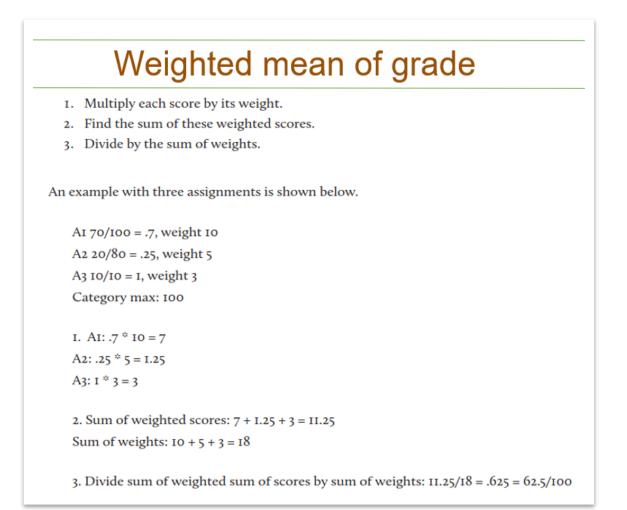

# Simple weighted mean of grade

1. Calculate weight for each assignment by finding the difference of maximum and minimum.

- 2. Multiple each score by its weight.
- 3. Find sum of weighted scores.
- 4. Find sum of maximums.
- 5. Divide sum of weighted scores by sum of maximums

he following examples have minimum grades of 0 for all assignments.

I. AI: 70/I00 = .7, weight: I00 - 0 A2: 20/80 = .25, weight: 80 - 0 A3: I0/I0 = I, weight: I0 - 0 Category max: I00

2. AI: .7 \* 100 = 70 A2: .25 \* 80 = 20 A3: I \* 10 = 10

3. Sum of weighted scores: 70 + 20 + 10 = 100

- 4. Sum of maximums: 100 + 80 + 10 = 190
- 5. Aggregated grade: 100/190 = 0.526 -> 52.6/100

## Simple weighted mean of grade (extra credit)

When the simple weighted mean aggregation strategy is used, a grade item can act as extra credit for the category. This means that the grade item's maximum grade will not be added to the category total's maximum grade, but the item's grade will. For example, if A3 is marked as extra credit in the above calculation:

```
I. AI: 70/I00 = .7, weight = I00 - 0
A2: 20/80 = .25, weight = 80 - 0
A3: (extra credit) I0/I0, weight = I0 - 0
Category max: I00
```

2. AI: .7 \* 100 = 70 A2: .25 \* 80 = 20 A3: I \* 10 = 10

3. Sum of weighted scores: 70 + 20 + 10 = 100

4. Sum of maximums: 100 + 80 = 180 (A3's maximum not included)

5. Aggregated grade: 100/180 = 0.556 -> 55.6/100

# Natural

This is the only type that does not convert the grades to percentages internally. An example for assignments AI, A2, and A3 follows.

AI: 70/I00 A2: 20/80 A3: I0/I0 Earned: 70 + 20 + I0 = I00 Maximum: I00 + 80 + I0 = I90

Aggregated grade: 100/190

AI: 20/100 ("Act as extra credit" box checked in item's <u>grade settings</u>) A2: 70/75 A3: 19/20 Earned: 20 + 70 + 19 = 109

Maximum: 75 + 20 = 95

Aggregated grade: 95/95

## Gradebook Setup

#### Adding Category

This guide covers how to enter grades for quizzes, participation, assignments, forums, and shows how to enter grades manually as well as override grades. This gradebook will be setup using our existing grading system. It is strongly recommended to do some gradebook setup before you begin adding resources and fleshing the course out. Grab your syllabus, head to your course in Moodle, and follow the steps below.

Note: Please make sure that LeOnS is in editing mode.

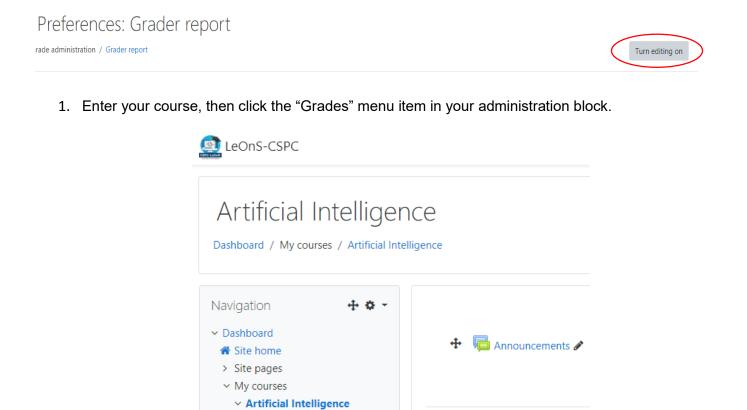

2. Across the top you will see your gradebook menu. From here you can also click to view your gradebook. For gradebook setup, be sure "Setup" is selected.

🕂 Topic 1 🖉

🕂 Topic 2 🖉

> Participants

Badges
 Competencies
 Grades
 General
 Topic 1

> Topic 2

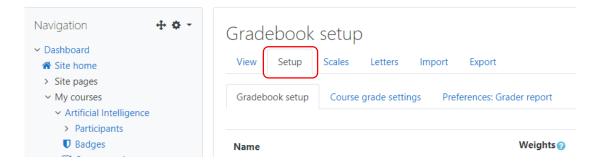

3. The first thing you want to setup is how your grades will be aggregated. For the first item of your gradebook you should see the name of your course, this is your course category. Under the "actions" column you will see an "edit" button. Select it, and select "Edit settings".

| Gradebook setup        | Course grade settings | Preferences: Grader report |           |         |
|------------------------|-----------------------|----------------------------|-----------|---------|
| Name                   |                       | Weights 📀                  | Max grade | Actions |
| 🖿 Artificial Intellige | ence                  |                            |           |         |
| ∑ Course tota          | al                    |                            | 0.00      | Edit 👻  |

4. We're going to set this gradebook up in the way that is most common. That is, a gradebook where certain items or categories will be weighted. In this case, select "Weighted mean of grades" for Aggregation, just leave the Category name blank.

| <ul> <li>Grade category</li> </ul> |   |                                                                       |
|------------------------------------|---|-----------------------------------------------------------------------|
| Category name                      |   |                                                                       |
| Aggregation                        | 0 | Weighted mean of grades                                               |
| Show more                          | ſ | Mean of grades<br>Weighted mean of grades                             |
| <ul> <li>Category total</li> </ul> | Ĺ | Simple weighted mean of grades<br>Mean of grades (with extra credits) |
| Grade type                         | 0 | Natural<br>value 🗸                                                    |
| Scale                              | 0 | Use no scale 🗢                                                        |
| Maximum grade                      | 0 | 100.00                                                                |

5. After it reloads look directly under the Aggregation option. You'll see an option to **Show More**, click that. You will see additional options. The default Maximum grade is 100 while the default Minimum grade is 0. You can change the minimum grade to 50. But in this example, let's leave it as is. For everything else on this page, it is recommended to leave the default settings.

| Grade type    | •    | Value 🗢      |   |
|---------------|------|--------------|---|
| Scale         | 0    | Use no scale | ÷ |
| Maximum grade | 0    | 100          |   |
| Minimum grade | 0    | 0            |   |
| Grade to pass | .! 🕐 | 0.00         |   |

6. Then scroll down and select the "Save changes" button.

| Minimum grade | 0 | 0                   |  |
|---------------|---|---------------------|--|
|               |   | 🗌 Hidden 👔          |  |
|               |   | 🗌 Locked 💡          |  |
| Show more     |   |                     |  |
|               |   | Save changes Cancel |  |

7. Now you will use your syllabus to help you create grading, or assignment categories. Using categories helps you stay organized, but it also helps your students acquire a clear picture of their progress in your course. For example, if you have three different ways to assess students in your course such as: Quizzes, Forum, and Exams (see table),

| Quizzes | 40% |
|---------|-----|
| Forum   | 30% |
| Exams   | 30% |

then you should make a category for each. To do this, scroll all the way down to the bottom of the Gradebook setup page and select the "Add Category" button.

| Gradebook setup        | Course grade settings | Preferences: Grader report |            |
|------------------------|-----------------------|----------------------------|------------|
| Name                   |                       | Weights 💡                  | Max grade  |
| 🖿 Artificial Intellige | ence                  |                            |            |
| ∑ Course tot           | al                    |                            | 0.00       |
| Save changes           |                       |                            |            |
|                        |                       | Add grade item Add         | d category |

8. Now, give the category a name. Type "Quizzes". Then for Aggregation, set it to "Mean of grades."

| <ul> <li>Grade category</li> </ul> |   |                | _  |
|------------------------------------|---|----------------|----|
| Category name                      | 0 | Quizzes        |    |
| Aggregation                        | 0 | Mean of grades | \$ |
| Show more                          |   |                |    |

9. Then, scroll down and click the "Save changes" button at the bottom of the page. This category will calculate the average of student quiz scores, then Moodle will do the math to weigh that average into the total average grade.

| Show less                                                      |                     |
|----------------------------------------------------------------|---------------------|
|                                                                | Save changes Cancel |
| There are required fields in this form marked $oldsymbol{0}$ . |                     |

This will produce the output below.

| Gradebook setup               | Course grade settings | Preferences: Grader report |           |         |
|-------------------------------|-----------------------|----------------------------|-----------|---------|
| lame                          |                       | Weights 🕢                  | Max grade | Actions |
| Artificial Intellige          | ince                  |                            | -         | Edit 🝷  |
| 🕽 🖿 Quizzes                   |                       | □ 100.0                    |           | Edit 🝷  |
| $ar{\chi}$ Quizzes<br>Mean of |                       |                            | 100.00    | Edit 🝷  |
| $\sum$ Course tota            | al                    |                            | 100.00    | Edit 👻  |

10. Add another category called "Forum" and also set its aggregation type to "Mean of grades".

| <ul> <li>Grade category</li> </ul> |     |                |   |
|------------------------------------|-----|----------------|---|
| Category name                      | 0   | Forum          |   |
| Aggregation                        | 8   | Mean of grades | ÷ |
| Drop the lowest                    | ! 😮 | 0              |   |

11. Scroll down and in the section "Parent Category", be sure that the main course is selected. In this example, our course is "Artificial Intelligence". This will put our category in the course, not in the other category. Click Save Changes.

|                 | Weight adjusted                |
|-----------------|--------------------------------|
| Weight          | 0                              |
| Parent category | Artificial Intelligence \$     |
|                 | Quizzes<br>Save changes cancel |

#### Example output is shown below.

| our weights have been adjusted to total 100.      |           |           |         |         | × |
|---------------------------------------------------|-----------|-----------|---------|---------|---|
| ame                                               | Weights 📀 | Max grade | Actions | Select  |   |
| Artificial Intelligence                           |           |           | Edit 🝷  | □ All   |   |
| 🚺 🖿 Quizzes                                       | 50.0      |           | Edit 👻  | Quizzes |   |
| $\bar{\mathcal{K}}$ Quizzes total Mean of grades. |           | 100.00    | Edit 👻  |         |   |
| 🖡 🖿 Forum                                         | 50.0      |           | Edit 👻  | Forum   |   |
| $ar{\mathcal{K}}$ Forum total Mean of grades.     |           | 100.00    | Edit 🝷  |         |   |
| ∑ Course total                                    |           | 200.00    | Edit 🔻  |         |   |

12. For the Quizzes category, set the weight to 40 while for the Forum category, set the weight to 30.

| 🕽 🖿 Quizzes | 40.0 |
|-------------|------|
| 🕽 🖿 Forum   | 30.0 |

13. Add another category called "Exams" but for this category, let's assume that we have two examination items and we want to compute them in a way that exam2 has higher weight than exam1, let's say, 60% for exam2 and 40% for exam1. Set its aggregation type to "Weighted mean of grades". In the Parent Category, ensure that the course "Artificial Intelligence is selected. Then, click "Save changes".

| <ul> <li>Grade category</li> </ul>             |                         |       |
|------------------------------------------------|-------------------------|-------|
| Category name                                  | • Exams                 |       |
| Aggregation                                    | Weighted mean of grades | \$    |
|                                                |                         |       |
| 🕻 🗆 exam1 ———————————————————————————————————— | 40.0                    | 30.00 |
| 1 🗆 exam2 —                                    | 60.0                    | 60.00 |

Note that at any time, you can edit a category. You can select "edit" for any category to change the name, or aggregation type. Let's say you want to edit Quizzes category, click **Edit**.

| Artificial Intelligence                                       |        |        | Edit 🝷 |           |
|---------------------------------------------------------------|--------|--------|--------|-----------|
| 🚺 🖿 Quizzes                                                   | ☑ 50.0 | -      | Edit 🔻 | □ Quizzes |
| $ar{oldsymbol{\mathcal{X}}}$ Quizzes total<br>Mean of grades. |        | 100.00 | Edit 👻 |           |

You can also hide/unhide or lock a category or a grade item on a specified schedule. Select a category, click "Category total", Show more. Click **Enable checkbox** if you want to use these features.

| Hidden until | Ţ | 28 \$ | June | ÷ | 2020 🗢 | 00 \$ | 20 \$ | 🛗 🗆 Enable |
|--------------|---|-------|------|---|--------|-------|-------|------------|
|              |   |       | d 🕜  |   |        |       |       |            |
| Lock after   | 1 | 28 \$ | June | ÷ | 2020 🗢 | 00 \$ | 20 \$ | 🛗 🗆 Enable |

14. After making all three (3) categories and setting the aggregation types, you can finalize the weight assignment. Observe the Weights for the Quizzes and Forum categories. You can manually adjust the weight by entering the desired weight, and pressing Enter or saving the changes. For the Quizzes Category, enter 40, for the Forum and Exams, enter 30 respectively.

| Artificial Intelligence                          |             | -      | Edit 👻 |
|--------------------------------------------------|-------------|--------|--------|
| 🕻 🖿 Quizzes                                      | 2 40        |        | Edit 👻 |
| $ar{\mathcal{K}}$ Quizzes total Mean of grades.  |             | 100.00 | Edit 👻 |
| 🖡 🖿 Forum                                        | <b>Z</b> 30 | •      | Edit 👻 |
| $ar{\mathcal{K}}$ Forum total<br>Mean of grades. |             | 100.00 | Edit 👻 |
| 🕻 🖿 Exams                                        | <b>2</b> 30 | -      | Edit 🝷 |
| ∑ Exams total                                    |             | 0.00   | Edit 👻 |

15. After making changes, click the "Save Changes" button to confirm.

#### Adding Grade Item

Now that your weights are setup, you can begin to add grade items and assign them to categories. There are two ways in which grade item can be added. When you create you can resources/assessable activities online (eg. assignments, quizzes, etc.), these are automatically placed in the gradebook. There are times though when you prepare student assessment/activities offline (in case of blended learning). In this case, you can setup a grade item manually. As stated above, it is strongly recommended that you setup your gradebook before you do anything else. That way, it is much easier to populate your categories with resources as you create them. It will also help you visualize the course as a whole.

#### Adding Grade Items Manually

In this section, we will add two items for each category.

1. Click Add grade item

| Move selected items to | Choose | \$ |
|------------------------|--------|----|
|                        |        |    |

2. In the Item name textbox, type quiz1.

| <ul> <li>Grade item</li> </ul> |   |         |
|--------------------------------|---|---------|
| Item name                      |   | quiz 1  |
| Grade type                     | 0 | Value 🗢 |

3. Set the Minimum and Maximum grade.

| Maximum grade | 8 | 100.00 |
|---------------|---|--------|
| Minimum grade | 0 | 0.00   |

4. In the Parent Category, make sure that Quizzes category is the parent of "quiz1"

| Grade category | Artificial Intelligence 🗢 |
|----------------|---------------------------|
|                | Artificial Intelligence   |
|                | Quizzes                   |
|                | Forum                     |
|                | Exams                     |

- 5. Click Save Changes button.
- 6. Repeat Step 1 to 5 to manually add more grade items to each category using the following grade item guide:

| Category | Grade items    |
|----------|----------------|
| Quizzes  | quiz1, quiz2   |
| Forum    | forum1, forum2 |
| Exams    | exam1, exam2   |

Here is an example of what an organized Gradebook should look like:

| Artificial Intelligence                                |      |        | Edit 🝷 |
|--------------------------------------------------------|------|--------|--------|
| t 🖿 Quizzes                                            | 40.0 |        | Edit 🝷 |
| t 🗆 quiz1                                              |      | 10.00  | Edit 👻 |
| t 🗆 quiz2                                              |      | 40.00  | Edit 👻 |
| $ar{\mathcal{K}}$ Quizzes total Mean of grades.        |      | 100.00 | Edit 🝷 |
| 1 🖿 Forum                                              | 30.0 |        | Edit 🝷 |
| 1 🗆 forum                                              |      | 20.00  | Edit 👻 |
| t 🗆 forum2                                             |      | 30.00  | Edit 👻 |
| $ar{\mathcal{K}}$ Forum total Mean of grades.          |      | 100.00 | Edit 🝷 |
| 🖡 🖿 Exams                                              | 30.0 | -      | Edit 👻 |
| 1 🗆 exam1                                              | 40.0 | 30.00  | Edit 🝷 |
| t 🗆 exam2                                              | 60.0 | 60.00  | Edit 👻 |
| $ar{\mathcal{K}}$ Exams total Weighted mean of grades. |      | 100.00 | Edit 🝷 |
| $ar{\chi}$ Course total<br>Weighted mean of grades.    |      | 100.00 | Edit * |

#### Changing the Placement of the Gradebook Items

There are times when you place a category or grade item on a specific location by mistake. You can move the items to the correct location. For example, you have added a grade item "quiz3" but place it in the wrong parent category.

In the figure below, we can see that "quiz3" is incorrectly placed inside Artificial Intelligence instead of being inside the Quizzes category.

| Artificial Intelligence                            |      | -      |
|----------------------------------------------------|------|--------|
| 1 Duizzes                                          | 40.0 | -      |
| 🕽 🗆 quiz1                                          |      | 10.00  |
| 1 🗆 quiz2                                          |      | 40.00  |
| $ar{\mathcal{X}}$ Quizzes total Mean of grades.    |      | 100.00 |
| 1 🖿 Forum                                          | 30.0 | -      |
| 1 🗆 forum                                          |      | 20.00  |
| 1 🗆 forum2                                         |      | 30.00  |
| $ar{m{\chi}}$ Forum total<br>Mean of grades.       |      | 100.00 |
| 1 🖿 Exams                                          | 30.0 | -      |
| 🕽 🗆 exam1                                          | 40.0 | 30.00  |
| 1 🗆 exam2                                          | 60.0 | 60.00  |
| $ar{\chi}$ Exams total<br>Weighted mean of grades. |      | 100.00 |
| t 🗆 quiz3                                          | 0.0  | 10.00  |

1. To move "quiz3" to Quizzes category, click the Move button.

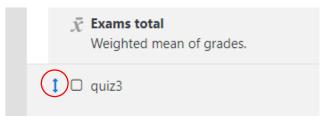

2. Scroll up to Quizzes category and on the row right after "quiz2", click Move to here.

| Nan | ne                      |
|-----|-------------------------|
|     | Artificial Intelligence |
|     | → []                    |
|     | Quizzes                 |
|     | → []                    |
|     | 1 🛛 quiz1               |
|     | → []                    |
|     | 1 🗆 quiz2               |
|     | → []<br>Move to here    |
|     | E Corum                 |

This will move "quiz3" inside the Quizzes category.

| Artificial Intelligence                         |      |
|-------------------------------------------------|------|
| 1 Duizzes                                       | 40.0 |
| 1 🗆 quiz1                                       |      |
| 1 🗆 quiz2                                       |      |
| t 🗆 quiz3                                       |      |
| $ar{\mathcal{X}}$ Quizzes total Mean of grades. |      |

## Entering Grades

#### Manually Created Grade Items

You will need to enter a grade for a manually created (offline) grade items. This is through "Grading via gradebook".

1. While inside the Gradebook Setup, click on View tab.

| View Setup          | Scales Letters Import Export                     |           |
|---------------------|--------------------------------------------------|-----------|
| Gradebook setup     | Course grade settings Preferences: Grader report |           |
| Name                |                                                  | Weights 💡 |
| Artificial Intellig | ence                                             |           |

Here is an example of what a gradebook entry form should look like:

| Students               |       |                             |   |                 | Artificial Intelligence Grade entry |     |             |        |       |                     |           |      |      |
|------------------------|-------|-----------------------------|---|-----------------|-------------------------------------|-----|-------------|--------|-------|---------------------|-----------|------|------|
|                        |       |                             |   | uizzes          | -                                   |     |             |        |       |                     | Forum-    |      |      |
| First name / Surname 📤 |       | Email address               | C | ) quiz1         | \$ 6                                | •   | 🗆 quiz2 🗢 🖋 | 🗆 quiz | 3 🗢 🖋 | 求 Quizzes total 🗘 🖋 | 🗆 forum 🗘 | e (  | 🗆 fo |
|                        |       | Controls                    | Π |                 | •                                   |     | ۵ 🖩         |        | ۰ 🖩   | Ħ                   | 0         |      |      |
| Daniel Craig Benitez   | ⊞ ∥   | cherrybenitez2017@gmail.com |   |                 | -                                   | >   | \$          |        | ٥     | <b>*</b><br>100.00  |           | •    |      |
| Neil Philip Benitez    | III 🖋 | ianbenitez2016@gmail.com    |   |                 | 4                                   | >   | \$          |        | ٥     | •                   |           | \$   |      |
| Amiel Joshua Ignao     | ⊞ 🖋   | ianbenitez2015@gmail.com    | Ц |                 | 4                                   | >   | \$          |        | ٥     | •                   |           | \$   |      |
|                        |       | Overaii average             |   | $\overline{\ }$ | 10                                  | .00 | 40.00       |        | -     | 100.00              | 20        | 0.00 | /    |

Be sure not to enter values on the following columns for them not to be overridden. These columns are automatically computed while entering grades.

| Artificial Intellic | jence -     |             |                     |             |              |                            |   |           |             |                    |                    |
|---------------------|-------------|-------------|---------------------|-------------|--------------|----------------------------|---|-----------|-------------|--------------------|--------------------|
| Quizzes —           |             |             | Forum-              |             |              | Exams-                     |   |           |             |                    |                    |
| 🗆 quiz1 🗘 🧪         | 🗆 quiz2 🗘 🖋 | 🗆 quiz3 🖨 🧪 | 求 Quizzes total 🗘 🖋 | 🛛 forum 🖨 🥒 | 🗆 forum2 🗘 🖋 | $ar{\chi}$ Forum total 🗘 🖋 |   | exam1 🗘 🧪 | 🗆 exam2 🗘 🖋 | 🕱 Exams total 🗘 🖋  | 🤅 Course total 🗘 🖋 |
| ۵ 🖩                 | ۵ 🖩         | ۵ 🖩         | E                   | ۵ 🖩         | ۵ 🖩          | Ħ                          |   | ۵ 🖩       | ۵ 🖩         | Ħ                  | Ħ                  |
| \$                  | 0           | \$          | ¢<br>100.00         | ¢           | ¢            | *<br>100.00                |   | ٥         | \$          | <b>*</b><br>100.00 | ¢<br>100.00        |
| ¢                   | ¢           | \$          | ¢                   | ¢           | ¢            | <b>*</b>                   |   | •         | •           | <b>*</b>           | •                  |
| ¢                   | ¢           | \$          | ¢                   | \$          | ¢            | <b>*</b>                   |   | 0         | •           | <b>*</b>           | \$                 |
| 10.00               | 40.00       | -           | 100.00              | 20.00       | 30.00        | 100.00                     | J | 30.00     | 60.00       | 100.00             | 100.00             |

2. Using the following set of grade values:

| Grade Items | Grade Values |
|-------------|--------------|
| quiz1       | 0-10         |
| quiz2       | 0-40         |
| quiz3       | 0-10         |
| forum1      | 0-20         |
| forum2      | 0-30         |
| exam1       | 0-30         |
| exam2       | 0-60         |

Select the first student and enter grade values.

| First name / Surname 🔺 | address               | 🛛 quiz1 🗘 🧪 | 🛛 quiz2 🗘 🧪 | 🗆 quiz3 🗘 🧪 | $\bar{\chi}$ Quizzes total 🗘 🖋 | 🛛 forum 🗘 🧪 | 🛛 forum2 🗘 🖋 | $ar{\chi}$ Forum total 🗘 🖋 | 🛛 exam1 🗘 🧪 | 🗆 exam2 🗘 🧪 | $\bar{\chi}$ Exams total 🗘 🖋 | $\bar{\chi}$ Course total 🗘 🖋 |
|------------------------|-----------------------|-------------|-------------|-------------|--------------------------------|-------------|--------------|----------------------------|-------------|-------------|------------------------------|-------------------------------|
|                        | Controls              | ۵ 🖩         | ۵ 🖩         | ♦ 🖩         | ≣                              | ۵ 🖩         | ۵ 🖩          | ≣                          | ۵ 🖩         | ۵ 🖩         |                              | ▦                             |
| Daniel Craig Benitez   | benitez2017@gmail.com | ¢           |             |             | ¢<br>100.00                    |             |              | 0.00                       |             |             | \$                           | ¢<br>100.00                   |
| Neil Philip Benitez    | nitez2016@gmail.com   | 0           | \$          | \$          | ¢                              | 0           | •            | •                          | 0           | 0           | \$                           | •                             |
| Amiel Joshua Ignao     | nitez2015@gmail.com   | 0           | 0           | 0           | 0                              | \$          | 0            | 0                          | \$          | 0           | \$                           | 0                             |
|                        | Overall average       | 10.00       | 40.00       | -           | 100.00                         | 20.00       | 30.00        | 100.00                     | 30.00       | 60.00       | 100.00                       | 100.00                        |

3. Perform step 2 to enter grades to the remaining students.

Note: You can also use Single View Report to display only the selected graded item.

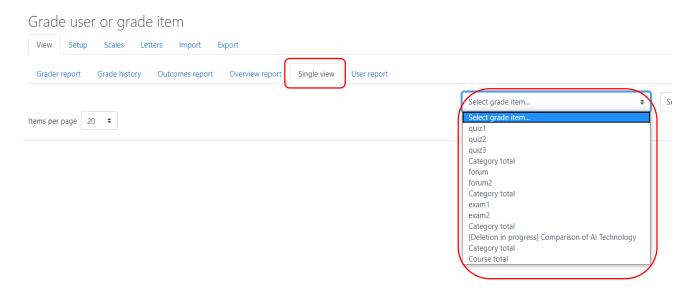

#### Grading Online Activities

You must have already created online activities like quizzes, assignments, and all other assessable activities available in LeOnS. As mentioned before, it is very important to setup a gradebook first before adding resources and activities. Let's create at least two online graded activities using the guide below.

| Activity name                                    | Type of<br>activity | Category for<br>recording of grades | Method of<br>Grading | Grade<br>Range |
|--------------------------------------------------|---------------------|-------------------------------------|----------------------|----------------|
| Comparing Al algorithms                          | Assignment          | Quizzes                             | Direct               | 0-50           |
| Discussion of<br>various GA<br>selection methods | Forum               | Forum                               | Direct               | 0-100          |

## Creating Assignment Activity

1. Click on the course under "My courses" from the Navigation block. Your course might be different from the course shown in picture below.

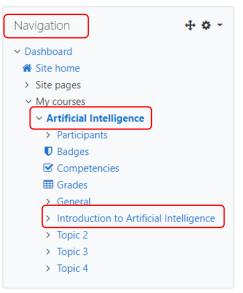

- 2. Click a topic. In this example the topic is "Introduction to Artificial Intelligence".
- 3. Click Add an activity or resource.

| $lacksquare$ Introduction to Artificial Intelligence ${}_{\hspace{1em}\prime}$ |                         | Edit 🝷  |
|--------------------------------------------------------------------------------|-------------------------|---------|
| 🕂 🚞 Fundamentals of Al 🖋                                                       | Edit 👻                  |         |
|                                                                                | + Add an activity or re | esource |

4. Click Assignment.

Add an activity or resource Search All Activities Resources 5 Attendance Assignment Book Chat ☆ **0** ☆ **0** ☆ 0 ☆ **0** Þ d C File External tool Feedback Folder ☆ **0** ☆ 0 ☆ **0** ☆ 0

#### 5. Type the assignment name.

Adding a new Assignment to Introduction to Artificial Intelligence

| <ul> <li>General</li> </ul> |   |                         |
|-----------------------------|---|-------------------------|
| Assignment name             | 0 | Comparing AI algorithms |

6. Scroll down to Submission types. Check online text.

| Submission types |   |               |
|------------------|---|---------------|
| Submission types |   | Online text ? |
| Word limit       | 0 | Enable        |

7. Scroll down to Grade and expand it. Type the maximum grade and be sure that Simple direct grading is selected. Let's change it to 50.

| Type Point 🗢            |  |  |
|-------------------------|--|--|
| Maximum grade           |  |  |
| Simple direct grading 🗢 |  |  |

8. This step ensures that the grade of the activity is positioned to a right category. Choose Quizzes from the drop-down list in the grade category.

| <ul> <li>Grade</li> </ul>  |                                             |
|----------------------------|---------------------------------------------|
| Grade                      | Type Point ◆     Maximum grade     100      |
| Grading method             | Simple direct grading 🗢                     |
| Grade cat <del>egory</del> | Quizzes 💠                                   |
| Grade to pass              | Uncategorised     Exams     Excluded Grades |
| Blind marking              | Forum     Quizzes                           |

9. Scroll down and click Save and Display button.

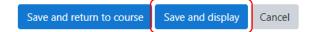

## **Creating Forum Activity**

1. Click on the course under "My courses" from the Navigation block. Your course might be different from the course shown in picture below.

| Navigation 🕂 🌣 🗸                            |
|---------------------------------------------|
| ✓ Dashboard                                 |
| 🖀 Site home                                 |
| > Site pages                                |
| <ul> <li>My courses</li> </ul>              |
| <ul> <li>Artificial Intelligence</li> </ul> |
| > Participants                              |
| Badges                                      |
| Competencies                                |
| III Grades                                  |
| > General                                   |
| Introduction to Artificial Intelligence     |
| > Topic 2                                   |
| > Topic 3                                   |
| > Topic 4                                   |

- 2. Click a topic. In this example the topic is "Introduction to Artificial Intelligence".
- 3. Click Add an activity or resource.

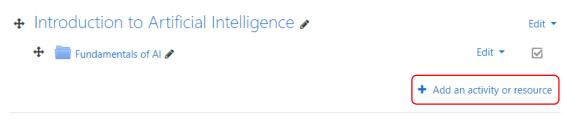

4. Click Forum.

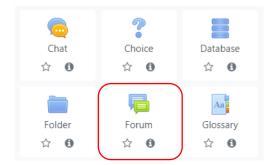

5. Type the forum name.

Adding a new Forum to Introduction to Artificial Intelligence

| ▼ General  |   |                                            |
|------------|---|--------------------------------------------|
| Forum name | 0 | Discussion of various GA selection methods |

- 6. Scroll down to Whole forum grading and expand it.
  - Discussion locking
    Post threshold for blocking
    Whole forum grading
    Ratings
    Common module settings
- 7. On the Grade type drop-down list, choose Point and set the Maximum Grade to 100.

| <ul> <li>Whole for<br/>Grade</li> </ul> | um grading    | 0 |                                               |
|-----------------------------------------|---------------|---|-----------------------------------------------|
|                                         |               |   | Type None <b>\$</b><br>None<br>Scale<br>Point |
|                                         | Type Point 🗢  |   |                                               |
|                                         | Maximum grade |   |                                               |

8. In the Grade category, choose Forum.

| Grading method                        | 0 | Simple direct grading 🗢 |
|---------------------------------------|---|-------------------------|
| Grade category                        | 0 | Forum 🗢                 |
| Grade to pass                         | 0 |                         |
| Default setting for "Notify students" | 0 | No 🗢                    |

- 9. Scroll down and click Save and Display button.
- 10. Click Add a new discussion topic

## Discussion of various GA

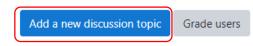

11. Type the Subject and Message to the students.

| Subject                      | 0      | GA Selection techniques                           |
|------------------------------|--------|---------------------------------------------------|
| Message                      | 0      |                                                   |
| 12. Click Post to forum.     |        |                                                   |
|                              |        | Post to forum Cancel Advanced                     |
| 13. Scroll down and click Sa | ave an | d Display button.                                 |
|                              |        | Save and return to course Save and display Cancel |

## Opening Gradebook Setup to View Changes

After the online activities are added, let's view Gradebook setup again. The previously created online activities should be reflected on the gradebook. Open the Gradebook setup and you should see the updated gradebook setup like what is shown in the figure below.

| Artificial Intelligence                            | -      |
|----------------------------------------------------|--------|
| 1 D Quizzes 40.0                                   | -      |
| 1 🗆 quiz1                                          | 10.00  |
| 1 🗆 quiz2                                          | 40.00  |
| 1 🗆 quiz3                                          | 10.00  |
| 1 🕹 Comparing Al algorithms                        | 50.00  |
| $ar{\chi}$ Quizzes total<br>Mean of grades.        | 100.00 |
| 1 Forum 30.0                                       | -      |
| 1 🗆 forum                                          | 20.00  |
| 1 🗖 forum2                                         | 30.00  |
| 1 🕞 Whole forum grade for Discussion of various GA | 100.00 |
| $ar{\chi}$ Forum total<br>Mean of grades.          | 100.00 |

## Grading

There are two ways to enter grades to online activities:

- 1) Grading the student's submission
- 2) Grading via the Gradebook

The students must have submitted their assignments and have posted in the forum already at this point.

#### Grading Assignment's Submission

1. From the Navigation block, expand the course and click the activity. In our example, click "Comparing AI algorithms".

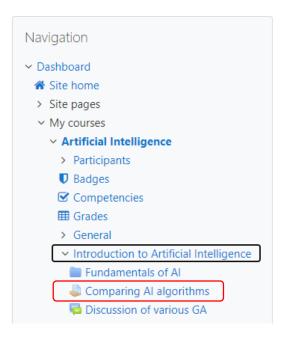

2. Click View all submissions.

| Participants   | 3                             |
|----------------|-------------------------------|
| Submitted      | 1                             |
| Needs grading  | 1                             |
| Due date       | Sunday, 5 July 2020, 12:00 AM |
| Time remaining | 6 days 8 hours                |
|                | View all submissions Grade    |

You will be presented with a list of submissions.

|  | Amiel Joshua<br>Ignao | ianbenitez2015@gmail.com | Submitted for grading | Grade | Edit 🔻 | Sunday, 28 June<br>2020, 3:22 PM | 🗨<br>Hi hello i will compare Al | ▶<br>Comments |
|--|-----------------------|--------------------------|-----------------------|-------|--------|----------------------------------|---------------------------------|---------------|
|  |                       |                          |                       |       |        |                                  | algos: greedy and GA            | (0)           |

3. Click the Grade button.

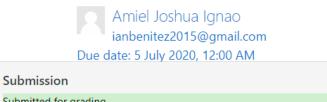

| Submitted for grading                                                                                                    |
|----------------------------------------------------------------------------------------------------|
| Not graded                                                                                                    |
| 6 days 8 hours remaining                                                                                                    |
| Student can edit this submission                                                                                                    |
| +                                                                                                    |
| Hi hello i will compare Al algos: greedy and GA                                                                                                    |
|                                                                                                    |
|                                                                                                    |
| Comments (0)                                                                                                    |
|                                                                                                    |
| Grade                                                                                                    |
| Grade out of 50                                                                                                    |
|                                                                                                    |
| Current grade in gradebook                                                                                                    |
| -                                                                                                    |
| Feedback comments                                                                                                    |
|                                                                                                    |
| I     A ▼     B     I     II     II <t< td=""></t<> |
| Excellent work!                                                                                                    |

4. Click Save Changes. Perform Step 1 to 3 to grade other students' submissions.

#### Grading Forum Submission

1. From the Navigation block, expand the course and click the activity. In our example, click "GA Selection Techniques".

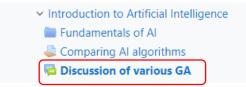

2. Click "GA Selection Techniques" to view students' submissions.

| Discussion of vari                                            | ous GA                                     |                                 |                                |       |
|---------------------------------------------------------------|--------------------------------------------|---------------------------------|--------------------------------|-------|
| Add a new discussion topic                                    | Grade users                                |                                 |                                |       |
| Discussion                                                    | Started by                                 | Last post ↓                     | Replies Subscribe              |       |
| ☆ GA Selection techniques                                     | lan Benitez<br>28 Jun 2020                 | Amiel Joshua Ign<br>28 Jun 2020 | 1                              |       |
| Discussion of various G<br>GA Selection techniques            | iА                                         |                                 |                                |       |
| Display replies in nested form 🔶                              | Move this discussion to $\diamondsuit$     | Move                            |                                |       |
| GA Selection techniques<br>by Ian Benitez - Sunday, 28 June 2 | 2020, 2:22 PM                              |                                 |                                |       |
| GA selection techniques utilize va                            | rious strategies When the poj              | pulation is more than 5000, do  | pes it affect the selection pr | roces |
|                                                               |                                            |                                 |                                |       |
| Re: GA Selection technique<br>by Amiel Joshua Ignao - Su      | <b>ies</b><br>inday, 28 June 2020, 3:23 PM |                                 |                                |       |
| Sir I think no, I think it dep                                | ends on the enconding applied.             |                                 |                                |       |

3. Go back to the Discussion main and click Grade users.

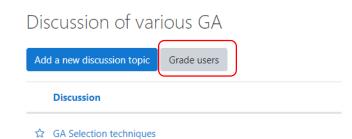

4. Look for students who joined the discussion.

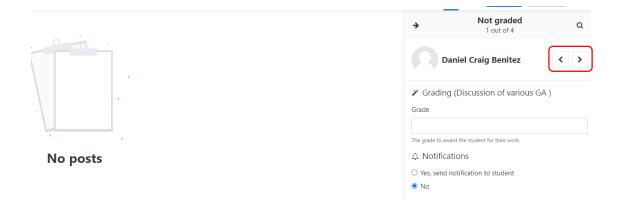

5. Grade the student.

| Discussion started by Ian Benitez 28 June 2020<br>GA Selection techniques               | <b>&gt;</b> | Graded<br>3 out of 4    | Q            |
|-----------------------------------------------------------------------------------------|-------------|-------------------------|--------------|
| View parent post                                                                        | A           | miel Joshua Ignao       | < >          |
| Re: GA Selection techniques<br>by Amiel Joshua Ignao - Sunday, 28 June 2020, 3:23<br>PM | Grade<br>96 | g (Discussion of variou | s GA )<br>\$ |
| Sir I think no, I think it depends on the enconding applied.                            | ↓ Notifica  |                         |              |

6. Click Save.

| Al1 > Discussion of various GA > Grading                                  |   | € €       | Save                 | Close | : |
|---------------------------------------------------------------------------|---|-----------|----------------------|-------|---|
| Discussion started by Ian Benitez 28 June 2020<br>GA Selection techniques | • |           | Graded<br>3 out of 4 |       | Q |
| View parent post                                                          |   | Amiel Jos | hua Ignao            | <     | > |

### Grading via Gradebook

- 1. Select "Gradebook Setup" from the administration block.
- 2. Select "View".

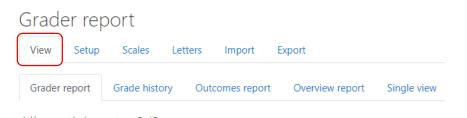

- All participants: 3/3
- 3. If not in Editing mode, select "Turn editing on" in the top right.

| nce: View: Preferences: Grader report                                        |                 |  |  |  |  |  |  |  |
|------------------------------------------------------------------------------|-----------------|--|--|--|--|--|--|--|
| Intelligence / Grades / Grade administration / Grader report                 | Turn editing on |  |  |  |  |  |  |  |
|                                                                              |                 |  |  |  |  |  |  |  |
| Warning: Activity deletion in progress! Some grades are about to be removed. |                 |  |  |  |  |  |  |  |
| Grader report                                                                |                 |  |  |  |  |  |  |  |
| View Setup Scales Letters Import Export                                      |                 |  |  |  |  |  |  |  |
| Grader report Grade history Outcomes report Overview report Single vie       | w User report   |  |  |  |  |  |  |  |
| All participants: 3/3                                                        |                 |  |  |  |  |  |  |  |

4. You will see a list of your students in the middle of your screen, to see all of the gradebook items, pan to the right.

|                        | Artificial Intellig | Artificial Intelligence - |             |                               |                     |             |                    |                                 |                          |  |
|------------------------|---------------------|---------------------------|-------------|-------------------------------|---------------------|-------------|--------------------|---------------------------------|--------------------------|--|
|                        | Quizzes -           |                           |             | Forum—                        |                     |             |                    |                                 |                          |  |
| First name / Surname 📤 | 🗆 quiz1 🗢 🖋         | 🗆 quiz2 🗢 🖋               | 🗆 quiz3 🖨 🖋 | 🖉 Comparing Al algorithms 🗢 💦 | 🗴 Quizzes total 🗢 🖋 | 🗆 forum 🗘 🖋 | 🗆 forum2 🗢 🖋       | 👍 Whole forum grade for Dis 🖨 💦 | $\bar{\chi}$ Forum total |  |
| Controls               | ۵ 🖩                 | ۵ 🖩                       | ۵ 🖩         | ۵                             | Ħ                   | ۵ 🖩         | ۵ 🖩                | ٥                               |                          |  |
| Daniel Craig Benitez   | ¢<br>10.00          | <b>4</b> 0.00             | *<br>10.00  | <b>*</b>                      | <b>*</b><br>100.00  | ¢<br>20.00  | <b>\$</b><br>30.00 | <b>*</b>                        | 1                        |  |
| Neil Philip Benitez    | 0                   | 0                         | •           | <b>*</b>                      | •                   | •           | •                  | <b>*</b>                        |                          |  |
| Amiel Joshua Ignao     | 0                   | 0                         | •           | 45.00                         | <b>\$</b><br>90.00  | ¢           | •                  | <b>\$</b><br>96.00              | g                        |  |
| Overall average        | 10.00               | 40.00                     | 10.00       | 45.00                         | 95.00               | 20.00       | 30.00              | 96.00                           |                          |  |

- 5. You can override any grade by entering it in the box indicated above. If you have additional feedback you can enter it in the box with the dotted lines.
- 6. If you want to set a grade to NOT override. Select the gear called "Edit Settings for Grade" in the above image.

|                               |                     | Forum-      |              |
|-------------------------------|---------------------|-------------|--------------|
| 🌏 Comparing Al algorithms 🖨 🖋 | 求 Quizzes total 🗢 🖋 | 🗆 forum 🗢 🧪 | 🗆 forum2 🖨 🖋 |
| 0                             | Ħ                   | ۵ 🖩         | ۵ 🖩          |
|                               | dit grade           | 20.00       | \$<br>30.00  |
| <b>\$</b>                     | \$<br>90.00         | \$          | *            |
| 45.00                         | 95.00               | 20.00       | 30.00        |

7. Uncheck "Overridden" and hit save. The grade box will now be empty.

| Edit grade  |                         |
|-------------|-------------------------|
| User        | Daniel Craig Benitez    |
| Item name   | Comparing Al algorithms |
|             | Overridden 💡            |
| Final grade | Ø                       |

- 8. Within the edit grade settings window, you can also choose to enter the grade there (with overridden checked), exclude or hide a grade.
- 9. Make sure to select "Save changes" whenever you manually enter grades or make any changes anywhere.

#### Grading Raw Score of Activities (Quiz, Assignment, etc.) using "Base 50"

In Moodle, the default minimum grade is 0. There are instances when you need to enter the raw score only and get its equivalent grade, where the lowest grade is 50 and the highest is 100. You can do some workaround for this by following these steps.

1. Create a new category named "Sample Activities Base 50". Set the parent category to the main container (course).

| <ul> <li>Grade category</li> </ul>  |                           |
|-------------------------------------|---------------------------|
| Category name                       | Sample Activities Base 50 |
| Aggregation                         | Mean of grades \$         |
| Show more                           |                           |
| Category total                      |                           |
| <ul> <li>Parent category</li> </ul> |                           |
|                                     | Weight adjusted (2)       |
| Weight                              | 0                         |
| Parent category                     | Artificial Intelligence 🗢 |
|                                     | Save changes Cancel       |

2. Create two categories and name it "Act1" and "Act2" inside "Sample Activities Base 50" category. Use the below figure as your guide in creating "Act2".

| - | Grade category  |   |                           |    |    |
|---|-----------------|---|---------------------------|----|----|
|   | Category name   | 0 | Act1                      | ]  |    |
|   | Aggregation     | 0 | Mean of grades            | \$ |    |
|   | Drop the lowest | 1 | 0                         |    |    |
|   | Show less       |   |                           |    |    |
| Ŧ | Category total  |   |                           |    |    |
|   | Grade type      | 0 | Value 🕈                   |    |    |
|   | Scale           | 0 | Use no scale              |    | \$ |
|   | Maximum grade   | 0 | 100                       |    |    |
|   | Minimum grade   | 0 | 0                         |    |    |
|   |                 |   | 🗆 Hidden 🍘                |    |    |
|   |                 |   | Locked <sub>3</sub>       |    |    |
|   | Show more       |   |                           |    |    |
| Ŧ | Parent category |   |                           |    |    |
|   |                 |   | Weight adjusted ?         |    |    |
|   | Weight          | 0 | 0                         |    |    |
|   | Parent category |   | Sample Activities Base 50 | -  |    |
|   |                 |   | Save changes Cancel       |    |    |
|   |                 |   |                           |    |    |

The Gradebook should have the following additional categories:

|                                                         | Set a weight value of 0.0 so it won't co | ntribute to the ove | r-all grade |
|---------------------------------------------------------|------------------------------------------|---------------------|-------------|
| Sample Activities Base 50                               |                                          |                     | Edit 🝷      |
| 1 🖿 Acti                                                |                                          | -                   | Edit 🝷      |
| $ar{\mathcal{X}}$ Act1 total<br>Mean of grades.         |                                          | 100.00              | Edit 🝷      |
| 1 🖿 Act2                                                |                                          | -                   | Edit 🝷      |
| $ar{\mathcal{X}}$ Act2 total<br>Mean of grades.         |                                          | 100.00              | Edit 🝷      |
| $ar{x}$ Sample Activities Base 50 total Mean of grades. |                                          | 100.00              | Edit 🝷      |

3. Create grade item and name it "Activity1". Set the minimum grade value to 0 and the maximum grade value to 20 (serves as raw score). Put it in "Act1" category.

| • | Grade item      |   |                     |
|---|-----------------|---|---------------------|
|   | Item name       |   | Activity1           |
|   | Grade type      | 0 | Value 🗢             |
|   | Scale           | 0 | Use no scale        |
|   | Maximum grade   | 8 | 20.00               |
|   | Minimum grade   | 0 | 0.00                |
|   |                 |   | 🗆 Hidden ?          |
|   |                 |   | □ Locked ?          |
|   | Show more       |   |                     |
| • | Parent category |   |                     |
|   | Item weight     | 8 | 0.0000              |
|   | Grade category  |   | Act1 ¢              |
|   |                 |   | Save changes Cancel |

4. Create grade item and name it "Activity2". Set the minimum grade value to 0 and the maximum grade value to 10 (raw score). Put it in "Act2" category.

| • | Grade item      |   |                     |
|---|-----------------|---|---------------------|
|   | Item name       |   | Activity2           |
|   | Grade type      | 0 | Value 🗢             |
|   | Scale           | 0 | Use no scale        |
|   | Maximum grade   | 0 | 10.00               |
|   | Minimum grade   | 0 | 0.00                |
|   |                 |   | 🗆 Hidden 💡          |
|   |                 |   | □ Locked 🕜          |
|   | Show more       |   |                     |
| • | Parent category |   |                     |
|   | Item weight     | 0 | 0.0000              |
|   | Grade category  |   | Act2 +              |
|   |                 |   | Save changes Cancel |

The Gradebook now should contain this:

| 1 | Sample Activities Base 50                                         | 0.0 | -      |
|---|-------------------------------------------------------------------|-----|--------|
| 1 | 1 🖿 Acti                                                          |     |        |
|   | 1 🗆 Activity1                                                     |     | 20.00  |
|   | $\bar{\mathcal{X}}$ Act1 total Mean of grades.                    |     | 100.00 |
|   | 1 🖿 Act2                                                          |     | -      |
|   | 1 🗆 Activity2                                                     |     | 10.00  |
|   | $ar{\mathcal{X}}$ Act2 total<br>Mean of grades.                   |     | 100.00 |
|   | $ar{\mathcal{K}}$ Sample Activities Base 50 total Mean of grades. |     | 100.00 |

#### 5. Click Edit on Act1 total.

| 1 🖿 Acti                               | -      | Edit 🝷 |
|----------------------------------------|--------|--------|
| 1 🗆 Activity1                          | 20.00  | Edit 👻 |
| X     Act1 total       Mean of grades. | 100.00 | Edit   |

#### 6. Click Edit Calculation.

| 1 🖿 Act1                                            | -        | Edit 🔻 |
|-----------------------------------------------------|----------|--------|
| 1 🗆 Activity1                                       | 20.00    | Edit 🝷 |
| $\overline{\mathcal{X}}$ Act1 total Mean of grades. | 100.00   | Edit - |
| 1 🖿 Act2                                            | - ® Hide |        |

7. Scroll down to ID numbers, and set a value of A1 to Activity1 grade item. Click Add ID numbers. A1 will be used in our calculation (variable).

| • Sample Activities Base 50                                           |                |
|-----------------------------------------------------------------------|----------------|
| • $\bar{\chi}$ Category total                                         |                |
| • 🖿 Act1                                                              |                |
| <u>v</u> Category total                                               |                |
| Activity1 A1                                                          |                |
| <ul> <li>Act2</li> </ul>                                              |                |
| • $\bar{x}$ Category total                                            |                |
| <ul> <li>Activity2</li> </ul>                                         |                |
| <ul> <li>Excluded Grades</li> </ul>                                   |                |
| • $\bar{\chi}$ Category total                                         |                |
| <ul> <li>Leletion in progress] Comparison of AI Technology</li> </ul> |                |
|                                                                       | Add ID numbers |

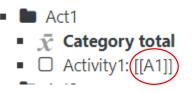

8. In the Calculation textbox, type the formula using this:

=[[A1]]/<Total no. of items> \* 50 + 50 where: Total no. of items = Maximum grade item = 20 =[[A1]]/20 \* 50 + 50

Ensure that the variable A1 is enclosed in a double bracket ([[A1]]) Click Save changes.

| <ul> <li>Grade item</li> </ul> |   |                     |    |
|--------------------------------|---|---------------------|----|
| Item name                      |   |                     |    |
| Calculation                    | Ø | =[[A1]]/20*50+50    | C, |
|                                |   | Save changes Cancel |    |

9. Follow Step 5 – 7 to compute Act2 category total.

| 1 🖿 Act2                                          | -      | Edit 🝷 |
|---------------------------------------------------|--------|--------|
| 1 🗆 Activity2                                     | 10.00  | Edit 🝷 |
| $\bar{\mathcal{X}}$ Act2 total<br>Mean of grades. | 100.00 | Edit   |

Set ID number of Activity2 to A2.

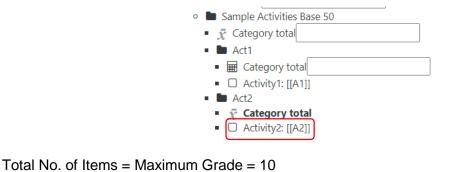

Formula: =[[A2]]/10 \* 50 + 50

### Entering Grades

1. In the Gradebook, click View.

Grader report View Setup Scales Letters Import Export Grader report Grade history Outcomes report Over

2. Head to Grader Report and scroll all the way to the right to "Sample Activities Base 50".

| Grade user or grade item |        |             |          |              |                 |             |             |  |
|--------------------------|--------|-------------|----------|--------------|-----------------|-------------|-------------|--|
| View                     | Setup  | Scales      | Letters  | Import       | Export          |             |             |  |
| Grader                   | report | Grade histo | ory Outo | comes report | Overview report | Single view | User report |  |

3. Experiment with Activity1 grade of the first student. In the Activity1 grade box, enter a value from 0 to 20 only (represents raw score of Activity1).

The following grade values should yield the following results:

| Activity1 raw score | Equivalent grade |  |  |
|---------------------|------------------|--|--|
| 0                   | 50               |  |  |
| 10                  | 75               |  |  |
| 20                  | 100              |  |  |

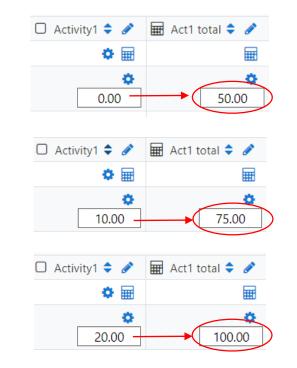

This process can be applied also to graded activities delivered and submitted online.